ML-186xW Series

# Mono Laser Printer User's Guide

## imagine the possibilities

Thank you for purchasing a Samsung product.

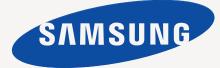

# copyright

© 2010 Samsung Electronics Co., Ltd. All rights reserved.

This user's guide is provided for information purposes only. All information included herein is subject to change without notice. Samsung Electronics is not responsible for any direct or indirect damages, arising from or related to use of this user's guide.

- Samsung and Samsung logo are trademarks of Samsung Electronics Co., Ltd.
- PCL and PCL 6 are trademarks of Hewlett-Packard Company.
- Microsoft, Internet Explore, Windows, Windows Vista, Windows 7 and Windows 2008 Server R2 either registered trademarks or trademarks of Microsoft Corporation.
- TrueType, Mac and Mac OS are trademarks of Apple Inc., registered in the U.S and other countries.
- LaserWriter is a trademark of Apple Inc.
- All other brand or product names are trademarks of their respective companies or organizations.

Refer to the 'LICENSE.txt' file in the provided CD-ROM for the open source license information.

REV. 1.05

# safety information

These warnings and precautions are included to prevent injury to you and others, and to prevent any potential damage to your machine. Be sure to read and understand all of these instructions before using the machine.

Use common sense for operating any electrical appliance and whenever using your machine. Also, follow all warnings and instructions marked on the machine and in the accompanying literature. After reading this section, keep it in a safe place for future reference.

## Important safety symbols

This section explains the meanings of all icons and signs in the user's guide. These safety symbols are in order, according to the degree of danger.

|           | Warning Hazards or unsafe practices that may result in severe personal injury or death.                 |  |  |
|-----------|----------------------------------------------------------------------------------------------------|--|--|
|           | <b>Caution</b> Hazards or unsafe practices that may result in minor personal injury or property damage. |  |  |
| $\otimes$ | Do not attempt.                                                                                         |  |  |
| $\otimes$ | Do not disassemble.                                                                                     |  |  |
| 8         | Do not touch.                                                                                           |  |  |
| ÷         | Unplug the power cord from the wall socket.                                                             |  |  |
| Ð         | Make sure the machine is grounded to prevent electric shock.                                            |  |  |
| $\oslash$ | Call the service center for help.                                                                       |  |  |
| ()        | Follow directions explicitly.                                                                           |  |  |
|           | *                                                                                                    |  |  |

### Explanation of all icons and signs used in the user's guide:

## **Operating environment**

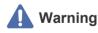

Do not use if the power cord is damaged or if the electrical outlet is not grounded.

► This could result in electric shock or fire.

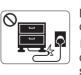

Do not bend, or place heavy objects on the power cord.

► Stepping on or allowing the power cord to be crushed by a heavy object could result in electric shock or fire.

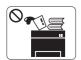

Do not place anything on top of the machine (water, small metal or heavy objects, candles, lit cigarettes, etc.).

► This could result in electric shock or fire.

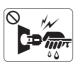

Do not remove the plug by pulling on the cord; do not handle the plug with wet hands.

▶ This could result in electric shock or fire.

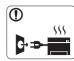

If the machine gets overheated, it releases smoke, makes strange noises, or generates an odd odor, immediately turn off the power switch and unplug the machine.

The user should be able to access the power outlet in case of emergencies that might require the user to pull the plug out.

▶ This could result in electric shock or fire.

## Caution

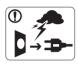

During an electrical storm or for a period of non-operation, remove the power plug from the electrical outlet.

► This could result in electric shock or fire.

Be careful, the paper output area is hot.Burns could occur.

If the machine has been dropped, or if the cabinet appears damaged, unplug the machine from all interface connections and request assistance from qualified service personnel.

- Otherwise, this could result in electric shock or fire.
- If the machine exhibits a sudden and distinct change in performance, unplug the machine from all interface connections and request assistance from qualified service personnel.
  - ▶ Otherwise, this could result in electric shock or fire.

- If the plug does not easily enter the electrical outlet, do not attempt to force it in.
- ► Call an electrician to change the electrical outlet, or this could result in electric shock.
- ${\ensuremath{ \bigcirc }}$  Do not allow pets to chew on the AC power, telephone or PC interface cords.

► This could result in electric shock or fire and/or injury to your pet.

- If the machine does not operate properly after these instructions have been followed, unplug the machine from all interface connections and request assistance from qualified service personnel.
  - ▶ Otherwise, this could result in electric shock or fire.

## **Operating method**

## Caution

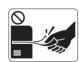

Do not forcefully pull the paper out during printing.It can cause damage to the machine.

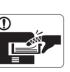

Be careful not to put your hand between the machine and paper tray.▶ You may get injured.

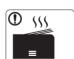

When printing large quantities, the bottom part of the paper output area may get hot. Do not allow children to touch.

▶ Burns can occur.

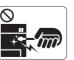

When removing jammed paper, do not use tweezers or sharp metal objects.

▶ It can damage the machine.

 $\oslash$ 

Do not block or push objects into the ventilation opening.
This could result in elevated component temperatures which can cause damage or fire.

Be care when replacing paper or removing jammed paper.
 New paper has sharp edges and can cause painful cuts.

 $\bigotimes$  Do not allow too many papers to stack up in the paper output tray.

▶ It can damage the machine.

This machine's power interception device is the power cord.
 ► To switch off the power supply, remove the power cord from the electrical outlet.

## Installation / Moving

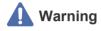

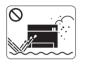

Do not place the machine in an area with dust, humidity or water leaks.This could result in electric shock or fire.

## Caution

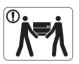

Before moving the machine, turn the power off and disconnect all cords. Then lift the machine:

If the machine weighs under 20 kg (44.09lb), lift with 1 person.

If the machine weighs 20 kg (44.09lb) - 40kg (88.18lb), lift with 2 people.

If the machine weighs more than 40 kg (88.18lb), lift with 4 or more people.

► The machine could fall, causing injury or machine damage.

- Do not place the machine on an unstable surface.
   The machine could fall, causing injury or machine damage.
- The machine should be connected to the power level which is specified on the label.

► If you are unsure and want to check the power level you are using, contact the electrical utility company.

- Use only No.26 AWG<sup>a</sup> or larger, telephone line cord, if necessary.
  - Otherwise, it can cause damage to the machine.
- a. AWG: American Wire Gauge

- Do not put a cover over the machine or place it in an airtight location, such as a closet.
  - ▶ If the machine is not well-ventilated, this could result in fire.

- Make sure you plug the power cord into a grounded electrical outlet.
  - ► Otherwise, this could result in electric shock or fire.
- $\bigcirc$  Do not overload wall outlets and extension cords.

► This can diminish performance, and could result in electric shock or fire.

Use the power cord supplied with your machine for safe operation. If you are using a cord which is longer than 2 meters (6 feet) with a 140V machine, then the gauge should be 16 AWG or larger.

► Otherwise, it can cause damage to the machine, and could result in electric shock or fire.

## **Caution**

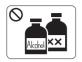

Unplug this product from the wall outlet before cleaning the inside of the machine. Do not clean the machine with benzene, paint thinner or alcohol; do not spray water directly into the machine.

► This could result in electric shock or fire.

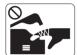

When you are working inside the machine replacing supplies or cleaning the inside, do not operate the machine.

You could get injured.

- Keep the power cable and the contact surface of the plug clean from dust or water.
  - ► Otherwise, this could result in electric shock or fire.
- O not remove any covers or guards that are fastened with screws.

Fuser units should only be repaired by a certified service technician. Repair by non-certified technicians could result in fire or electric shock.

► The machine should only be repaired by a Samsung service technician.

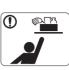

Keep cleaning supplies away from children.Children could get hurt.

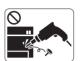

Do not disassemble, repair or rebuild the machine by yourself.

► It can damage the machine. Call a certified technician when the machine needs repair.

- ① To clean and operate the machine, strictly follow the user's guide provided with the machine.
  - Otherwise, you could damage the machine.
- Fuser units should only be repaired by a certified service technician.

► Repair by non-certified technicians could result in fire or electric shock.

## Supply usage

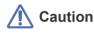

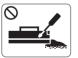

▶ Toner dust can be dangerous if inhaled or ingested.

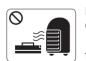

Do not burn any of the supplies such as toner cartridge or fuser unit.

► This could cause an explosion or uncontrollable fire.

When changing the toner cartridge or removing jammed paper, be careful not to let toner dust touch your body or clothes.

► Toner dust can be dangerous if inhaled or ingested.

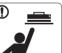

When storing supplies such as toner cartridges, keep them away from children.

► Toner dust can be dangerous if inhaled or ingested.

Using recycled supplies, such as toner, can cause damage to the machine.

► In case of damage due to the use of recycled supplies, a service fee will be charged.

()

When toner gets on your clothing, do not use hot water to wash it.

Hot water sets toner into fabric. Use cold water.

# regulatory information

This machine is designed for a normal work environment and certified with several regulatory statements.

## **Laser Safety Statement**

The printer is certified in the U.S. to conform to the requirements of DHHS 21 CFR, chapter 1 Subchapter J for Class I(1) laser products, and elsewhere is certified as a Class I laser product conforming to the requirements of IEC 60825-1 : 2007.

Class I laser products are not considered to be hazardous. The laser system and printer are designed so there is never any human access to laser radiation above a Class I level during normal operation, user maintenance or prescribed service condition.

#### WARNING

Never operate or service the printer with the protective cover removed from Laser/Scanner assembly. The reflected beam, although invisible, can damage your eyes.

When using this product, these basic safety precautions should always be followed to reduce risk of fire, electric shock, and injury to persons:

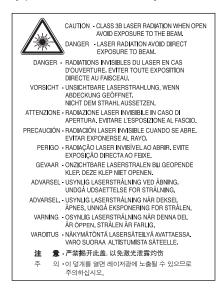

## **Ozone Safety**

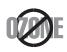

During normal operation, this machine produces ozone. The ozone produced does not present a hazard to the operator. However, it is advisable that the machine be operated in a well ventilated area.

If you need additional information about ozone, contact your local Samsung dealer.

## **Power Save**

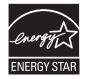

This printer contains advanced energy conservation technology that reduces power consumption when it is not in active use. When the printer does not receive data for an extended period of time, power consumption is automatically lowered. ENERGY STAR and the ENERGY STAR mark are registered U.S. marks. For more information on the ENERGY STAR program see http://www.energystar.gov.

## Recycling

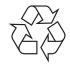

Recycle or dispose of the packaging material for this product in an environmentally responsible manner.

## China only

## 回收和再循环

为了保护环境,我公司已经为废弃的产品建立了回收和再循环系统。 我们会为您无偿提供回收同类废旧产品的服务。 当您要废弃您正在使用的产品时,请您及时与工厂取得联系, 我们会及时为您提供服务。

## **Correct Disposal of This Product (Waste Electrical & Electronic Equipment)**

#### (Applicable in the European Union and other European countries with separate collection systems)

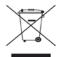

This marking shown on the product, accessories or literature indicates that the product and its electronic accessories (e.g. charger, headset, USB cable) should not be disposed of with other household wastes at the end of its working life. To prevent possible harm to the environment or human health from uncontrolled waste disposal, separate this from other types of wastes and recycle it responsibly to promote the sustainable reuse of material resources.

Household users should contact either the retailer where they purchased this product, or their local government office, for details of where and how they can take this item for environmentally safe recycling.

Business users should contact their supplier and check the terms and conditions of the purchase contract. This product should not be mixed with other commercial wastes for disposal.

#### The United States of America only

Dispose unwanted electronics through an approved recycler. To find the nearest recycling location, go to our website:www.samsung.com/recyclingdirect Or call, (877) 278 - 0799

## **Radio Frequency Emissions**

#### FCC Information to the User

This device complies with Part 15 of the FCC Rules. Operation is subject to the following two conditions:

- This device may not cause harmful interference, and
- This device must accept any interference received, including interference that may cause undesired operation.

This equipment has been tested and found to comply with the limits for a Class B digital device, pursuant to Part 15 of the FCC Rules. These limits are designed to provide reasonable protection against harmful interference in a residential installation. This equipment generates, uses and can radiate radio frequency energy and, if not installed and used in accordance with the instructions, may cause harmful interference to radio communications. However, there is no guarantee that interference will not occur in a particular installation. If this equipment does cause harmful interference to radio or television reception, which can be determined by turning the equipment off and on, the user is encouraged to try to correct the interference by one or more of the following measures:

- · Reorient or relocate the receiving antenna.
- · Increase the separation between the equipment and receiver.
- Connect the equipment into an outlet on a circuit different from that to which the receiver is connected.
- Consult the dealer or experienced radio TV technician for help.

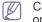

Change or modifications not expressly approved by the manufacturer responsible for compliance could void the user's authority to operate the equipment.

#### Canadian Radio Interference Regulations

This digital apparatus does not exceed the Class B limits for radio noise emissions from digital apparatus as set out in the interference-causing equipment standard entitled "Digital Apparatus", ICES-003 of the Industry and Science Canada.

Cet appareil numérique respecte les limites de bruits radioélectriques applicables aux appareils numériques de Classe B prescrites dans la norme sur le matériel brouilleur: "Appareils Numériques", ICES-003 édictée par l'Industrie et Sciences Canada.

## **Russia only**

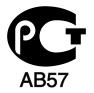

## **Turkey only**

#### RoHS

EEE Yönetmeliğine Uygundur. This EEE is compliant with RoHS.

Bu ürünün ortalama yaşam süresi 7 yıl, garanti suresi 2 yildir.

## Germany only

Das Gerät ist nicht für die Benutzung am Bildschirmarbeitsplatz gemäß BildscharbV vorgesehen.

## Replacing the Fitted Plug (for UK Only)

#### Important

The mains lead for this machine is fitted with a standard (BS 1363) 13 amp plug and has a 13 amp fuse. When you change or examine the fuse, you must re-fit the correct 13 amp fuse. You then need to replace the fuse cover. If you have lost the fuse cover, do not use the plug until you have another fuse cover.

Contact the people from you purchased the machine.

The 13 amp plug is the most widely used type in the UK and should be suitable. However, some buildings (mainly old ones) do not have normal 13 amp plug sockets. You need to buy a suitable plug adaptor. Do not remove the moulded plug.

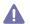

If you cut off the moulded plug, get rid of it straight away.

You cannot rewire the plug and you may receive an electric shock if you plug it into a socket.

#### Important warning:

You must earth this machine.

The wires in the mains lead have the following color code:

- Green and Yellow: Earth
- Blue: Neutral
- Brown: Live

If the wires in the mains lead do not match the colors marked in your plug, do the following:

You must connect the green and yellow wire to the pin marked by the letter "E" or by the safety 'Earth symbol' or colored green and yellow or green.

You must connect the blue wire to the pin which is marked with the letter "N" or colored black.

You must connect the brown wire to the pin which is marked with the letter "L" or colored red.

You must have a 13 amp fuse in the plug, adaptor, or at the distribution board.

## **Declaration of Conformity (European Countries)**

#### **Approvals and Certifications**

Hereby, Samsung Electronics, declares that this [ML-186xW Series] is in compliance with the essential requirements and other relevant provisions of R&TTE Directive 1999/5/EC.

The declaration of conformity may be consulted at **www.samsung.com/printer**, go to Support > Download center and enter your printer (MFP) name to browse the EuDoC.

January 1, 1995: Council Directive 2006/95/EC Approximation of the laws of the member states related to low voltage equipment. January 1, 1996: Council Directive 2004/108/EC (92/31/EEC), approximation of the laws of the Member States related to electromagnetic compatibility.

**March 9, 1999:** Council Directive 1999/5/EC on radio equipment and telecommunications terminal equipment and the mutual recognition of their conformity. A full declaration, defining the relevant Directives and referenced standards can be obtained from your Samsung Electronics Co., Ltd. representative.

### **EC Certification**

Certification to 1999/5/EC Radio Equipment & Telecommunications Terminal Equipment Directive (FAX)

This Samsung product has been self-certified by Samsung for pan-European single terminal connection to the analogue public switched telephone network (PSTN) in accordance with Directive 1999/5/EC. The product has been designed to work with the national PSTNs and compatible PBXs of the European countries:

In the event of problems, you should contact the Euro QA Lab of Samsung Electronics Co., Ltd. in the first instance.

The product has been tested against TBR21. To assist in the use and application of terminal equipment which complies with this standard, the European Telecommunication Standards Institute (ETSI) has issued an advisory document (EG 201 121) which contains notes and additional requirements to ensure network compatibility of TBR21 terminals. The product has been designed against, and is fully compliant with, all of the relevant advisory notes contained in this document.

#### European radio approval information (for products fitted with EU-approved radio devices)

Low power, Radio LAN type devices (radio frequency (RF) wireless communication devices), operating in the 2.4 GHz/5 GHz band, may be present (embedded) in your printer system which is intended for home or office use. This section is only applicable if these devices are present. Refer to the system label to verify the presence of wireless devices.

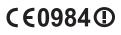

Wireless devices that may be in your system are only qualified for use in the European Union or associated areas if a CE mark with a Notified Body Registration Number and the Alert Symbol is on the system label.

The power output of the wireless device or devices that may be embedded in you printer is well below the RF exposure limits as set by the European Commission through the R&TTE directive.

**European states qualified under wireless approvals:** EU countries

#### European states with restrictions on use:

EU

In France, the frequency range is restricted to 2454-2483.5 MHz for devices above 10 mW transmitting power such as wireless EEA/EFTA countries No limitations at this time

## **Regulatory Compliance Statements**

#### Wireless Guidance

Low power, Radio LAN type devices (radio frequency (RF) wireless communication devices), operating in the 2.4 GHz/5 GHz Band, may be present (embedded) in your printer system. The following section is a general overview of considerations while operating a wireless device. Additional limitations, cautions, and concerns for specific countries are listed in the specific country sections (or country group sections). The wireless devices in your system are only qualified for use in the countries identified by the Radio Approval Marks on the system rating label. If the country you will be using the wireless device in, is not listed, contact your local Radio Approval agency for requirements. Wireless devices are closely regulated and use may not be allowed.

The power output of the wireless device or devices that may be embedded in your printer is well below the RF exposure limits as known at this time. Because the wireless devices (which may be embedded into your printer) emit less energy than is allowed in radio frequency safety standards and recommendations, manufacturer believes these devices are safe for use. Regardless of the power levels, care should be taken to minimize human contact during normal operation.

As a general guideline, a separation of 20 cm (8 inches) between the wireless device and the body, for use of a wireless device near the body (this does not include extremities) is typical. This device should be used more than 20 cm (8 inches) from the body when wireless devices are on and transmitting.

This transmitter must not be collocated or operation in conjunction with any other antenna or transmitter.

Some circumstances require restrictions on wireless devices. Examples of common restrictions are listed below:

Radio frequency wireless communication can interfere with equipment on commercial aircraft. Current aviation regulations require wireless devices to be turned off while traveling in an airplane. IEEE 802.11 (also known as wireless Ethernet) and Bluetooth communication devices are examples of devices that provide wireless communication.

In environments where the risk of interference to other devices or services is harmful or perceived as harmful, the option to use a wireless device may be restricted or eliminated. Airports, Hospitals, and Oxygen or flammable gas laden atmospheres are limited examples where use of wireless devices may be restricted or eliminated. When in environments where you are uncertain of the sanction to use wireless devices, ask the applicable authority for authorization prior to use or turning on the wireless device.

Every country has different restrictions on the use of wireless devices. Since your system is equipped with a wireless device, when traveling between countries with your system, check with the local Radio Approval authorities prior to any move or trip for any restrictions on the use of a wireless device in the destination country.

If your system came equipped with an internal embedded wireless device, do not operate the wireless device unless all covers and shields are in place and the system is fully assembled.

Wireless devices are not user serviceable. Do not modify them in any way. Modification to a wireless device will void the authorization to use it. Contact manufacturer for service.

Only use drivers approved for the country in which the device will be used. See the manufacturer System Restoration Kit, or contact manufacturer Technical Support for additional information.

## **Israel only**

מספר אישור אלחוטי של משרד התקשורת 51-24146 אסור להחליף את האנטנה המקורית של המכשיר ולא לעשות בו כל שינוי טכני אחר

## 产品中有毒有害物质或元素的名称及含量

|                   | 有毒有害物质或元素 |           |           |                            |               |                 |
|-------------------|-----------|-----------|-----------|----------------------------|---------------|-----------------|
| 部件名称              | 铅<br>(Pb) | 汞<br>(Hg) | 镉<br>(Cd) | 六价铬<br>(Cr <sup>6+</sup> ) | 多溴联苯<br>(PBB) | 多溴联苯醚<br>(PBDE) |
| 塑料                | 0         | 0         | 0         | 0                          | 0             | 0               |
| 金属(机箱)            | х         | 0         | 0         | 0                          | 0             | 0               |
| 印刷电路部件 (PCA)      | х         | 0         | 0         | 0                          | 0             | 0               |
| 电缆/连接器            | х         | 0         | 0         | 0                          | 0             | 0               |
| 电源设备              | х         | 0         | 0         | 0                          | 0             | 0               |
| 电源线               | х         | 0         | 0         | 0                          | 0             | 0               |
| 机械部件              | Х         | 0         | 0         | 0                          | 0             | 0               |
| 卡盒部件              | Х         | 0         | 0         | 0                          | 0             | 0               |
| 定影部件              | Х         | 0         | 0         | 0                          | 0             | 0               |
| 扫描仪部件 - CCD (如果有) | Х         | Х         | 0         | 0                          | 0             | 0               |
| 扫描仪部件-其它(如果有)     | х         | 0         | 0         | 0                          | 0             | 0               |
| 印刷电路板部件 (PBA)     | Х         | 0         | 0         | 0                          | 0             | 0               |
| 墨粉                | 0         | 0         | 0         | 0                          | 0             | 0               |
| 滚筒                | 0         | 0         | 0         | 0                          | 0             | 0               |

〇:表示该有毒有害物质在该部件所有均质材料中的含量均在 SJ/T 11363-2006 标准规定的限量要求以下。

×: 表示该有毒有害物质至少在该部件的某一均质材料中的含量超出 SJ/T 11363-2006 标准规定的限量要求。

以上表为目前本产品含有有毒有害物质的信息。本信息由本公司的配套厂家提供,经本公司审核后而做成,本产品的部分部件含有有毒有害物质,这些部件是在现有科学技术水平下暂时无可替代物质,但三星电子将会一直为满足 SJ/T 11363-2006 标准而做不懈的努力。

# about this user's guide

This user's guide provides information about basic understanding of the machine as well as detailed explanation on each step during actual usage. It is a valuable resource for both novice and professional users for the proper installation and use of the machine.

- Read the safety information before using the machine.
  - If you have a problem using the machine, refer to the troubleshooting chapter. (See "Troubleshooting" on page 55.)
  - Terms used in this user's guide are explained in the glossary chapter. (See "Glossary" on page 71.)
  - All illustrations in this user's guide may differ from your machine depending on its options or models.
  - The procedures in this user's guide are mainly based on Windows XP.
  - Use Index to find information.

## Convention

Some terms in this guide are used interchangeably, as below:

- Document is synonymous with original.
- Paper is synonymous with media, or print media.
- Machine refers to printer or MFP.

The following table offers the conventions of this guide:

| Convention          | Description                                                                                             | Example                                                                              |  |
|---------------------|----------------------------------------------------------------------------------------------------|--------------------------------------------------------------------------------------|--|
| Bold                | For texts on the display or button names on the machine.                                                | Cancel                                                                               |  |
| Note                | Provides additional information or details for the machine function and feature.                        | The date format may differ from country to country.                                  |  |
| Caution             | Contains information you can use to protect the machine from possible mechanical damage or malfunction. | Do not touch the surface of the drum located in the toner cartridge or imaging unit. |  |
| Footnote            | Provides additional information on certain words or a phrases.                                          | a. pages per minute                                                                  |  |
| ("Cross-reference") | Refers you to additional detailed information.                                                          | (See "Finding more information" on page 14.)                                         |  |

## Finding more information

You can find information about setting up and using your machine in the following resources, either as a print-out or on screen.

| Material name                                                                                                    | Description                                                                                                    |
|----------------------------------------------------------------------------------------------------|----------------------------------------------------------------------------------------------------|
| Quick Installation<br>GuideThis guide provides information on setting up your machine. This guide is provided in the box with the printer. |                                                                                                    |
|                                                                                                    |                                                                                                    |
| User's Guide                                                                                                    | This guide provides you with step-by-step instructions for using your machine's full features, maintaining your machine, troubleshooting, and replacing supplies.                                                                                                    |
| Machine Driver Help                                                                                                    | This help provides you with information about the printer driver and instructions for setting up the options for printing. (See "Using help" on page 42.)                                                                                                    |
| Samsung website                                                                                                    | If you have Internet access, you can get help, support, machine drivers, manuals, and order information from the Samsung website, www.samsung.com/printer.                                                                                                    |
| Downloadable<br>software                                                                                                    | <ul> <li>You can download useful software programs from the Samsung website.</li> <li>Samsung AnyWeb Print: helps personal users to screen-capture the website screen in Windows Internet Explorer easily.<br/>(http://solution.samsungprinter.com/personal/anywebprint)</li> </ul> |

# features of your new product

Your new machine is equipped with a number of special features that improve the quality of the documents you print.

## **Special Features**

#### Print with excellent quality and speed

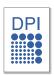

- You can print with a resolution of up to 1,200 x 1200 dpi effective output.
- Your machine prints A4-sized paper at up to 18 ppm and letter-sized paper at up to 19 ppm.

#### Handle many different types of printable material

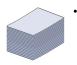

The 150-sheet tray supports plain paper in various sizes.

#### **Create professional documents**

| 5   |
|-----|
| بار |

- Print Watermarks. You can customize your documents with words, such as "Confidential". (See "Using watermarks" on page 44.)
- Print Posters. The text and pictures of each page of your document are magnified and printed across the sheet of paper and can then be taped together to form a poster. (See "Printing posters" on page 43.)
- You can use preprinted forms and letterhead with plain paper. (See "Using overlays" on page 44.)

#### Save time and money

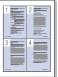

- To save paper, you can print multiple pages on one single sheet of paper. (See "Printing multiple pages on one sheet of paper" on page 43.)
- This machine automatically conserves electricity by substantially reducing power consumption when not in use.
- To save paper, you can print on both sides of the paper (Manual). (See "Printing on both sides of the paper (Manual)" on page 43.)

#### Print in various environments

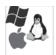

- You can print with Windows as well as Linux and Macintosh OS systems.
- Your machine is equipped with a USB interface.

## **Features by Model**

The machine is designed to support all of your document needs from printing to more advanced networking solutions for your business. Features by model include:

| FEATURES                                                 | ML-186xW Series |
|----------------------------------------------------------|-----------------|
| High Speed USB 2.0                                       | ٠               |
| Duplex (2-sided) printing (Manual)                       | ٠               |
| Network Interface 802.11 b/g/n wireless LAN <sup>a</sup> | ٠               |

a. Depending on your country, wireless LAN cards may not be available.

For some counties, only 802.11 b/g can be applied. Contact your local Samsung dealer or the retailer where you bought your printer.

(•: Included)

# introduction

This chapter gives you an overview of your machine:

### This chapter includes:

- Machine overview
- Control panel overview
- Understanding the status LED

## **Machine overview**

## Front view

- Introducing the useful buttons
- Turning on the machine

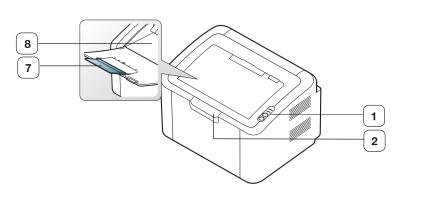

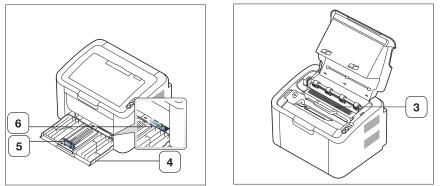

This illustration may differ from your machine depending on its model.

| 1 Control panel   | 5 Paper length guide      |
|-------------------|---------------------------|
| 2 Top cover       | 6 Paper width guides      |
| 3 Toner cartridge | 7 Output support          |
| 4 Tray            | 8 Output tray (face down) |
|                   |                           |

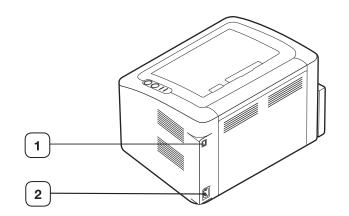

This illustration may differ from your machine depending on its model.

1 USB port

2 Power cord receptacle

## **Control panel overview**

This control panel may differ from your machine depending on the model.

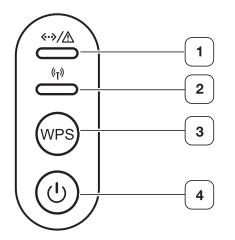

| 1 | «·»/ <u>/</u>     | Jam & Online/Error | Shows the status of paper jams in your machine and the status of your machine. (See "Understanding the status LED" on page 20.)                                                                                      |
|---|-------------------|--------------------|----------------------------------------------------------------------------------------------------|
| 2 | (° <sub>T</sub> ) | Wireless           | Shows the status of wireless network. When the LED on, the machine is ready. (See "Wireless LED" on page 20.)                                                                                                    |
| 3 | WPS               | WPS                | If your wireless access point supports WPS (Wi-Fi Protected Setup™), you can configure the wireless network connection easily without a computer. (See "Setting a wireless network with the WPS button" on page 27.) |
| 4 | ٢                 | Power              | You can turn the power on and off with this button. (See "(Power) button" on page 20.)                                                                                                    |

## Status LEDs ↔ >/▲

The color of the LEDs indicates the machine's current status.

| Statu  | s LED    | Description                                                                                                    |
|--------|----------|----------------------------------------------------------------------------------------------------|
| Off    |          | The machine is off-line.                                                                                                    |
| Green  | On       | • The machine is in ready mode or warming up.                                                                                                    |
|        | Blinking | <ul> <li>When the LED blinks, the machine is receiving data from the computer or printing documents.</li> <li>When the LED blinks rapidly, the machine is operating special functions.</li> </ul>                                                                                                    |
| Red    | On       | <ul> <li>The cover is opened. Close the cover completely.</li> <li>There is no paper in the tray. Load paper in the tray.</li> <li>The machine has stopped due to a major error.</li> <li>Your system has some problems. If this problem occurs, contact a service representative.</li> <li>A toner cartridge has almost reached its estimated cartridge life<sup>a</sup>. It is recommended to replace the toner cartridge (See "Replacing the toner cartridge" on page 64).</li> </ul> |
|        | Blinking | <ul> <li>When the LED blinks slowly, a small amount of toner is left in the cartridge. The estimated cartridge life<sup>a</sup> of toner is close. Prepare a new cartridge for replacement. You may temporarily increase the printing quality by redistributing the toner (See "Redistributing toner" on page 55).</li> <li>The machine is printing in manual feed mode or in manual duplex mode.</li> <li>A job is being canceled.</li> </ul>                                           |
| Orange | On       | <ul> <li>A paper jam has occurred (See "Clearing paper<br/>jams" on page 55).</li> </ul>                                                                                                    |
|        | Blinking | Upgrading Firmware. Please wait.                                                                                                    |

a. Estimated cartridge life means the expected or estimated toner cartridge life, which indicates the average capacity of print-outs and is designed pursuant to ISO/IEC 19752. The number of pages may be affected by operating environment, percentage of image area, printing interval, media type, and media size. Some amount of toner may remain in the cartridge even when red LED is on and the printer stops printing.

Samsung does not recommend using a non-genuine Samsung toner cartridge such as one that is refilled or remanufactured. Samsung cannot guarantee a non-genuine Samsung toner cartridge's quality. Service or repair required as a result of using non-genuine Samsung toner cartridges will not be covered under the machine warranty.

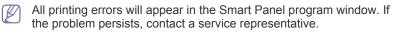

## Wireless LED (T)

| Wireless LED status |                     | Description                                                                                                    |
|---------------------|---------------------|----------------------------------------------------------------------------------------------------|
| Blue                | Off ()              | <ul> <li>Wireless network is<br/>disconnected.</li> <li>The machine is in sleep mode.<br/>(Don't be concerned. Wireless is<br/>connecting)</li> </ul>   |
|                     | On ()               | Wireless network is connected.                                                                                                    |
|                     | Slowly blinks<br>(  | The machine starts connecting to a wireless network.                                                                                                    |
|                     | Quickly blinks<br>( | <ul> <li>The machine is connecting to<br/>access point (or wireless router).</li> <li>Wireless network connection is<br/>being disconnected.</li> </ul> |

## Introducing the useful buttons

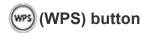

By pressing the w, you can:

| Function                         | Description                                                                                                    |
|----------------------------------|----------------------------------------------------------------------------------------------------|
| To connect a wireless<br>network | Press to set wireless network<br>environment (See "Setting a wireless network<br>with the WPS button" on page 27).   |
| To print a demo page             | In the ready mode, press and hold for about 10 seconds until the green LED blinks slowly, and release.               |
| To print a machine<br>report     | In the ready mode, press and hold for about 15 seconds and release.                                                  |
| To print on a special paper      | Print one sheet at a time using the . (See "Manual feeding in the tray" on page 39.)                                 |
| To use the duplex feature        | Print one sheet at a time using the <sup>()</sup> . (See "Printing on both sides of the paper (Manual)" on page 45.) |

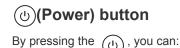

| Function         | Description                                                                                                    |
|------------------|----------------------------------------------------------------------------------------------------|
| Power On/Off     | Press this button to turn the power on or off.                                                                                                    |
| Cancel print job | During printing, press this button once. The<br>print job is cleared from both the machine and<br>the computer and then the machine returns to<br>the ready mode. This may take some time<br>depending on the size of the print job. |
|                  | If you press this button for more than 3 seconds, the power goes off.                                                                                                    |

## Turning on the machine

- 1. Plug in the power cord.
- **2.** Press () on the control panel.

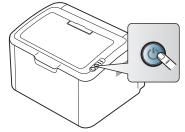

If you want to turn the power off, press and hold this button for about 3 seconds.

# g started

This chapter gives you step-by-step instructions for setting up the USB connected machine and software.

#### This chapter includes:

- Setting up the hardware
- Supplied software

## Setting up the hardware

This section shows the steps to set up the hardware, as is explained in the Quick Install Guide. Make sure you read the Quick Install Guide first and follow the steps below:

## Location

1. Select a stable location.

Select a level, stable place with adequate space for air circulation. Allow extra space for opening cover(s) and tray(s).

The area should be well ventilated and away from direct sunlight or sources of heat, cold, and humidity. Do not set the machine close to the edge of your desk or table.

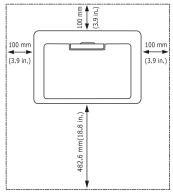

Printing is suitable for altitudes under 1,000 m (3,281 ft). Place the machine on a flat, stable surface so that there is no incline greater than 2 mm (0.08 inch). Otherwise, printing quality may be affected.

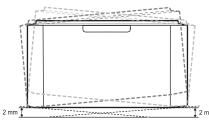

- 2. Unpack the machine and check all the enclosed items.
- 3. Remove tape holding the machine securely.
- 4. Install the toner cartridge.
- 5. Load paper. (See "Loading paper in the tray" on page 37.)
- 6. Make sure that all cables are connected to the machine.
- 7. Turn the machine on. (See "Turning on the machine" on page 21.)

- System requirements
- Installing USB connected machine's driver

This machine will not operate when the power main fails.

## **Supplied software**

After you have set up your machine and connected it to your computer, you must install the printer software. If you are a Windows or Macintosh OS user, install the software from the supplied CD and if you are a Linux OS user, download the software from the Samsung website (www.samsung.com/printer) and install.

- - Machine software is occasionally updated for reasons like the release of new operating system and etc. If needed, download the latest version from the Samsung website (www.samsung.com/printer).

| 00        | Contonto                                                                                                    |  |  |
|-----------|----------------------------------------------------------------------------------------------------|--|--|
| OS        | Contents                                                                                                    |  |  |
| Windows   | • <b>Printer driver:</b> Use this driver to take full advantage of your machine's features.                                                           |  |  |
|           | <ul> <li>Smart Panel: This program allows you to monitor the<br/>machine's status and alerts you when an error occurs<br/>during printing.</li> </ul> |  |  |
|           | • <b>Printer Settings Utility:</b> This program allows you to set up printer's other options from your computer.                                      |  |  |
| Macintosh | • <b>Printer Driver:</b> Use this driver to take full advantage of your machine's features.                                                           |  |  |
|           | <b>Smart Panel:</b> This program allows you to monitor the machine's status.                                                                          |  |  |
|           | • <b>Printer Settings Utility:</b> This program allows you to set up printer's other options from your computer.                                      |  |  |
| Linux     | Unified Linux Driver: Use this driver to take full advantage of your machine's features.                                                              |  |  |
|           | <ul> <li>Smart Panel: This program allows you to monitor the<br/>machine's status and alerts you when an error occurs<br/>during printing.</li> </ul> |  |  |
|           | • <b>Printer Settings Utility:</b> This program allows you to set up printer's other options from your computer.                                      |  |  |

## System requirements

Before you begin, ensure that your system meets the following requirements:

## Windows

Your machine supports the following Windows operating systems.

| OPERATING                     | Requirement (recommended)                                                                                                 |                     |                    |
|-------------------------------|----------------------------------------------------------------------------------------------------|---------------------|--------------------|
| SYSTEM                        | CPU                                                                                                    | RAM                 | free HDD<br>space  |
| Windows®<br>2000              | Intel® Pentium® II 400<br>MHz (Pentium III 933<br>MHz)                                                                    | 64 MB<br>(128 MB)   | 600 MB             |
| Windows® XP                   | Intel® Pentium® III 933<br>MHz (Pentium IV 1 GHz)                                                                         | 128 MB<br>(256 MB)  | 1.5 GB             |
| Windows<br>Server® 2003       | Intel® Pentium® III 933<br>MHz (Pentium IV 1 GHz)                                                                         | 128 MB<br>(512 MB)  | 1.25 GB to<br>2 GB |
| Windows<br>Server® 2008       | Intel® Pentium® IV 1 GHz<br>(Pentium IV 2 GHz)                                                                            | 512 MB<br>(2048 MB) | 10 GB              |
| Windows<br>Vista®             | Intel® Pentium® IV 3 GHz                                                                                                  | 512 MB<br>(1024 MB) | 15 GB              |
| Windows® 7                    | Intel® Pentium® IV 1 GHz<br>32-bit or 64-bit processor<br>or higher                                                       | 1 GB (2<br>GB)      | 16 GB              |
|                               | <ul> <li>Support for DirectX® 9 graphics with 128 MB memory (to enable the Aero theme).</li> <li>DVD-R/W Drive</li> </ul> |                     |                    |
| Windows<br>Server® 2008<br>R2 | Intel® Pentium® IV 1 GHz<br>(x86) or 1.4 GHz (x64)<br>processors (2 GHz or<br>faster)                                     | 512 MB<br>(2048 MB) | 10 GB              |

- Internet Explorer 6.0 or higher is the minimum requirement for all Windows operating systems.
  - Users who have an administrator right can install the software.
  - Windows Terminal Services is compatible with this machine.
  - For Windows 2000, Services Pack 4 or higher is required.

### Macintosh

| OPERATING               | Requirements (recommended)                                                                   |                                                                                                    |                   |  |
|-------------------------|----------------------------------------------------------------------------------------------|----------------------------------------------------------------------------------------------------|-------------------|--|
| SYSTEM                  | CPU                                                                                          | RAM                                                                                                    | free HDD<br>space |  |
| Mac OS X<br>10.3 ~ 10.4 | <ul> <li>Intel®<br/>Processors</li> <li>PowerPC G4/ G5</li> </ul>                            | <ul> <li>128 MB for a<br/>PowerPC based<br/>Mac (512 MB)</li> <li>512 MB for a<br/>Intel-based Mac<br/>(1 GB)</li> </ul> | 1 GB              |  |
| Mac OS X<br>10.5        | <ul> <li>Intel®<br/>Processors</li> <li>867 MHz or<br/>faster Power PC<br/>G4/ G5</li> </ul> | 512 MB (1 GB)                                                                                                    | 1 GB              |  |
| Mac OS X<br>10.6        | <ul> <li>Intel®<br/>Processors</li> </ul>                                                    | 1 GB (2 GB)                                                                                                    | 1 GB              |  |

### Linux

| Item                | Requirements                                                                                                    |
|---------------------|----------------------------------------------------------------------------------------------------|
| Operating<br>system | RedHat Enterprise Linux WS 4, 5 (32/64bit)<br>Fedora 4, 5, 6, 7, 8, 9, 10, 11, 12 (32/64bit)<br>SuSE Linux 10.0, 10.1 (32bit)<br>OpenSuSE 10.2, 10.3, 11.0, 11.1, 11.2 (32/64bit)<br>Mandriva 2005, 2006, 2007, 2008, 2009, 2009.1<br>(32/64bit)<br>Ubuntu 5.04, 5.10, 6.06, 6.10, 7.04, 7.10, 8.04, 8.10,<br>9.04, 9.10 (32/64bit)<br>SuSE Linux Enterprise Desktop 10, 11 (32/64bit)<br>Debian 4.0, 5.0 (32/64bit) |
| CPU                 | Pentium IV 2.4 GHz (Intel Core™2)                                                                                                    |
| RAM                 | 512 MB (1024 MB)                                                                                                    |
| Free HDD space      | 1 GB (2 GB)                                                                                                    |

## Installing USB connected machine's driver

A locally connected machine is a machine directly connected to your computer by a USB cable.

Only use a USB cable no longer than 3 m (10 ft.).

### Windows

You can install the machine software using the typical or custom method. The following steps are recommended for most users who use a machine directly connected to your computer. All components necessary for machine operations will be installed.

- 1. Make sure that the machine is connected to the computer and powered on.
  - If the "Found New Hardware Wizard" window appears during the installation procedure, click Cancel to close the window.
- 2. Insert the supplied software CD into your CD-ROM drive.
  - The software CD should automatically run and an installation window will appear.
  - If the installation window does not appear, click Start and then Run. Type X:\Setup.exe, replacing "X" with the letter which represents your CD-ROM Drive. Click OK.
  - If you use Windows Vista, Windows 7 and Windows 2008 Server R2 click Start > All programs > Accessories > Run.

Type X:\**Setup.exe** replacing "X" with the letter which represents your CD-ROM Drive and click **OK**.

 If the AutoPlay window appears in Windows Vista, Windows 7 and Windows 2008 Server R2, click Run Setup.exe in Install or run program field, and click Continue or Yes in the User Account Control windows. 3. Select Install now.

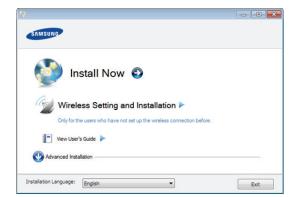

If necessary, select a language from the drop-down list.

- The **Advanced Installation** has an option, **Custom Installation**. The **Custom Installation** allows you to select the machine's connection and choose individual component to install. Follow the instruction on the window.
- 4. Read the License Agreement, and select I accept the terms of the License Agreement. Then, click Next.

The software searches for the machine.

5. The searched machines will be shown on the screen. Select the one you wish to use and click **Next**.

If the software searched only one machine, the confirmation window appears.

- After the installation is finished, a window asking you to print a test page appears. If you want to print a test page, click **Print a test page**. Otherwise, just click **Next** and skip to step 8.
- 7. If the test page prints out correctly, click **Yes**. If not, click **No** to reprint it.
- 8. If you want to register your machine on Samsung web site, click **On-line Registration**.
- 9. Click Finish.

If the printer driver does not work properly, follow the steps below to repair or reinstall the driver.

- a) Make sure that the machine is connected to your machine and powered on.
- b) From the Start menu, select Programs or All Programs > Samsung Printers > your printer driver name > Maintenance.
- c) Select the option you wish to execute, then follow the instruction on the window.

## Macintosh

The software CD that came with your machine provides you with the PPD file that allows you to use the CUPS driver or PostScript driver(only available when you use a machine which supports the PostScript driver) for printing on a Macintosh computer.

- 1. Make sure that the machine is connected to your computer and powered on.
- 2. Insert the supplied software CD into your CD-ROM drive.
- 3. Double-click the CD-ROM icon that appears on your Macintosh desktop.
- 4. Double-click the MAC\_Installer folder.
- 5. Double-click the Installer OS X icon.
- 6. Enter the password and click OK.

- 7. The Samsung Installer window opens. Click Continue.
- 8. Read the license agreement and click **Continue**.
- 9. Click Agree to agree to the license agreement.
- **10.** Select **Easy Install** and click **Install**. **Easy Install** is recommended for most users. All components necessary for machine operations will be installed.

If you select **Custom Install**, you can choose individual components to install.

- **11.** When the message which warns that all applications will close on your computer appears, click **Continue**.
- $\label{eq:constant} \textbf{12.} \ \textbf{After the installation is finished, click Quit}.$
- 13. Open the Applications folder > Utilities > Print Setup Utility.
  - For Mac OS X 10.5~10.6, open the **Applications** folder > **System Preferences** and click **Print & Fax**.
- 14. Click Add on the Printer List.
  - For Mac OS X 10.5~10.6, click the "+" icon; a display window will pop up.
- 15. For Mac OS X 10.3, select the USB tab.
  - For Mac OS X10.4, click **Default Browser** and find the USB connection.
  - For Mac OS X 10.5~10.6, click **Default** and find the USB connection.
- 16. For Mac OS X 10.3, if Auto Select does not work properly, select Samsung in Printer Model and your machine name in Model Name.
  - For Mac OS X 10.4, if Auto Select does not work properly, select **Samsung** in **Print Using** and your machine name in **Model**.
  - For Mac OS X 10.5~10.6, if Auto Select does not work properly, select Select a driver to use... and your machine name in Print Using.

Your machine appears on the  $\ensuremath{\textbf{Printer List}},$  and is set as the default machine.

- 17. Click Add.
- If the printer driver does not work properly, uninstall the driver and reinstall it.

Follow steps below to uninstall the driver for Macintosh.

- a) Make sure that the machine is connected to your computer and powered on.
- b) Insert the supplied software CD into your CD-ROM drive.
- c) Double-click CD-ROM icon that appears on your Macintosh desktop.
- d) Double-click the MAC\_Installer folder.
- e) Double-click the Installer OS X icon.
- f) Enter the password and click OK.
- g) The Samsung Installer window opens. Click Continue.
- h) Select Uninstall and click Uninstall.
- i) When the message which warns that all applications will close on your computer appears, Click **Continue**.
- j) When the uninstall is done, click Quit.

## Linux

You need to download Linux software packages from the Samsung website to install the printer software.

Follow the steps below to install the software.

## Installing the Unified Linux Driver

- 1. Make sure that the machine is connected to your computer and powered on.
- 2. When the **Administrator Login** window appears, type in root in the **Login** field and enter the system password.
  - You must log in as a super user (root) to install the machine software. If you are not a super user, ask your system administrator.
- **3.** From the Samsung website, download the Unified Linux Driver package to your computer.
- 4. Right click the Unified Linux Driver package and extract the package.
- 5. Double click cdroot > autorun.
- 6. When the welcome screen appears, click Next.

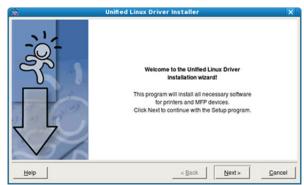

7. When the installation is complete, click **Finish**.

The installation program added the Unified Driver Configurator desktop icon and the Unified Driver group to the system menu for your convenience. If you have any difficulties, consult the on screen help that is available through your system menu or from the driver package Windows applications, such as **Unified Driver Configurator**.

If the printer driver does not work properly, uninstall the driver and reinstall it.

Follow the steps below steps to uninstall the driver for Linux.

- a) Make sure that the machine is connected to your computer and powered on.
- b) When the **Administrator Login** window appears, type in "root" in the **Login** field and enter the system password.

You must log in as a super user (root) to uninstall the printer driver. If you are not a super user, ask your system administrator.

 c) Click the icon at the bottom of the desktop. When the Terminal screen appears, type in: [root@localhost root]#cd /opt/Samsung/mfp/uninstall/

[root@localhost uninstall]#./uninstall.sh

- d) Click Uninstall.
- e) Click Next.
- f) Click Finish.

#### Installing the SmartPanel

- **1.** Make sure that the machine is connected to your computer and powered on.
- 2. When the Administrator Login window appears, type in root in the Login field and enter the system password.

- You must log in as a super user (root) to install the machine software. If you are not a super user, ask your system administrator.
- 3. From the Samsung website, download the **Smart Panel** package to your computer.
- 4. Right click the Smart Panel package and extract the package.
- 5. Double click cdroot > Linux > smartpanel > install.sh.

#### Installing the Printer Settings Utility

- 1. Make sure that the machine is connected to your computer and powered on.
- 2. When the Administrator Login window appears, type in root in the Login field and enter the system password.

You must log in as a super user (root) to install the machine software. If you are not a super user, ask your system administrator.

- **3.** From the Samsung website, download the Printer Settings Utility package to your computer.
- 4. Right-click the **Printer Settings Utility** package and extract the package.
- 5. Double click cdroot > Linux > psu > install.sh.
- If the printer driver does not work properly, uninstall the driver and reinstall it.

Follow the steps below to uninstall the driver for Linux.

- a) Make sure that the machine is connected to your computer and powered on.
- b) When the Administrator Login window appears, type in "root" in the Login field and enter the system password.
   You must log in as a super user (root) to uninstall the printer driver. If you are not a super user, ask your system administrator.
- c) Click the icon at the bottom of the desktop. When the Terminal screen appears, type in: [root@localhost root]#cd /opt/Samsung/mfp/uninstall/ [root@localhost uninstall]#./uninstall.sh
- d) Click Uninstall.
- e) Click Next.
- f) Click Finish.

## wireless network setup

This chapter gives you step-by-step instructions for setting up the wireless network connected machine and software.

#### This chapter includes:

- Network environment
- · Introducing useful network programs
- Getting started
- Printing network configuration report
- · Choosing the wireless network installation type

## **Network environment**

You need to set up the network protocols on the machine to use it as your network machine. You can set up the basic network settings through the machine's control panel or network setting programs.

The following table shows the network environments supported by the machine:

| ltem                     | Specification                                                                                                    |
|--------------------------|----------------------------------------------------------------------------------------------------|
| Network interface        | 802.11 b/g/n wireless LAN                                                                                                    |
| Network operating system | <ul> <li>Windows 2000/Server 2003 /Server 2008/XP/Vista/7/Server 2008 R2</li> <li>Various Linux OS</li> <li>Mac OS X 10.3 ~ 10.6</li> </ul>                                                                                |
| Network protocols        | <ul> <li>TCP/IPv4</li> <li>DHCP, BOOTP</li> <li>DNS, WINS, Bonjour, SLP</li> <li>Standard TCP/IP Printing (RAW), LPR, IPP</li> <li>SNMPv 1/2/3, HTTP</li> <li>TCP/IPv6 (DHCP, DNS, RAW, LPR, SNMPv 1/2/3, HTTP)</li> </ul> |
| Wireless security        | <ul> <li>Authentication: Open System, Shared<br/>Key, WPA Personal, WPA2 Personal<br/>(PSK)</li> <li>Encryption: WEP64, WEP128, TKIP,<br/>AES</li> </ul>                                                                   |

## Introducing useful network programs

There are several programs available to setup the network settings easily in network environment. For the network administrator especially, managing several machines on the network is possible.

Before using the programs below, set the IP address first.

## SyncThru<sup>™</sup> Web Service

Web server embedded on your network machine, which allows you to:

- Configure the network parameters necessary for the machine to connect to various network environments.
- Customize machine settings.

- · Setting a wireless network with the WPS button
- Setting a wireless network from the computer
- Completing the installation
- Restoring factory default settings using SyncThru<sup>™</sup> Web Service
- Troubleshooting

See "Using SyncThru™ Web Service" on page 51.

## SyncThru<sup>™</sup> Web Admin Service

A web-based machine management solution for network administrators. SyncThru<sup>™</sup> Web Admin Service provides you with an efficient way of managing network devices and lets you remotely monitor and troubleshoot network machines from any site with corporate internet access. Download this program from http://solution.samsungprinter.com.

## **Getting started**

## Choosing your network connection

Typically, you can only have one connection between your computer and the machine at a time. There are two types of network connections to consider:

- Wireless network without access Point (Ad-Hoc mode)
- Wireless network with an access Point (Infrastructure mode)

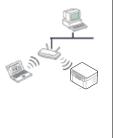

#### Infrastructure mode

This is an environment generally used for homes and SOHOs (Small Office/ Home Office). This mode uses an access point to communicate with the wireless machine.

- See "Installing the machine on a wireless network with an access point (Windows)" on page 28.
- See "Installing the machine on a wireless network with an access point (Macintosh)" on page 31.

#### Ad-Hoc mode

This mode does not use an access point. The wireless computer and wireless machine communicates directly.

- See "Installing the machine on an Ad-Hoc wireless network (Windows)" on page 29.
- See "Installing the machine on an Ad-Hoc wireless network (Macintosh)" on page 32.

After choosing your configuration, follow the simple directions for your computer's operating system, but first locate the software CD supplied with the machine before proceeding.

## Wireless network name and network key

Wireless networks require higher security, so when an access point is first set up, a network name (SSID), the type of security used, and a Network Key are created for the network. Locate this information before proceeding with the machine installation.

## Printing network configuration report

In ready mode, press and hold the (WPS button) for about 15 seconds. You can find your machine's MAC address and IP address.

For example:

- MAC Address: 00:15:99:41:A2:78
- IP Address: 192.0.0.192
- WPS PIN NUMBER : 75135772

## Choosing the wireless network installation type

There are various ways to install the wireless network to connect to the machine. You can install a wireless network from the machine's control panel or the computer. **For most users, we recommend using the WPS** 

( www.) button to configure the wireless network settings.

## From the control panel

• WPS () : If your machine and an access point (or wireless router) support Wi-Fi Protected Setup™(WPS), you can easily configure the wireless network settings by pressing the WPS () button on the control panel. (See "Setting a wireless network with the WPS button" on page 27).

## From the computer

## From the compurter, we recommend using a USB cable with the program provided in the supplied software CD.

- With a USB cable: You can simply set up a wireless network using the program on the supplied software CD. Only Windows and Macintosh operating system are supported (See "Setting a wireless network with USB cable" on page 28).
  - You can also install a wireless network in Printer Settings Utility with a USB cable after installing the driver (Windows and Macintosh operating systems are supported).

## Setting a wireless network with the WPS button

You can install a wireless network with the WPS (w) button.

- After completeing the wireless network connection, you need to install a machine driver to print from an application.
  - See your network administrator, or the person that set up your wireless network, for information about your network configuration.

## Setting a wireless network with the WPS button

If your machine and an access point (or wireless router) support Wi-Fi Protected Setup™(WPS), you can easily configure the wireless network settings by pressing the **WPS** ( wrs) button on the control panel.

#### Items to prepare

You need to ensure you have the following items ready to use:

- Check if the access point (or wireless router) supports Wi-Fi Protected Setup™ (WPS).
- Check if your machine supports Wi-Fi Protected Setup™ (WPS).
- Networked computer (PIN mode only)

### Choosing your network connection

There are two methods to connect your machine to a wireless network

using the WPS (w) ) button on the control panel.

The Push Button Configuration (PBC) method allows you to connect

your machine to a wireless network by pressing both the WPS (w)

button on the control panel of your machine and the WPS (PBC) button on a Wi-Fi Protected Setup<sup>™</sup>(WPS)-enabled access point (or wireless router) respectively.

The **Personal Identification Number (PIN)** method helps you connect your machine to a wireless network by entering the supplied PIN information on a Wi-Fi Protected Setup<sup>™</sup>(WPS)-enabled access point (or wireless router).

Factory default in your machine is **PBC** mode, which is recommended for a typical wireless network environment.

#### Connecting to a wireless network in PBC mode

To connect your machine to the wireless network in PBC mode, follow the following steps:

You need to check the status of the wireless LED.

- Press and hold the WPS (ws) button on the control panel for about 2 - 4 seconds until the status LED blinks quickly.
  - The light blinks slowly on wireless LED. The machine starts connecting to the wireless network. The LED blinks slowly for up to two minutes until you press the PBC button on access point (or wireless router).
- 2. Set : Press the WPS (PBC) button on the access point (or wireless router).

The wireless LED blinks in the order below:

- a) The light blinks fast on the wireless LED. The machine is connecting to the access point (or wireless router).
- **b)** . When the machine is successfully connected to the wireless network, the wireless LED light stays on.

### Connecting to the wireless network in PIN mode

To connect your machine to the wireless network, follow the following steps:

You need to check the status of the wireless LED.

1. Print the network configuration report including PIN number must be printed.

In ready mode, press and hold the **WPS** ( ) button on the control panel for about 15 seconds. You can find you machine's PIN number.

- 2. Press and hold the WPS ( ) button on the control panel for more than 4 seconds until the status LED on.
  - $\frac{2M}{\sqrt{2}}$ : The light blinks slowly on the wireless LED. The machine starts connecting to access point (or wireless router).
- 3. You need to enter eight-digit PIN number within two minutes to the computer which is connected to the access point (or wireless router).

The LED blinks slowly for up to two minutes until you enter the eight-digit PIN number

The wireless LED blinks in the order below:

- a) The light blinks fast on the wireless LED. The machine is connecting to the access point (or wireless router).
- b) ....: When the machine is successfully connected to the wireless network, the wireless LED light stays on.

#### Re-connecting to the wireless network

When the machine is disconnected, the machine automatically tries to re-connect to the access point (or wireless router) with the previously used wireless connection settings and address.

In the following cases, the machine automatically re-connects to the wireless network:

- The machine is turned off and on again.
- The access point (or wireless router) is turned off and on again.

#### Canceling a wireless network connection process

To cancel the wireless network connection function when the machine is connecting to the wireless network, press and release the **Power** ( $\bigcirc$ ) button on the control panel. You need to wait 2 minuites to re-connect the wireless network.

#### Disconnecting a wireless network connection

To disconnect the wireless network connection, press the **WPS** ( ) button on the control panel for more than two seconds.

- When the machine is in idle mode: The machine is immediately disconnected from the wireless network, and the wireless LED is off.
- When the machine is being used: While the machine waits until the current job is finished, the light blinks fast on the wireless LED. Then, the wireless network connection is automatically disconnected. The wireless LED is off.
- When the machine is disconnected, press the **WPS** ( ) button on the control panel. The wireless function is on and connecting to a wireless network begins.

## Setting a wireless network from the computer

You can install a wireless network with a USB cable from the computer.

### Setting a wireless network with USB cable

See your network administrator, or the person that set up your wireless network, for information about your network configuration.

## Installing the machine on a wireless network with an access point (Windows)

#### Items to prepare

Ensure you have the following items ready.

- Access point
- Network-connected computer
- Software CD that was provided with your machine
- The machine installed with a wireless network interface
- USB cable

#### Creating the infrastructure network in Windows

When the items are ready, follow the steps below:

- 1. Check whether the USB cable is connected to the machine.
- 2. Turn on your computer, access point, and machine.
- **3.** Insert the supplied software CD into your CD-ROM drive.
  - The software CD should automatically run and an installation window appear.
  - If the installation window does not appear, click on Start and then Run. Type X:\Setup.exe, replacing "X" with the letter which represents your drive. Click on OK.
  - If you use Windows Vista, Windows 7, or Windows Server 2008 R2 click on Start > All programs > Accessories > Run.
     Type X:\Setup.exe replacing "X" with the letter that represents your drive and click on OK.
  - If the AutoPlay window appears in Windows Vista, Windows 7, or Windows Server 2008 R2, click on Run Setup.exe in Install or run program field, and click on Continue or Yes in the User Account Control window.
- 4. Select the Wireless Setting and Installation option.

| SAMSUNG                                                                                                    |      |
|----------------------------------------------------------------------------------------------------|------|
| Install Now 🚭                                                                                               |      |
| Wireless Setting and Installation<br>Only for the users who have not set up the wireless connection before. |      |
| 📳 View User's Guide 🕨                                                                                       |      |
| Installation Language: English                                                                              | Exit |

- **Install Now:** If you have already set up the wireless network, click on this button to install the machine driver to use the wireless network machine. If you have not set up the wireless network, click on the **Wireless Setting and Installation** button to set up the wireless network before you click on this button.
- Wireless Setting and Installation: Configure the wireless network settings of your machine with a USB cable then install the machine driver. Only for the users who have not set up the wireless connection before.
- Shortcut to Wireless Setting program without CD: If you have installed the printer driver once, you can access the Wireless Setting program without CD. From the Start menu, select Programs or All Programs > Samsung Printers > your printer driver name > Wireless Setting Program
- 5. Read the License Agreement, and select I accept the terms of the License Agreement. Then, click on Next.
- 6. The software searches the wireless network.
  - If the search has failed, you may check if the USB cable is properly connected between the computer and machine, and follow the instructions on the window.
- 7. After searching, the window shows the wireless network devices. Select the name (SSID) of the access point you are using and click on **Next**.
  - If you cannot find out the network name you want to choose, or if you want to set the wireless configuration manually, click on Advanced Setting.
    - Enter the wireless Network Name: Enter the SSID of access point you want (SSID is case-sensitive).

- Operation Mode: Select Infrastructure.
- Authentication: Select an authentication type.

**Open System:** Authentication is not used, and encryption may or may not be used, depending on the need for data security.

**Shared Key:** Authentication is used. A device that has a proper WEP key can access the network.

**WPA Personal or WPA2 Personal:** Select this option to authenticate the print server based on WPA Pre-Shared Key. This uses a shared secret key (generally called Pre-Shared Key pass phrase) which is manually configured on the access point and each of its clients.

- Encryption: Select the encryption (None, WEP64, WEP128, TKIP, AES, TKIP AES).
- Network Key: Enter the encryption network key value.
- **Confirm Network Key:** Confirm the encryption network key value.
- WEP Key Index: If you are using WEP Encryption, select the appropriate WEP Key Index.

The wireless network security window appears when the access point has security setting.

The wireless network security window appears. The window may differ according to its security mode, WEP, or WPA.

In case of WEP

Select **Open System** or **Shared Key** for the authentication and enter WEP security key. Click on **Next**.

WEP (Wired Equivalent Privacy) is a security protocol preventing unauthorized access to your wireless network. WEP encrypts the data portion of each packet exchanged on a wireless network using a 64-bit or 128-bit WEP encryption key.

In case of WPA

Enter the WPA shared key and click on **Next**. WPA authorizes and identifies users based on a secret key that changes automatically at regular intervals. WPA also uses TKIP (Temporal Key Integrity Protocol) and AES (Advanced Encryption Standard) for data encryption.

- 8. The window shows the wireless network settings and check if the settings are right. Click on **Next**.
  - For the DHCP method

If the IP address assignment method is DHCP, check if DHCP is shown in the window. However, if it shows Static, click on **Change TCP/IP** to change the assignment method to DHCP.

For the Static method

If the IP address assignment method is Static, check if Static is shown in the window. However, if it shows DHCP, click on **Change TCP/IP** to enter the IP address and other network configuration values for the machine. Before entering the IP address for the machine, you must know the computer's network configuration information. If the computer is set to DHCP, you must contact the network administrator to get the static IP address.

#### For example:

If computer's network information is as shown below:

- IP address: 169.254.133.42
- Subnet Mask: 255.255.0.0
- Gateway: 169.254.133.0

Then, the machine's network information should be as below:

- IP address: 169.254.133. 43
- Subnet Mask: 255.255.0.0 (Use the computer's subnet mask.)
- Gateway: 169.254.133.1
- **9.** When the wireless network setting is completed, disconnect the USB cable between the computer and machine. Click on **Next**.
- The Wireless Network Setting Complete window appears. Select Yes if you accept the current settings and continue the setup procedure.

Select No if you want to return to the beginning screen.

Then, click on Next.

- **11.** Click on **Next** when the **Confirm Printer Connection** window appears.
- 12. Select the components to be installed. Click on Next.

After selecting the components, you can also change the machine name, set the machine to be shared on the network, set the machine as the default machine, and change the port name of each machine. Click on **Next**.

**13.** After the installation is finished, a window asking you to print a test page appears. If you want to print a test page, click on **Print a test page**.

Otherwise, just click on Next and go to step 15.

- 14. If the test page prints out correctly, click on Yes. If not, click on No to reprint it.
- **15.** To register as a user of the machine in order to receive information from Samsung, click on **On-line Registration**.
- 16. Click on Finish.

## Installing the machine on an Ad-Hoc wireless network (Windows)

If you do not have an access point (AP), you may still connect the machine wirelessly to your computer by setting up an Ad-Hoc wireless network by following the simple steps below.

#### Items to prepare

Ensure you have the following items ready:

- Network-connected computer
- Software CD that was provided with your machine
- The machine installed with a wireless network interface
- USB cable

#### Creating the Ad-Hoc network in Windows

When the items are ready, follow the steps below:

- 1. Check whether the USB cable is connected to the machine.
- 2. Turn on your computer and the wireless network machine.
- 3. Insert the supplied software CD into your CD-ROM drive.
  - The software CD should automatically run and an installation window appear.
  - If the installation window does not appear, click on Start and then Run. Type X:\Setup.exe, replacing "X" with the letter which represents your drive. Click on OK.
  - If you use Windows Vista, Windows 7, or Windows Server 2008 R2 click on Start > All programs > Accessories > Run. Type X:\Setup.exe replacing "X" with the letter that represents your drive and click on OK.
  - If the AutoPlay window appears in Windows Vista, Windows 7, or Windows Server 2008 R2, click on Run Setup.exe in Install or run program field, and click on Continue or Yes in the User

Account Control window.

4. Select the Wireless Setting and Installation option.

| SAMSUNG                                                                                                    |      |
|----------------------------------------------------------------------------------------------------|------|
| Install Now 🤤                                                                                                 |      |
| Wireless Setting and Installation ><br>Only for the users who have not set up the wireless connection before. |      |
| 💽 View User's Guide 🕨                                                                                         |      |
| O Advanced Installation                                                                                       |      |
| Installation Language: English                                                                                | Exit |

- Install Now: If you have set the wireless network, click on this button to install the machine driver to use the wireless network machine. If you have not set the wireless network, click on Wireless Setting and Installation button to set the wireless network before you click on this button.
- Wireless Setting and Installation: Configure the wireless network settings of your machine with a USB cable then install the machine driver. Only for users who have not set up the wireless connection before.
- Shortcut to Wireless Setting program without CD: If you have installed the printer driver once, you can access the Wireless Setting program without CD. From the Start menu, select Programs or All Programs > Samsung Printers > your printer driver name > Wireless Setting Program
- 5. Read the License Agreement, and select I accept the terms of the License Agreement. Then, click on Next.
- 6. The software searches the wireless network.
  - If the software has failed to search the network, check if the USB cable is connected properly between the computer and machine, and follow the instruction on the window.
- 7. After searching the wireless networks, a list of wireless networks your machine has searched appears.

If you want to use the Samsung default ad-hoc setting, select the last wireless network on the list, **Network Name(SSID)** is **portthru** and **Signal** is **Printer Self Network**.

#### Then, click on Next.

If you want to use other ad-hoc settings, select another wireless network from the list.

If you want to change ad-hoc settings click on the **Advanced Setting** button.

- Enter the wireless Network Name: Enter the SSID name you want (SSID is case-sensitive).
- Operation Mode: Select Ad-hoc.
- Channel: Select the channel. (Auto Setting or 2412 MHz to 2467 MHz).
- Authentication: Select an authentication type.
   Open System: Authentication is not used, and encryption may or may not be used, depending on the need for data security.

**Shared Key:** Authentication is used. A device that has a proper WEP key can access the network.

• Encryption: Select the encryption (None, WEP64,

WEP128).

- Network Key: Enter the encryption network key value.
- **Confirm Network Key:** Confirm the encryption network key value.
- WEP Key Index: If you are using the WEP Encryption, select the appropriate WEP Key Index.

The wireless network security window appears when the ad-hoc network has security setting.

The wireless network security window appears. Select **Open System** or **Shared Key** for the authentication and click on **Next**.

- WEP (Wired Equivalent Privacy) is a security protocol preventing unauthorized access to your wireless network. WEP encrypts the data portion of each packet exchanged on a wireless network using a 64-bit or 128-bit WEP encryption key.
- 8. The window showing the wireless network setting appears. Check the settings and click on **Next**.
  - Before entering the IP address for the machine, you must know the computer's network configuration information. If the computer's network configuration is set to DHCP, the wireless network setting should also be DHCP. Likewise, if the computer's network configuration is set to Static, the wireless network setting should also be Static.

If your computer is set to DHCP and you want to use the Static wireless network setting, you must contact the network administrator to get the static IP address.

• For the DHCP method

If the IP address assignment method is DHCP, check if DHCP is shown in the **Wireless Network Setting Confirm** window. However, if it shows Static, click on **Change TCP/IP** to change the assignment method to **Receive IP address automatically (DHCP)**.

For the Static method

If the IP address assignment method is Static, check if Static is shown in the **Wireless Network Setting Confirm** window. However, if it shows DHCP, click on **Change TCP/IP** to enter the IP address and other network configuration values for the machine.

For example:

If computer's network information is as shown below:

- IP address: 169.254.133.42
- Subnet Mask: 255.255.0.0
- Gateway: 169.254.133.0

Then, the machine's network information should be as below:

- IP address: 169.254.133. 43
- Subnet Mask: 255.255.0.0 (Use the computer's subnet mask.)
- Gateway: 169.254.133.1
- 9. When the wireless network setting is completed, disconnect the USB cable between the computer and machine. Click on **Next**.

If the **Change PC Network Setting** window appears, follow the steps on the window.

Click on **Next** if you are finished the computer's wireless network settings.

If you set the computer's wireless network on DHCP, it will take

several minutes to receive the IP address.

 The Wireless Network Setting Complete window appears. Select Yes if you accept the current settings and continue the setup procedure.

Select **No** if you want to return to the beginning screen. Then, click on **Next**.

- **11.** Click on **Next** when the **Confirm Printer Connection** window appears.
- 12. Select the components to be installed. Click on Next.

After selecting the components, you can also change the machine name, set the machine to be shared on the network, set the machine as the default machine, and change the port name of each machine. Click on **Next**.

**13.** After the installation is finished, a window asking you to print a test page appears. If you want to print a test page, click on **Print a test page**.

Otherwise, just click on Next and go to step 15.

- 14. If the test page prints out correctly, click on Yes. If not, click on No to reprint it.
- **15.** To register as a user of the machine in order to receive information from Samsung, click on **On-line Registration**.
- 16. Click on Finish.

## Installing the machine on a wireless network with an access point (Macintosh)

#### Items to prepare

Ensure you have the following items ready:

- Access point
- Network-connected computer
- Software CD that was provided with your machine
- The machine installed with a wireless network interface
- USB cable

#### Creating the infrastructure network in Macintosh

When the items are ready, follow the steps below:

- 1. Check whether the USB cable is connected to the machine.
- 2. Turn on your computer, access point, and machine.
- 3. Insert the supplied software CD into your CD-ROM drive.
- 4. Double-click the CD-ROM icon that appears on your Macintosh desktop.
- 5. Double-click the MAC\_Installer folder.
- 6. Double-click the Installer OS X icon.
- 7. Enter the password and click on OK.
- 8. The Samsung Installer window opens. Click on Continue.
- 9. Read the license agreement and click on Continue.
- 10. Click on Agree to agree to the license agreement.
- 11. The Samsung Installer window opens. Click on Continue.
- **12.** Select **Easy Install** and click on **Install**. **Easy Install** is recommended for most users. All componets necessary for machine operations will be installed.

If you select **Custom Install**, you can choose individual operations will be installed.

- 13. Select the Wireless Setting and Installation option.
- 14. The software searches the wireless network.
  - If the search has failed, you may check if the USB cable is connected between the computer and machine properly, and

follow the instructions in the window.

- **15.** After searching, the window shows the wireless network devices. Select the name (SSID) of the access point you are using and click on **Next**.
  - When you set the wireless configuration manually, click on **Advanced Setting**.
    - **Enter the wireless Network Name:** Enter the SSID of access point you want (SSID is case-sensitive).
    - Operation Mode: Select Infrastructure.
    - Authentication: Select an authentication type.
       Open System: Authentication is not used, and encryption may or may not be used, depending on the need for data security.

**Shared Key:** Authentication is used. A device that has a proper WEP key can access the network.

**WPA Personal or WPA2 Personal:** Select this option to authenticate the print server based on WPA Pre-Shared Key. This uses a shared secret key (generally called Pre-Shared Key pass phrase) that is manually configured on the access point and each of its clients.

- Encryption: Select the encryption. (None, WEP64, WEP128, TKIP, AES, TKIP AES)
- Network Key: Enter the encryption network key value.
- **Confirm Network Key:** Confirm the encryption network key value.
- WEP Key Index: If you are using the WEP Encryption, select the appropriate WEP Key Index.
- The wireless network security window appears when the access point has security setting.

The wireless network security window appears. The window may differ according to its security mode: WEP or WPA.

In case of WEP

Select **Open System** or **Shared Key** for the authentication and enter WEP security key. Click on **Next**.

WEP (Wired Equivalent Privacy) is a security protocol preventing unauthorized access to your wireless network. WEP encrypts the data portion of each packet exchanged on a wireless network using a 64-bit or 128-bit WEP encryption key.

In case of WPA

Enter the WPA shared key and click on **Next**. WPA authorizes and identifies users based on a secret key that changes automatically at regular intervals. WPA also uses TKIP (Temporal Key Integrity Protocol) and AES (Advanced Encryption Standard) for data encryption.

**16.** The window shows the wireless network setting and check if settings are right. Click on **Next**.

#### For the DHCP method

If the IP address assignment method is DHCP, check if DHCP is shown in the window. However, if it shows Static, click on **Change TCP/IP** to change the assignment method to DHCP.

• For the Static method

If the IP address assignment method is Static, check if Static is shown in the window. However, if it shows DHCP, click **Change TCP/IP** to enter the IP address and other network configuration values for the machine. Before entering the IP address for the machine, you must know the computer's network configuration information. If the computer is set to DHCP, you must contact the network administrator to get the static IP address. For example:

If computer's network information is as shown below:

- IP address: 169.254.133.42
- Subnet Mask: 255.255.0.0
- Gateway: 169.254.133.0
- Then, the machine's network information should be as below:
- IP address: 169.254.133. 43
- Subnet Mask: 255.255.0.0 (Use the computer's subnet mask.)
- Gateway: 169.254.133.1
- **17.** The wireless network connects according to the network configuration.
- **18.** When the wireless network setting is completed, disconnect the USB cable between the computer and machine.
- **19.** Follow the instructions on the screen to complete the installation. After the installation is finished, click on **Quit** or **Restart**.

## Installing the machine on an Ad-Hoc wireless network (Macintosh)

If you do not have a access point (AP), you may still connect the machine wirelessly to your computer by setting up an Ad-Hoc wireless network by following these simple directions.

#### Items to prepare

Ensure you have following items ready:

- · Network-connected computer
- · Software CD that provided with your machine
- · The machine installed with a wireless network interface
- USB cable

#### Creating the Ad-Hoc network in Macintosh

When the items are ready, follow these steps:

- 1. Check whether the USB cable is connected to the machine.
- 2. Turn on your computer and machine.
- 3. Insert the supplied software CD into your CD-ROM drive.
- 4. Double-click the CD-ROM icon that appears on your Macintosh desktop.
- 5. Double-click the MAC\_Installer folder.
- 6. Double-click the Installer OS X icon.
- 7. Enter the password and click on OK.
- 8. The Samsung Installer window opens. Click on Continue.
- 9. Read the license agreement and click on **Continue**.
- 10. Click on Agree to agree to the license agreement.
- **11.** Select **Easy Install** and click on **Install**. **Easy Install** is recommended for most users. All components necessary for machine operations will be installed.

If you select **Custom Install**, you can choose individual operations will be installed.

#### 12. Click on Wireless Setting and Installation.

13. The software searches the wireless network devices.

- If the search has failed, you may check if the USB cable is connected between the computer and machine properly, and follow the instruction on the window.
- **14.** After searching the wireless networks, a list of wireless networks your machine has searched appears.

If you want to use the Samsung default ad-hoc setting, select the last wireless network on the list, which **Network Name(SSID)** is **portthru** and **Signal** is **Printer Self Network**.

#### Then, click on Next.

If you want to use other ad-hoc settings, select another wireless network from the list.

- If you want to change ad-hoc settings click the **Advanced Setting** button.
  - Enter the wireless Network Name: Enter the SSID name you want (SSID is case-sensitive).
  - Operation Mode: Select Ad-hoc.
- Channel: Select the channel (Auto Setting or 2412 MHz to 2467 MHz).
- Authentication: Select an authentication type. Open System: Authentication is not used, and encryption may or may not be used, depending on the need for data security.

**Shared Key:** Authentication is used. A device that has a proper WEP key can access the network.

- Encryption: Select the encryption (None, WEP64, WEP128).
- Network Key: Enter the encryption network key value.
- **Confirm Network Key:** Confirm the encryption network key value.
- WEP Key Index: If you are using the WEP Encryption, select the appropriate WEP Key Index.
- The wireless network security window appears when the ad-hoc network has security setting.

The wireless network security window appears. Select **Open System** or **Shared Key** for the authentication and click on **Next**.

- WEP (Wired Equivalent Privacy) is a security protocol preventing unauthorized access to your wireless network.
   WEP encrypts the data portion of each packet exchanged on a wireless network using a 64-bit or 128-bit WEP encryption key.
- **15.** The window showing the wireless network setting appears. Check the settings and click on **Next**.
  - Before entering the IP address for the machine, you must know the computer's network configuration information. If the computer's network configuration is set to DHCP, the wireless network setting should also be DHCP. Likewise, if the computer's network configuration is set to Static, the wireless network setting should also be Static.

If your computer is set to DHCP and you want to use Static wireless network setting, you must contact the network administrator to get the static IP address.

For the DHCP method

If the IP address assignment method is DHCP, check if DHCP is shown in the **Wireless Network Setting Confirm** window. However, if it shows Static, click on **Change TCP/IP** to change the assignment method to **Receive IP address automatically (DHCP)**.

For the Static method

If the IP address assignment method is Static, check if Static is shown in the **Wireless Network Setting Confirm** window. However, if it shows DHCP, click on **Change**  **TCP/IP** to enter the IP address and other network configuration values for the machine. For example:

If computer's network information is as shown below:

- IP address: 169.254.133.42
- Subnet Mask: 255.255.0.0
- Gateway: 169.254.133.0

Then, the machine's network information should be as below:

- IP address: 169.254.133. 43
- Subnet Mask: 255.255.0.0 (Use the computer's subnet mask.)
- Gateway: 169.254.133.1
- **16.** The wireless network connects according to the network configuration.
- **17.** When the wireless network setting is completed, disconnect the USB cable between the computer and machine.
- **18.** Follow the instructions on the screen to complete the installation. After the installation is finished, click on **Quit** or **Restart**.

## **Completing the installation**

After you have installed your Samsung wireless network printer, print another copy of the Network Configuration Report and keep it for future reference. You are now ready to use your new Samsung wireless printer on your network.

If the wireless network seems to not be working, set all the network setting to the factory defaults and try again (See "Restoring factory default settings using SyncThru™ Web Service" on page 33).

## Restoring factory default settings using SyncThru™ Web Service

 Start a web browser such as Internet Explorer, Safari or Firefox and enter your machine's new IP address in the browser window. For example,

#### 🕘 http://192, 168, 1, 133/

- 2. Click Go to access the SyncThru<sup>™</sup> Web Service.
- 3. Click Login on the upper right of the SyncThru<sup>™</sup> Web Service website. A log-in page appears.
- Type in the ID and Password then click Login. If it's your first time logging into SyncThru<sup>™</sup> Web Service, type in the below default ID and password.
  - ID: admin
  - Password: sec00000
- When the SyncThru<sup>™</sup> Web Service window opens, click Settings > Network Settings > Restore Default.
- 6. Click Clear for network.
- 7. Turn off and restart machine to apply settings.

## Troubleshooting

## Solving problems that might occur during setting up the wireless setting and installing the machine driver

#### **Printers Not Found**

- Your machine may not be turned on. Turn on your computer and the machine.
- USB cable is not connected between your computer and machine. Connect machine to your computer using the USB cable.
- The machine does not support a wireless network. Check the machine's user's guide included on the software CD supplied with your machine and prepare a wireless network machine.

#### **Connecting Failure - Not Found SSID**

- The machine is unable to search the network name (SSID) you have selected or entered. Check the network name (SSID) on your access point and try connecting again.
- · Your access point is not turned on. Turn on your access point.

#### **Connecting Failure - Invalid Security**

 You configured security incorrectly. Check the configured security on your access point and machine.

#### **Connecting Failure - General Connection Error**

• Your computer is not receiving a signal from your machine. Check the USB cable and your machine's power.

#### **PC Connection Error**

- The configured network address is unable to connect between your computer and machine.
  - For a DHCP network environment
     The print receives the IP address automatically (DHCP) when computer is configured to DHCP.
  - For a Static network environment The machine uses the static address when the computer is configured to static address.

#### For example:

If computer's network information is as shown below:

- IP address: 169.254.133.42
- Subnet Mask: 255.255.0.0
- Gateway: 169.254.133.0

Then, the machine's network information should be as below:

- IP address: 169.254.133. 43
- Subnet Mask: 255.255.0.0 (Use the computer's subnet mask.)
- Gateway: 169.254.133.1

## Solving other problems

If problems occur while using the machine on a network, check the following:

For information on the access point (or wireless router), refer to its own user's guide.

- Your computer, access point (or wireless router), or machine may not be turned on.
- Check the wireless reception around the machine. If the reception is far from the machine or there is an obstacle, you might have difficulty receiving the signal.

- Cycle the power for the access point (or wireless router), machine, and computer. Sometimes cycling the power can recover network communication.
- Check whether firewall software (V3 or Norton) is blocking the communication.

If the computer and the machine is connected on the same network and it cannot be searched, firewall software might be blocking the communication. Refer to the user's guide for the software to turn it off and try searching for the machine again.

- Check whether the machine's IP address is allocated correctly. You can check the IP address by printing the network configuration report.
- Check whether the access point (or wireless router) has a configured security (password). If it has a password, refer to the access point (or wireless router) administrator.
- Check whether the machine's IP address. Reinstall the machine driver and change the settings to connect to the machine on the network. Due to the characteristics of DHCP, the allocated IP address could change if the machine is not used for a long time or if the access point has been reset.
- Check the wireless environment. You might not be able to connect to the network in the infrastructure environment where you need to type in a user's information before connecting to access point (or wireless router).
- This machine only supports IEEE 802.11 b/g/n and Wi-Fi. Other wireless communication (Bluetooth) is not supported.
- When using the Ad-hoc mode, for operating systems such as Windows Vista, you might need to set the wireless connection setting every time you use the wireless machine.
- You cannot use infrastructure mode and Ad-hoc mode at the same time for Samsung wireless network machines.
- Check if the machine is within the range of the wireless network.
- The machine is located away from obstacles that could block the wireless signal.

Remove any large metal objects between the access point (or wireless router) and the machine.

Make sure the machine and wireless access point (or wireless router) are not separated by poles, walls, or support columns containing metal or concrete.

 The machine is located away from other electronic devices that may interfere with the wireless signal.

Many devices can interfere with the wireless signal, including a microwave oven and some Bluetooth devices.

# basic setup

After installation is complete, you may want to set the machine's default settings. Refer to the next section if you would like to set or change values. This chapter gives you step-by-step instructions for setting up the machine.

#### This chapter includes:

• Setting the default tray and paper

## Setting the default tray and paper

You can select the tray and paper you would like to keep using for printing job.

## From your computer

#### Windows

- 1. Click the Windows Start menu.
- 2. For Windows 2000, select Settings > Printers.
  - · For Windows XP/2003, select Printer and Faxes
  - For Windows 2008/Vista, select Control Panel > Hardware and Sound > Printers.
  - For Windows 7, select Control Panel > Hardware and Sound > Devices and Printers.
  - For Windows Server 2008 R2, select Control Panel > Hardware
     > Devices and Printers.
- 3. Right-click on your machine.
- For Windows XP/2003/2008/Vista, press Printing Preferences.
   For Windows 7 and Windows Server 2008 R2, from context menus, select the Printing Preferences.
  - If Printing Preferences item has a ► mark, you can select other printer drivers connected with the selected printer.
- 5. Click Paper tab.
- 6. Select tray and its options, such as paper size and type.
- 7. Press OK.
- If you want to use special-sized paper such as a billing paper, select **Edit...** in the **Paper** tab in the **Printing Preferences**. (See "Opening printing preferences" on page 42.)

### Macintosh

Macintosh does not support this function. Macintosh users need to change the default setting manually each time they want to print using other settings.

- 1. Open a Macintosh application and select the file you want to print.
- 2. Open the File menu and click Print.
- 3. Go to Paper Feed pane.
- 4. Set appropriate tray from which you want to print.
- 5. Go to Paper pane.
- 6. Set paper type to correspond to the paper loaded in the tray from which you want to print.
- 7. Click Print to print.

Altitude adjustment

#### Linux

- 1. Open Terminal Program.
- When the Terminal screen appears, type in the following: [root@localhost root]# lpr <FileName>
- 3. Select Printer and click Properties...
- 4. Click on the Advanced tab.
- 5. Select the tray (source) and its options, such as paper size and type.
- 6. Press OK.

## Altitude adjustment

The print quality is affected by atmospheric pressure, which is determined by the height of the machine above sea level. The following information will guide you on how to set your machine to the best print quality or best quality of print.

Before you set the altitude value, determine the altitude where you are.

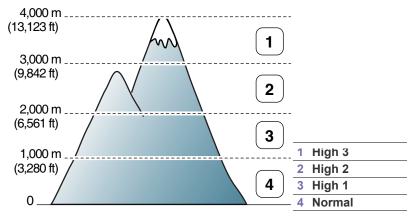

You can altitude adjustment in Printer Settings Utility.

 Double-click the Smart Panel icon on the Windows task bar (or Notification Area in Linux).For Mac OS X, see "Using the Smart Panel program" on page 49.

Or, if you are a Windows user, you can launch it from the **Start** menu, select **Programs** or **All Programs > Samsung Printers > your printer driver name > Smart Panel**.

- 2. Click Printer Setting.
- 3. Select necessary options in the Altitude Adjustment drop-down list.
- 4. Click the Apply button.

If your machine is connected to a network, SyncThru<sup>™</sup> Web Service screen appears automatically. This can also be adjusted via SyncThru<sup>™</sup> Web Service.

# media and tray

## This chapter provides information on how to load print media into your machine.

#### This chapter includes:

- Selecting print media
- Changing the tray size
- Loading paper in the tray

## Selecting print media

You can print on a variety of print media, such as plain paper, envelopes, labels, and transparencies. Always use print media that meets the guidelines for use with your machine and from the appropriate tray.

## Guidelines for selecting the print media

Print media that does not meet the guidelines outlined in this user's guide may cause the following problems:

- Poor print quality
- Increased paper jams
- Premature wear on the machine.
- Permanent fuser damage, not covered under warranty.

Properties, such as weight, composition, grain, and moisture content, are important factors that affect the machine's performance and the output quality. When you choose print materials, consider the following:

- The type, size and weight of the print media for your machine are described in print media specifications. (See "Print media specifications" on page 67.)
- Desired outcome: The print media you choose should be appropriate for your project.
- Brightness: Some print media are whiter than others and produce sharper, more vibrant images.
- Surface smoothness: The smoothness of the print media affects how crisp the printing looks on the paper.
- Some print media may meet all of the guidelines in this section and still not produce satisfactory results. This may be the result of the sheets characteristics, improper handling, unacceptable temperature and humidity levels, or other variables over which cannot be controlled.
  - Before purchasing large quantities of print media, ensure that it meets the specifications in this user's guide and that it meets your output requirements.

 Using print media that does not meet these specifications may cause problems, requiring repairs. Such repairs are not covered by the warranty or service agreements.
 The amount of paper put into the tray may differ according to media type used. (See "Print media specifications" on page 67.)

- · Using inflammable print media can cause a fire.
- Use designated print media (See "Print media specifications" on page 67).
- The use of inflammable media or foreign materials left in the printer may lead to overheating of the unit and, in rare cases may cause a fire.

- Printing on special media
- Changing the tray size

## Media sizes supported in each mode

| Mode                                        | Size                                                                                   | Туре                                                                                   | Source                     |
|---------------------------------------------|----------------------------------------------------------------------------------------|----------------------------------------------------------------------------------------|----------------------------|
| Simplex<br>printing                         | For details about<br>paper size, see<br>"Print media<br>specifications"<br>on page 67. | For details about<br>paper type, see<br>"Print media<br>specifications"<br>on page 67. | Tray                       |
| Duplex<br>printing<br>(Manual) <sup>a</sup> | Letter, A4,<br>Legal, US Folio,<br>Oficio                                              | Plain, Color,<br>Preprinted,<br>Recycled, Bond,<br>Archive                             | Manual feeding in the tray |

 a. 75 to 90 g/m<sup>2</sup> (20~24 lbs bond) only (See "Print media specifications" on page 67).

## Changing the tray size

The tray is preset to Letter or A4 size, depending on your country. To change the size, you need to adjust the paper guides.

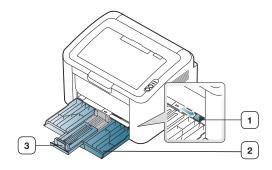

Paper width guide
 Tray
 Paper length guide

1. Open front cover and pinch the paper length guide and pull it out to extend the tray.

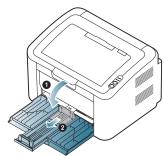

- Because the machine is very light, it can move when you open and close the tray or install and remove the toner cartridge. Be careful not to move the machine when performing these tasks.
- 2. Flex or fan the edge of the paper stack to separate the pages before loading the paper. Insert the paper into the tray.

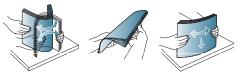

**3.** Load paper with the print side facing up. Make sure that all four corners are flat in the tray.

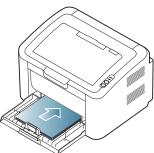

- Do not overload the tray with paper. Otherwise, it may cause paper jams.
- **4.** Pinch the paper length guide to adjust the guide so that it is flush up against the rear edge of the paper; then pinch the paper width guides so they are flush against the sides of the paper.

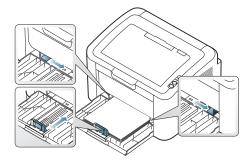

- Do not push the paper width guide too far causing the media to warp.
  - Do not use a paper with more than 6 mm (0.24 inch.) curl.
  - · If you do not adjust the paper width guide, it may cause paper

jams.

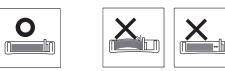

## Loading paper in the tray

## Tray

- Open the front cover, pinch the paper length guide and pull it out to extend the tray. Then, adjust the tray size to the media size you are loading. (See "Changing the tray size" on page 36.)
- **2.** Flex or fan the edge of the paper stack to separate the pages before loading papers.

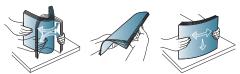

3. Place the paper with the side you want to print facing up.

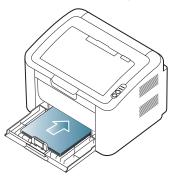

When you print a document, set the paper type and size for the tray. For information about setting the paper type and size on the control panel (See "Setting the default tray and paper" on page 35).

- If you experience problems with paper feeding, check whether the paper meets the media specifications. Then, try placing one sheet at a time in tray (See "Print media specifications" on page 67, "Printing on special media" on page 38).
  - The settings made from the machine driver override the settings on the control panel.

## Manual feeding in the tray

The tray can hold special sizes and types of print material, such as postcards, note cards, and envelopes. It is useful for single page printing on letterhead or colored paper.

## Tips on using the manual feeding method

• If you select Paper > Source > Manual Feeder from your printer

driver, you need to press is each time you print a page. Load only one type, size and weight of print media at a time in the tray.

- To prevent paper jams, do not add media while printing.
- Print media should be loaded face up with the top edge going into the tray first and be placed in the center of the tray.

- Always load the use recommended print media to avoid paper jams and print quality problems. (See "Print media specifications" on page 67.)
- Flatten any curl on postcards, envelopes, and labels before loading them into the tray.
- 1. Load the paper in the tray.

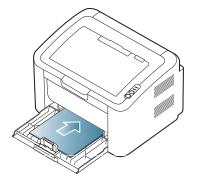

- When printing on special media, you must follow the loading guideline. (See "Printing on special media" on page 38.)
  - When paper does not feed well while printing, gently push the paper in manually until it starts feeding automatically.
- 2. Squeeze the tray paper width guides and adjust them to the width of the paper. Do not force them too much, or the paper will bend resulting in a paper jam or skew.
- 3. Open the output support.
- **4.** To print from an application, open the application and open the print menu.
- 5. Open Printing Preferences. (See "Opening printing preferences" on page 42.)
- 6. Click on the **Paper** tab in **Printing Preferences**, and select an appropriate paper type.
  - For example, if you want to use a label, set the paper type to Label.
- 7. Select Manual Feeder in paper source, then press OK.
- 8. Start printing.
- If you are printing multiple pages, load the next sheet after the first page prints out, and press the e. Repeat this step for every page to be printed.

## Printing on special media

The table below shows the available special media for printing.

When printing on a special media, we recommend you feed one paper at a time. Check the maximum input number of media for tray. (See "Print media specifications" on page 67.)

| Types | tray | Manual feeding<br>in tray <sup>a</sup> |
|-------|------|----------------------------------------|
| Plain | •    | •                                      |
| Thick | •    | •                                      |
| Thin  | •    | •                                      |

| Types        | tray | Manual feeding<br>in tray <sup>a</sup> |
|--------------|------|----------------------------------------|
|              |      | •                                      |
| Color        |      | ٠                                      |
| Preprinted   |      | ٠                                      |
| Recycled     | •    | •                                      |
| Envelope     |      | ٠                                      |
| Transparency |      | ٠                                      |
| Labels       |      | ٠                                      |
| CardStock    |      | •                                      |
| Bond         |      | •                                      |
| Archive      | •    | •                                      |

a. Load one paper at a time.

(•: supported, Blank: Not supported)

The following media types are shown in the **Printing Preferences**. This paper type option allows you to set the type of paper to be loaded in the tray. Selecting the appropriate media will let you get the best printout quality. Selecting inappropriate media can result in poor print quality.

- **Plain:** Normal plain paper. Select this type if your printing on 60 to 120 g/m<sup>2</sup> (16 to 32 lbs).
- Thick: 90 to 163 g/m<sup>2</sup> (24 to 43 lbs) thick paper.
- **Thin:** 60 to 70 g/m<sup>2</sup> (16 to 19 lbs) thin paper.
- **Cotton:** 75 to 90 g/m<sup>2</sup> (20 to 24 lbs) cotton paper.
- Color: 75 to 90 g/m<sup>2</sup> (20 to 24 lbs) color-back grounded paper.
- **Preprinted:** 75 to 90 g/m<sup>2</sup> (20 to 24 lbs) preprinted/letterhead paper.
- **Recycled:** 60 to 90 g/m<sup>2</sup> (16 to 24 lbs) recycled paper.

When you use recycled paper, printouts might be wrinkled and/or jamming may occur due to excessive curl.

- CardStock: 105 to 163 g/m<sup>2</sup> (28 to 43 lbs) cardstock.
- Envelope: 75 to 90 g/m<sup>2</sup> (20 to 24 lbs) envelope.
- Transparency: 138 to 146 g/m<sup>2</sup> (37 to 39 lbs) transparency paper.
- Labels: 120 to 150 g/m<sup>2</sup> (32 to 40 lbs) labels.
- **Bond:** 105 to 120 g/m<sup>2</sup> (28 to 32 lbs) bond.
- Archive: 70 to 90 g/m<sup>2</sup> (19 to 24 lbs) If you need to keep the print-out for a long time, such as for archives.

## Envelopes

Successful printing on envelopes depends upon the quality of the envelopes.

To print on an envelope, the stamp area should be on the left side and the end of the envelope with the stamp area should enter the printer first in the center of the tray.

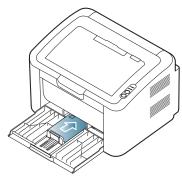

- When selecting envelopes, consider the following factors:
  - Weight: The weight of the envelope paper should not exceed 90 g/m<sup>2</sup> otherwise, jams may occur.
  - **Construction:** Prior to printing, envelopes should lie flat with less than 6 mm (0.24 inch.) of curl, and should not contain air.
  - Condition: Envelopes should not be wrinkled, nicked, nor damaged.
  - **Temperature:** Use envelopes that are compatible with the heat and pressure of the machine during operation.
- Use only well-constructed envelopes with sharp-and well-creased folds.
- Do not use stamped envelopes.
- Do not use envelopes with clasps, snaps, windows, coated lining, self-adhesive seals, or other synthetic materials.
- Do not use damaged or poorly made envelopes.
- Be sure the seam at both ends of the envelope extends all the way to the corner of the envelope.

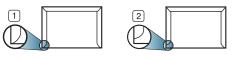

1 Acceptable 2 Unacceptable

- Envelopes with a peel-off adhesive strip or with more than one flap that folds over to seal must use adhesives compatible with the machine's fusing temperature about 170°C (338 °F) for 0.1 second. The extra flaps and strips might cause wrinkling, creasing, or jams, and may even damage the fuser.
- For the best print quality, position margins no closer than 15 mm (0.59 inch.) from the edges of the envelope.
- Avoid printing over the area where the envelope's seams meet.

## Transparencies

To avoid damaging the machine, use only transparencies designed for laser printers.

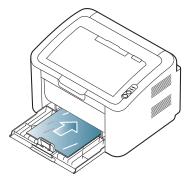

- Transparencies used in the machine must be able to withstand machine's fusing temperature.
- Place them on a flat surface after removing them from the machine.
- Do not leave unused transparencies on the paper tray for long periods of time. Dust and dirt may accumulate on them, resulting in spotty printing.
- To avoid smudging caused by fingerprints, handle transparencies carefully.
- To avoid fading, do not expose printed transparencies to prolonged sunlight.
- Ensure that transparencies are not wrinkled, curled, or have any torn edges.
- Do not use transparencies that separate from the backing sheet.
- To prevent transparencies from sticking to each other, do not let the printed sheets stack up as they are begin printed out.

## Labels

To avoid damaging the machine, use only labels designed for laser machines.

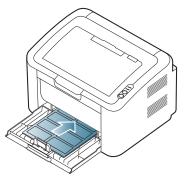

- When selecting labels, consider the following factors:
  - **Adhesives:** The adhesive material should be stable at your machine's fusing temperature (about 170°C (338 °F)).
  - **Arrangement:** Only use labels with no exposed backing between them. Labels can peel off sheets that have spaces between the labels, causing serious jams.
  - **Curl:** Prior to printing, labels must lie flat with no more than 13 mm (0.51 inch.) of curl in any direction.
  - **Condition:** Do not use labels with wrinkles, bubbles, or other indications of separation.
- Make sure that there is no exposed adhesive material between labels.

Exposed areas can cause labels to peel off during printing, which can cause paper jams. Exposed adhesive can also cause damage to machine components.

- Do not run a sheet of labels through the machine more than once. The adhesive backing is designed for only a single pass through the machine.
- Do not use labels that are separating from the backing sheet or are wrinkled, bubbled, or otherwise damaged.

## Card stock/Custom-sized paper

Postcards, cards and other custom-sized materials can be printed with this machine.

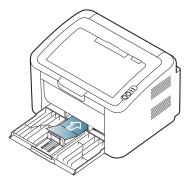

- Do not print on media smaller than 76 mm (3.00 inches) wide or 183 mm (7.20 inches) long.
- In software applications, set the margins at least 6.4 mm (0.25 inches) away from the edges of the material.

## Letterhead/Preprinted paper

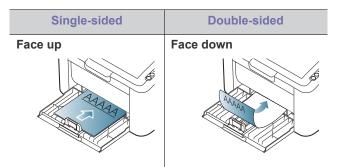

- Letterhead/ Preprinted paper must be printed with heat-resistant ink that will not melt, vaporize, or release hazardous emissions when subjected to the machine's fusing temperature (about 170°C(338 °F) for 0.1 second.
- Letterhead/ Preprinted paper ink must be non-flammable and should not adversely affect machine rollers.
- Forms and letterhead should be sealed in a moisture-proof wrapping to prevent changes during storage.
- Before you load letterhead/preprinted paper, verify that the ink on the paper is dry. During the fusing process, wet ink can come off preprinted paper, reducing print quality.

## Using the output support

The surface of the output tray may become hot if you print a large number of pages at once. Make sure that you do not touch the

surface, and do not allow children near it.

The printed pages stack on the output support, and the output support will help the printed pages to align. The printer sends printouts to the output tray by default.

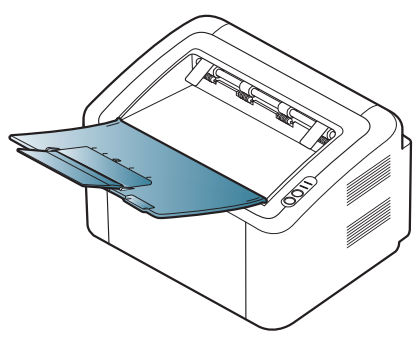

# printing

This chapter explains common printing tasks.

#### This chapter includes:

- Printer driver features
- Basic printing
- Opening printing preferences
- Using help
- Using special print features

The procedures in this chapter are mainly based on Windows XP.

## **Printer driver features**

Your printer drivers support the following standard features:

- · Paper orientation, size, source, and media type selection
- Number of copies

In addition, you can use various special printing features. The following table shows a general overview of features supported by your printer driver:

Some models or operating systems may not support some of the feature(s) in the following table.

## **Printer driver**

| Feature                         | Windows |
|---------------------------------|---------|
| Print quality option            | •       |
| Poster printing                 | •       |
| Multiple pages per sheet        | •       |
| Booklet printing (manual)       | •       |
| Fit to page printing            | •       |
| Reduce and enlarge printing     | •       |
| Different source for first page | •       |
| Watermark                       | •       |
| Overlay                         | •       |
| Double-sided printing (manual)  | •       |
| •: supported)                   | 1       |

## **Basic printing**

Your machine allows you to print from various Windows, Macintosh, or Linux applications. The exact steps for printing a document may vary depending on the application you use.

Your Printing Preferences window that appears in this user's guide may differ depending on the machine in use. However, the composition of the Printing Preferences window is similar. Check the operating system(s) that are compatible with your machine. Refer to the OS compatibility section of Printer Specifications. (See "System requirements" on page 22.)

- · Changing the default print settings
- · Setting your machine as a default machine
- Printing to a file (PRN)
- Macintosh printing
- Linux printing
  - When you select an option in Printing Preferences, you may see a warning mark, or in An exclamation mark (in ) means you can select that certain option but it is not recommended, and (in ) mark means you cannot select that option due to the machine's settings or environment.

The following procedure describes the general steps required for printing from various Windows applications.

- Macintosh basic printing. (See "Macintosh printing" on page 46.)
  - Linux basic printing. (See "Linux printing" on page 47.)

The following **Printing Preferences** window is for Notepad in Windows XP. Your **Printing Preferences** window may differ, depending on your operating system or the application you are using.

- 1. Open the document you want to print.
- 2. Select Print from the File menu. The Print window appears.
- 3. Select your machine from the Select Printer list.

| Print to file Preferences |
|---------------------------|
| Find Printer              |
|                           |
| Number of copies: 1       |
|                           |
| Collate                   |
|                           |

You can select the basic print settings, including the number of copies and the print range from within the **Print** window.

- To take advantage of the printer features provided by your printer driver, click **Properties** or **Preferences** in the application's **Print** window to change the print setting. (See "Opening printing preferences" on page 42.)
- 4. To start the print job, click OK or Print in the Print window.
- If you are using Windows Internet Explorer, the Samsung AnyWeb Print too will save your time for screen-captured images or printing the image. Click Start > All programs > Samsung Printers > Samsung AnyWeb Print to link the website where the tool is available for the download.

## Canceling a print job

If the print job is waiting in a print queue or print spooler, cancel the job as follows:

- 1. Click the Windows Start menu.
- 2. For Windows 2000, select Settings > Printers.
  - For Windows XP/2003, select Printer and Faxes.
  - For Windows 2008/Vista, select Control Panel > Hardware and Sound > Printers.
  - For Windows 7, select Control Panel > Hardware and Sound > Devices and Printers.
  - For Windows Server 2008 R2, select Control Panel > Hardware > Devices and Printers.
- **3.** For Windows 2000, XP, 2003, 2008 and Vista, double-click your machine.

For Windows 7 and Windows Server 2008 R2, right click your printer icon > context menus > **See what's printing**.

If See what's printing item has a ► mark, you can select other printer drivers connected with selected printer.

- 4. From the Document menu, select Cancel.
- You can also access this window by simply double-clicking the machine icon ( ) in the Windows task bar.

You can also cancel the current job by pressing (b) on the control panel.

## **Opening printing preferences**

You can preview the settings you selected on the upper right of the **Printing Preferences**.

- 1. Open the document you want to print.
- 2. Select Print from the file menu. The Print window appears.
- 3. Select your machine from the Select Printer.
- 4. Click Properties or Preferences.

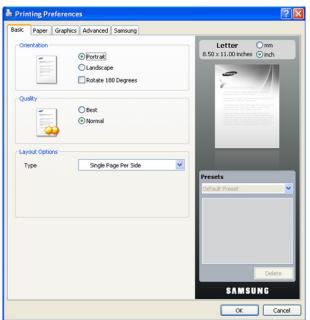

## Using a favorite setting

The **Presets** option, which is visible on each of the preferences tab except for the **Samsung** tab, allows you to save the current preferences for future use.

To save a Presets item:

- 1. Change the settings as needed on each tab.
- 2. Enter a name for the item in the **Presets** input box.

| Presets                  |   |  |
|--------------------------|---|--|
| ААА 📉                    | • |  |
| Orientation: X           |   |  |
| - Landscape, Rotate: 180 |   |  |
| Quality: X               | : |  |
| - Draft                  |   |  |
|                          |   |  |
|                          |   |  |
| Add Delete               | ן |  |

3. Click Add. When you save **Presets**, all current driver settings are saved. If you click Add, the Add button changes to the **Update** button. Select more options and click **Update**, settings will be added to the **Presets** you made. To use a saved setting, select it from the **Presets** drop-down list. The machine is now set to print according to the settings you have selected. To delete saved settings, select it from the **Presets** drop-down list and click **Delete**.

You can also restore the printer driver's default settings by selecting **Default Preset** from the **Presets** drop-down list.

## Using help

Click the question mark on the upper-right corner of the window and click on the topic you want to know about. Then a pop up window appears with information about that option's feature which is provided from the driver.

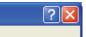

If you want to search information via a keyword, click the **Samsung** tab in the **Printing Preferences** window, and enter a keyword in the input line of the **Help** option. To get information about supplies, driver updates or registration and so on, click appropriate buttons.

## Using special print features

Special print features include:

- "Printing multiple pages on one sheet of paper" on page 43.
- "Printing posters" on page 43.
- "Printing booklets (Manual)" on page 43.
- "Printing on both sides of the paper (Manual)" on page 43.
- "Change percentage of your document" on page 44.
- "Fitting your document to a selected paper size" on page 44.
- "Using watermarks" on page 44.
- "Using overlays" on page 44.
- "Print quality options" on page 45.

## Printing multiple pages on one sheet of paper

You can select the number of pages to print on a single sheet of paper. To print more than one page per sheet, the pages will be reduced in size and arranged in the order you specify. You can print up to 16 pages on one sheet.

- To change the print settings from your software application, access Printing Preferences. (See "Opening printing preferences" on page 42.)
- 2. Click the Basic tab, select Multiple Pages Per Side in the Type drop-down list.
- **3.** Select the number of pages you want to print per sheet (2, 4, 6, 9, or 16) in the **Pages per Side** drop-down list.
- 4. Select the page order from the Page Order drop-down list, if necessary.
- 5. Check **Print Page Border** to print a border around each page on the sheet.
- 6. Click the Paper tab, select the Size, Source, and Type.
- 7. Click OK or Print until you exit the Print window.

## **Printing posters**

This feature allows you to print a single-page document onto 4, 9, or 16 sheets of paper, for the purpose of pasting the sheets together to form one poster-size document.

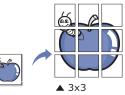

- To change the print settings from your software application, access Printing Preferences. (See "Opening printing preferences" on page 42.)
- 2. Click the Basic tab, select Poster Printing in the Type drop-down list.
- **3.** Select the page layout you want.

Available layouts:

- Poster 2x2: Document will be enlarged and be divided into 4 pages.
- **Poster 3x3:** Document will be enlarged and be divided into 9 pages.
- **Poster 4x4:** Document will be enlarged and be divided into 16 pages.
- Select the Poster Overlap value. Specify Poster Overlap in millimeters or inches by selecting the radio button on the upper right of Basic tab to make it easier to paste the sheets together.

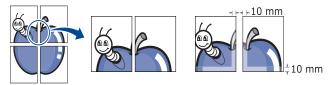

- 5. Click the Paper tab, select the Size, Source, and Type.
- 6. Click OK or Print until you exit the Print window.
- 7. You can complete the poster by pasting the sheets together.

## Printing booklets (Manual)

This feature prints your document on both sides of a paper and arranges the pages so that the paper can be folded in half after printing to produce a booklet.

 $\nearrow$  If you want to make a booklet, you need to print on Letter, Legal, A4,

US Folio, or Oficio sized print media.

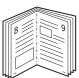

- 1. To change the print settings from your software application, access the **Printing Preferences**. (See "Opening printing preferences" on page 42.)
- 2. Click the **Basic** tab, select **Booklet Printing** from the **Type** drop-down list.
- 3. Click the Paper tab, select the Size, Source, and Type.
  - The **Booklet Printing** option is not available for all paper sizes. In order to find out the available paper size for this feature, select the available paper size in the **Size** option on the **Paper** tab. If you select an unavailable paper size, this option can be automatically canceled. Select only available paper. (paper without **1** or **S** mark).
- 4. Click OK or Print until you exit the Print window.
- 5. After printing, fold and staple the pages.

## Printing on both sides of the paper (Manual)

You can print on both sides of a paper (duplex). Before printing, decide how you want your document oriented. You can use this feature with Letter, Legal, A4, US Folio, or Oficio sized paper. (See "Print media specifications" on page 67.)

- We recommend not to print on both sides of special media, such as labels, envelopes, or thick paper. It may cause a paper jam or damage the machine.
- To change the print settings from your software application, access Printing Preferences. (See "Opening printing preferences" on page 42.)
- 2. Click the Advanced tab.
- From the Double-Sided Printing (Manual) section, select the binding option you want.
  - None
  - Long Edge: This option is the conventional layout used in bookbinding.

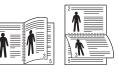

• **Short Edge:** This option is the conventional layout used in calendars.

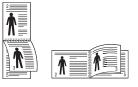

- 4. Click the Paper tab, select the Size, Source, and Type.
- 5. Click OK or Print until you exit the Print window.

If your machine does not have a duplex unit, you should complete the printing job manually. The machine prints every other page of the document first. After that, a message appears on your computer. Follow the on-screen instructions to complete the printing job.

## Change percentage of your document

You can change the size of a document to appear larger or smaller on the printed page by typing in a percentage you want.

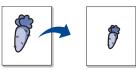

- To change the print settings from your software application, access Printing Preferences. (See "Opening printing preferences" on page 42.)
- 2. Click the Paper tab.
- Enter the scaling rate in the Percentage input box. You can also click the up/down arrows to select the scaling rate.
- 4. Select the Size, Source, and Type in Paper Options.
- 5. Click OK or Print until you exit the Print window.

## Fitting your document to a selected paper size

This feature allows you to scale your print job to any selected paper size regardless of the document size. This can be useful when you want to check fine details on a small document.

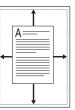

- 1. To change the print settings from your software application, access **Printing Preferences**. (See "Opening printing preferences" on page 42.)
- 2. Click the Paper tab.
- 3. Select the paper size you want from the Fit to Page.
- 4. Select the Size, Source, and Type in Paper Options.
- 5. Click **OK** or **Print** until you exit the **Print** window.

## Using watermarks

The watermark option allows you to print text over an existing document. For example, you use it when you want to have large gray letters reading "DRAFT" or "CONFIDENTIAL" printed diagonally across the first page or all pages of a document.

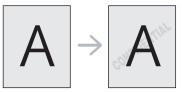

There are several predefined watermarks that come with the machine. They can be modified, or you can add new ones to the list.

## Using an existing watermark

- 1. To change the print settings from your software application, access **Printing Preferences**. (See "Opening printing preferences" on page 42.)
- 2. Click the Advanced tab, and select the desired watermark from the Watermark drop-down list. You will see the selected watermark in the preview image.
- 3. Click OK or Print until you exit the print window.

## Creating a watermark

- To change the print settings from your software application, access Printing Preferences. (See "Opening printing preferences" on page 42.)
- 2. From the Advanced tab, select Edit from the Watermark drop-down list. The Edit Watermarks window appears.
- **3.** Enter a text message in the **Watermark Message** box. You can enter up to 256 characters. The message displays in the preview window.

When the **First Page Only** box is checked, the watermark prints on the first page only.

4. Select watermark options.

You can select the font name, style, size, and shade from the **Font Attributes** section, as well as set the angle of the watermark from the **Message Angle** section.

- 5. Click Add to add a new watermark to the Current Watermarks list.
- 6. When you have finished, click **OK** or **Print** until you exit the **Print** window.

To stop printing the watermark, select **None** from the **Watermark** drop-down list.

## Editing a watermark

- To change the print settings from your software application, access Printing Preferences. (See "Opening printing preferences" on page 42.)
- 2. Click the Advanced tab, select Edit from the Watermark drop-down list. The Edit Watermarks window appears.
- **3.** Select the watermark you want to edit from the **Current Watermarks** list and change the watermark message and options.
- 4. Click Update to save the changes.
- 5. Click OK or Print until you exit the Print window.

#### **Deleting a watermark**

- To change the print settings from your software application, access Printing Preferences. (See "Opening printing preferences" on page 42.)
- 2. Click the Advanced tab, select Edit from the Watermark drop-down list. The Edit Watermarks window appears.
- 3. Select the watermark you want to delete from the Current Watermarks list and click Delete.
- 4. Click OK or Print until you exit the Print window.

## Using overlays

An overlay is content you store on your hard disk drive that can be superimposed over any document you print. An overlay is often used to take the place of letterhead paper. Rather than using preprinted letterhead, you can create an overlay containing exactly the same information that is currently on your letterhead. To print a letter with your company's letterhead, you do not need to load preprinted letterhead paper in the machine, instead you can just print the letterhead overlay on your document.

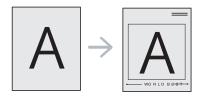

#### Creating a new overlay

To use a page overlay, you must create a new page overlay file containing your content.

- 1. Create or open a document containing the content you want to use in a new page overlay. Position the items exactly where you want them to appear when they are added to the original.
- 2. To save the document as an overlay, access **Printing Preferences**. (See "Opening printing preferences" on page 42.)
- 3. Click the Advanced tab, and select Edit from the Text drop-down list. The Edit Overlay window appears.
- 4. In the Edit Overlay window, click Create.
- 5. In the Save As window, type a name of up to eight characters in the File name box. Select the destination path, if necessary. (The default is C:\Formover.)
- 6. Click Save. The name appears on the Overlay List.
- 7. Click OK or Print until you exit the Print window.
- 8. The file is not printed. Instead, it is stored on your computer hard disk drive.
- The overlay document size must match same as the document you print. Do not create an overlay with a watermark.

## Using an overlay

After an overlay has been created, it is ready to be printed with your document. To print an overlay on your document:

- 1. Create or open the document you want to print.
- 2. To change the print settings from your software application, access **Printing Preferences**. (See "Opening printing preferences" on page 42.)
- 3. Click the Advanced tab.
- 4. Select the desired overlay from the Text drop-down list.
- 5. If the overlay file you want does not appear in the **Text** drop-down list, select **Edit** from the list and click **Load**. Select the overlay file you want to use.

If you have stored the overlay file you want to use in an external source, you can also load the file when you access the **Open** window.

After you select the file, click **Open**. The file appears in the **Overlay List** box and is available for printing. Select the overlay from the **Overlay List** box.

6. If necessary, check **Confirm Page Overlay When Printing** box. If this box is checked, a message window appears each time you submit a document for printing, asking you to confirm that you wish to print an overlay over your document.

If this box is not checked and an overlay has been selected, the overlay automatically prints with your document.

7. Click **OK** or **Print** until you exit the **Print** window. The selected overlay prints over your document. The resolution of the overlay document must match the resolution of the original print job.

#### **Deleting an overlay**

You can delete page overlays that you no longer use.

- 1. In the **Printing Preferences** window, click the **Advanced** tab.
- 2. Select Edit in the Overlay drop down list.
- 3. Select the overlay you want to delete from the Overlay List box.
- 4. Click Delete.
- 5. When the confirmation message window appears, click Yes.
- 6. Click OK or Print until you exit the Print window.

## Print quality options

Use the following Graphics options to adjust the print quality for your specific printing needs.

- To change the print settings from your software application, access Printing Preferences. (See "Opening printing preferences" on page 42.)
- 2. Click the Graphics tab.
  - The options you can select may vary depending on your printer model.
    - Refer to the help for each option's information provided from the **Printing Preferences**.
  - Font/Text: Select Darken Text to print text darker than on a normal document. Use All Text Black to print solid black, regardless of the color it appears on the screen.
  - Graphic Controller: Fine Edge allows you to emphasize edges of texts and fine lines for improving readability.
  - Toner Save: Selecting this option extends the life of your toner cartridge and reduces your cost per page without a significant reduction in print quality.
    - **Printer Setting**: If you select this option, this feature is determined by the setting you've made from the machine (For some models, you cannot change the setting from the machine. In this case, the default setting is Off).
    - **On**: Select this option to allow the printer to use less toner on each page.
    - **Off**:Select this option if you do not want to save toner when printing a document.
  - **Darkness:** The option adjusts the toner density on print outputs. The values are **Normal**, **Light**, and **Dark**.
- 3. Click OK or Print until you exit the Print window.

## Changing the default print settings

- Most Windows applications will override settings you specify in the printer driver. Change all print settings available in the software application first, and change any remaining settings using the printer driver.
- 1. Click the Windows Start menu.
- 2. For Windows 2000, select **Settings > Printers**.
  - For Windows XP/2003, select Printers and Faxes.
  - For Windows 2008/Vista, select Control Panel > Hardware and Sound > Printers.
  - For Windows 7, select Control Panel > Hardware and Sound > Devices and Printers.
  - For Windows Server 2008 R2, select Control Panel > Hardware >

#### Devices and Printers.

- **3.** Right-click your machine.
- For Windows XP/2003/2008/Vista, press Printing Preferences. For Windows 7 and Windows Server 2008 R2, from context menus, select the Printing preferences.

If **Printing preferences** item has a ► mark, you can select other printer drivers connected with the selected printer.

- **5.** Change the settings on each tab.
- 6. Click OK.

If you want to change the settings for each print job, change it in **Printing Preferences**.

## Setting your machine as a default machine

- 1. Click the Windows Start menu.
- 2. For Windows 2000, select Settings > Printers.
  - For Windows XP/2003, select **Printers and Faxes**.
  - For Windows 2008/Vista, select **Control Panel > Hardware and Sound > Printers**.
  - For Windows 7, select Control Panel > Hardware and Sound > Devices and Printers.
  - For Windows Server 2008 R2, select Control Panel > Hardware > Devices and Printers.
- 3. Select your machine
- 4. Right-click your machine and select Set as Default Printer.
  - For Windows 7 and Windows Server 2008 R2

If **Set as default printer** item has a ► mark, you can select other printer drivers connected with the selected printer.

## **Printing to a file (PRN)**

You will sometimes need to save the print data as a file. To save a print job as a file:

1. Check the Print to file box at the Print window.

| neralSelect Printer        |                           |
|----------------------------|---------------------------|
|                            |                           |
|                            |                           |
| Status: Ready              | Print to file Preferences |
| Location:<br>Comment:      | Find Printer              |
| Page Range                 |                           |
| ⊙ AļI                      | Number of copies: 1       |
| Selection     Cyrrent Page |                           |
| O Pages:                   | ✓ Collate                 |
|                            |                           |

#### 2. Click Print.

 Type in the destination path and the file name, and then click OK. For example c:\Temp\file name.

If you type in only the file name, the file is automatically saved in **My Documents**.

## **Macintosh printing**

This chapter explains how to print using a Macintosh. You need to set the print environment before printing.

• USB connected (See "Macintosh" on page 24.)

#### Printing a document

When you print with a Macintosh, you need to check the printer driver setting in each application you use. Follow the steps below to print from a Macintosh:

- 1. Open an application and select the file you want to print.
- 2. Open the File menu and click Page Setup (Document Setup in some applications).
- **3.** Choose your paper size, orientation, scaling, other options, and make sure that your machine is selected. Click **OK**.

| Settings:    | Page Attributes         | •         |
|--------------|-------------------------|-----------|
| Format for:  |                         | \$        |
| Paper Size:  | A4<br>20.99 by 29.70 cm | \$        |
| Orientation: |                         |           |
| Scale:       | 100 %                   |           |
| (?)          |                         | Cancel OK |

- 4. Open the File menu and click Print.
- 5. Choose the number of copies you want and indicate which pages you want to print.
- 6. Click Print.

## **Changing printer settings**

You can use advanced printing features provided by your machine. Open an application and select **Print** from the **File** menu. The machine name, which appears in the printer properties window may differ depending on the machine in use. Except for the name, the composition of the printer properties pane is similar to the following.

- - The setting options may differ depending on models and Macintosh OS versions.
  - The following panes may differ, depending on your operating

#### system or the application you are using.

The following pane is the first pane you will see when you open the printer properties pane. Select other advanced features from the drop down list.

| A DATE OF A DATE OF A DATE OF A DATE OF A DATE OF A DATE OF A DATE OF A DATE OF A DATE OF A DATE OF A DATE OF A |                                  |
|----------------------------------------------------------------------------------------------------|----------------------------------|
|                                                                                                    | Printer: 10.88.189.158           |
|                                                                                                    | Presets: Standard                |
|                                                                                                    | Copies: 🚺 🗹 Collated 🗌 Two-Sided |
|                                                                                                    | Pages: 💽 All                     |
|                                                                                                    | O From: 1 to: 1                  |
|                                                                                                    | Paper Size: A4 20.99 by 29.70 cm |
|                                                                                                    | Orientation:                     |
|                                                                                                    | TextEdit                         |
|                                                                                                    | Print header and footer          |
|                                                                                                    |                                  |
| ◄< < 1 of 1  ▶ ▶▶                                                                                               |                                  |
| ? PDF ▼ Supplies                                                                                                | Cancel                           |

#### Layout

The **Layout** dialog provides options to adjust how the document appears on the printed page. You can print multiple pages on one sheet of paper.

- **Pages per Sheet:** This option determines how many pages to be printed on one page. (See "Printing multiple pages on one sheet of paper" on page 47.)
- Layout Direction: This option allows you to select the printing direction on a page similar to the examples on UI.
- **Border:** This option allows you to print a border around each page on the sheet.
- **Reverse Page Orientation:** This option allows you to rotate paper 180 degrees.

## Graphics

The Graphics dialog provides options for selecting Resolution.

- Resolution (Quality): This option allows you to select the printing resolution. The higher the setting, the sharper the clarity of printed characters and graphics. A higher setting will also increase the time it takes to print a document.
- **Darkness:** This option allows you to enhance the darkness of the printouts. The available options are **Normal**, **Light**, and **Dark**.

#### **Printer Features**

• **Paper Type:** Set paper type to correspond to the paper loaded in the tray from which you want to print. This will let you get the best quality printout. If you load a different type of print material, select the corresponding paper type.

#### **Printer Settings**

- **Toner Save Mode:** Selecting this option extends the life of your toner cartridge and reduces your cost per page without a significant reduction in print quality.
  - **Printer Setting**: If you select this option, this feature is determined by the setting you've made from the machine (For some models, you cannot change the setting from the machine. In this case, the default setting is Off).
  - **On**: Select this option to allow the printer to use less toner on each page.
  - Off: Set this option if you do not need to save toner when printing a document.

## Printing multiple pages on one sheet of paper

You can print more than one page on a single sheet of paper. This feature provides a cost-effective way to print draft pages.

- 1. Open an application, and select **Print** from the **File** menu.
- 2. Select Layout from the drop-down list. In the Pages per Sheet drop-down list, select the number of pages you want to print on one sheet of paper.

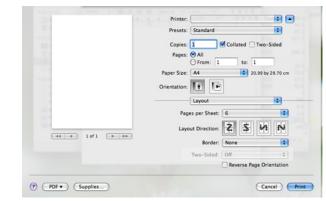

- 3. Select the other options you want to use.
- 4. Click **Print**, then the machine prints the selected the number of pages you want to print on one sheet of paper.

## Linux printing

## **Printing from applications**

There are several Linux applications that allow you to print using the Common UNIX Printing System (CUPS). You can print using any of these applications.

- 1. Open an application, and select Print from the File menu.
- 2. Select Print directly using LPR.
- **3.** From the LPR GUI window, select the model name of your machine from the printer list and click **Properties**.

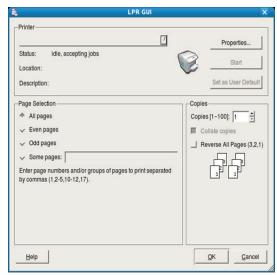

**4.** Change the print job properties using the following four tabs displayed at the top of the window.

| <b>R</b>                                                                                                    | Properties                                                                                                    | × |
|----------------------------------------------------------------------------------------------------|----------------------------------------------------------------------------------------------------|---|
| General   Text   Graphics   Advanced  <br>Paper Options<br>Paper Size: Letter<br>Paper Orientation<br>* Portrait<br>~ Landscape A<br>  Reverse | Paper Type: Printer Default /<br>Duplex [Double-Sided Printing]<br>None<br>Long Edge [Book]<br>Short Edge [Tablet] |   |
| Banners        /           Start:         None        /           End:         None        /                                                   | Pages per Side [N-Up]           ♠ Normal (1-Up)           ↓ 2-Up           ↓ 4-Up                                  |   |
| Heip                                                                                                    | Apply QK Cance                                                                                                    | 1 |

- **General:** This option allows you to change the paper size, the paper type, and the orientation of the documents. It enables the duplex feature, adds start and end banners, and changes the number of pages per sheet.
- **Text:** This option allows you to specify the page margins and set the text options, such as spacing or columns.
- **Graphics:** This option allows you to set image options that are used when printing images/files, such as color options, image size, or image position.
- Advanced: This option allows you to set the print resolution, paper source and special print features.
- If an option is grayed out, it means that the grayed out option is not supported by your machine.
- 5. Click Apply to apply the changes and close the Properties window.
- 6. Click OK in the LPR GUI window to start printing.
- 7. The Printing window appears, allowing you to monitor the status of your print job.

To abort the current job, click Cancel.

## **Printing files**

You can print many different types of files on your machine using the standard CUPS way, directly from the command line interface. The CUPS LPR utility allows you to do that. But the drivers package replaces the standard LPR tool by a much more user-friendly LPR GUI program.

To print any document file:

1. Type lpr <file\_name> from the Linux shell command line and press Enter. The LPR GUI window appears.

When you type only lpr and press **Enter**, the **Select file(s) to print** window appears first. Just select any files you want to print and click **Open**.

- 2. From the LPR GUI window, select your machine from the list, and change the print job properties.
- 3. Click OK to start printing.

## **Configuring printer properties**

Using the **Printer Properties** window provided by the **Printers configuration**, you can change the various properties for your printer.

1. Open the **Unified Driver Configurator**. If necessary, switch to **Printers configuration**.

- 2. Select your machine from the available printers list and click Properties.
- 3. The Printer Properties window opens.

| Location:    |  |  |
|--------------|--|--|
|              |  |  |
| Deserielles  |  |  |
| Description: |  |  |
|              |  |  |
|              |  |  |

The following five tabs display at the top of the window:

- **General:** This option allows you to change the printer location and name. The name entered in this tab displays on the printer list in **Printers configuration**.
- **Connection:** This option allows you to view or select another port. If you change the machine port from USB to parallel or vice versa while in use, you must re-configure the machine port in this tab.
- **Driver:** Allows you to view or select another printer driver. By clicking **Options**, you can set the default device options.
- Jobs: This option shows the list of print jobs. Click Cancel job to cancel the selected job and select the Show completed jobs check box to see previous jobs on the job list.
- Classes: This option shows the class that your machine is in. Click Add to Class to add your machine to a specific class or click Remove from Class to remove the machine from the selected class.
- 4. Click **OK** to apply the changes and close the **Printer Properties** window.

This chapter introduces management tools provided to help you make full use of your machine.

#### This chapter includes:

- Introducing useful management tools
- Using the Smart Panel program

## Introducing useful management tools

The programs below help you to use your machine conveniently.

- "Using the Smart Panel program" on page 49.
- "Using the Unified Linux Driver Configurator" on page 50.
- "Using SyncThru™ Web Service" on page 51

## Using the Smart Panel program

Smart Panel is a program that monitors and informs you of the machine status, and allows you to customize the machine's driver settings. For Windows and Macintosh, Smart Panel is installed automatically when you install the machine software. For Linux, you can download the Smart Panel from the Samsung website (See "Installing the SmartPanel" on page 25).

- To use this program, your computer has to meet the following system requirements:
  - Windows. Check that your computers CPU, RAM, and HDD meet or exceed spec. (See "System requirements" on page 22.)
  - Mac OS X 10.3 or higher. Check that your computers CPU, RAM, and HDD meet or exceed spec. (See "System requirements" on page 22.)
  - Linux. Check that your computers CPU, RAM, and HDD meet or exceed spec.

e. (See "System requirements" on page 22.)

Internet Explorer version 5.0 or higher for flash animation in HTML Help.

If you need to know the exact model number of your machine, you can check the supplied software CD.

## **Understanding Smart Panel**

If an error occurs while printing, you can check the error from the Smart Panel.

You can also launch Smart Panel manually. Double-click the Smart Panel icon on the Windows task bar (in Windows), or Notification Area (in Linux).

| Windows | 5 | Double-click this icon in Windows. |
|---------|---|------------------------------------|
| Linux   | 5 | Click this icon in Linux.          |

Or, if you are a Windows user, you can launch it from the **Start** menu, select **Programs** or **All Programs** > **Samsung Printers** > **your printer driver name** > **Smart Panel**.

 If you have already installed more than one Samsung machine, first select the correct machine model you want in order to access the corresponding Smart Panel.

- Using the Unified Linux Driver Configurator
- Using SyncThru<sup>™</sup> Web Service

Right-click (in Windows or Linux) the Smart Panel icon and select your machine.

• The Smart Panel window and its contents shown in this user's guide may differ depending on the machine or operating system in use.

In case of Mac OS 10.3

- 1. Click 'Print & Fax' in System Preferences
- 2. Click 'Set up Printers...'.
- **3.** Select printer in list and double click it.
- 4. Click 'Utility'.

In case of Mac OS 10.4

- 1. Click 'Print & Fax' in System Preferences
- 2. Select printer in list and click 'Printer Queue...'.
- 3. Click 'Utility'.

In case of Mac OS 10.5

- 1. Click 'Print & Fax' in System Preferences
- 2. Select printer in list and click 'Open Printer Queue...'.
- 3. Click 'Utility'.

In case of Mac OS 10.6

- 1. Click 'Print & Fax' in System Preferences
- 2. Select printer in list and click 'Open Printer Queue...'.
- 3. Click 'Printer Setup'.
- 4. Click 'Utility ' tab.
- 5. Click 'Open Printer Utility'.

The Smart Panel program displays the current status of the machine, the level of toner remaining in the toner cartridge(s), and various other types of information. You can also change settings.

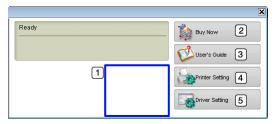

| 1 | Toner Level        | View the level of toner remaining in the toner<br>cartridge(s). The machine and the number of toner<br>cartridge(s) shown in the above window may differ<br>depending on the machine in use. Some machines<br>do not have this feature. |  |
|---|--------------------|----------------------------------------------------------------------------------------------------|--|
| 2 | Buy Now            | Order replacement toner cartridge(s) online.                                                                                                    |  |
|   | User's Guide       | View the User's Guide.                                                                                                    |  |
| 3 |                    | This button changes to <b>Troubleshooting</b><br><b>Guide</b> when error occurs. You can directly<br>open the troubleshooting section in the<br>user's guide.                                                                           |  |
|   | Printer<br>Setting | Configure various machine settings in the Printer<br>Settings Utility window. Some machines do not<br>have this feature.                                                                                                    |  |
| 4 |                    | If you connect your machine to a network,<br>the SyncThru™ Web Service window<br>appears instead of the Printer Settings Utility<br>window.                                                                                             |  |
| 5 | Driver Setting     | Set all of the machine options you need in the <b>Printer Preferences</b> window. This feature is available only for Windows (See Opening printing preferences).                                                                        |  |

## **Opening the Troubleshooting Guide**

Find solutions for problems by using the **Troubleshooting Guide**. Right-click (in Windows or Linux) the Smart Panel icon and select **Troubleshooting Guide**.

## **Changing the Smart Panel Program Settings**

Right-click (in Windows or Linux) the Smart Panel icon and select **Options**. Select the settings you want from the **Options** window.

## Using the Unified Linux Driver Configurator

The Unified Driver Configurator is a tool primarily intended for configuring machine devices. You need to install Unified Linux Driver to use Unified Driver Configurator (See "Installing the Unified Linux Driver" on page 25). After the driver is installed on your Linux system, the Unified Driver Configurator icon will automatically be created on your desktop.

## **Opening the Unified Driver Configurator**

- Double-click the Unified Driver Configurator on the desktop. You can also click the Startup Menu icon and select Samsung Unified Driver > Unified Driver Configurator.
- **2.** Click each button on the left to switch to the corresponding configuration window.

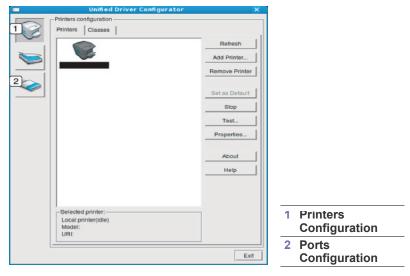

- To use the on screen help, click Help.
- **3.** After changing the configurations, click **Exit** to close the Unified Driver Configurator.

## Printers configuration window

Printers configuration has the two tabs: Printers and Classes.

#### **Printers tab**

View the current system's printer configuration by clicking on the machine icon button on the left side of the Unified Driver Configurator window.

| Printers configuration                |                |
|---------------------------------------|----------------|
| Printers Classes                      |                |
| 2                                     | Refresh        |
|                                       | Add Printer    |
|                                       | Remove Printer |
|                                       | Set as Default |
|                                       | Stop           |
|                                       | Test           |
|                                       | Properties     |
|                                       | About          |
|                                       | Help           |
|                                       |                |
| 3 Selected printer:                   |                |
| Local printer(idle)<br>Model:<br>URI: |                |
| Uni.                                  |                |

#### Switches to **Printers configuration**.

2 Shows all of the installed machine.

Shows the status, model name and URI of your machine.

The printer control buttons are, as follows:

- **Refresh:** Renews the available machines list.
- Add Printer: Allows you to add a new machines.

3

- Remove Printer: Removes the selected machine.
- Set as Default: Sets the current selected machine as a default machine.
- Stop/Start: Stops/starts the machine. .
- **Test:** Allows you to print a test page to ensure the machine is working properly.
- Properties: Allows you to view and change the printer properties.

#### Classes tab

The Classes tab shows a list of available machine classes.

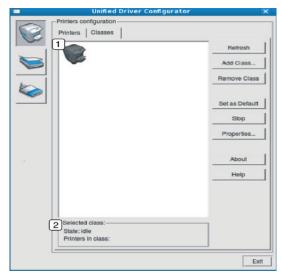

|   | Shows all of the machine classes.                                      |
|---|------------------------------------------------------------------------|
| 2 | Shows the status of the class and the number of machines in the class. |

- Refresh: Renews the classes list.
- Add Class: Allows you to add a new machine class.
- Remove Class: Removes the selected machine class.

## Ports configuration

In this window, you can view the list of available ports, check the status of each port, and release a port that is stalled in a busy state when its owner has terminated the job for any reason.

| Unified Driver Configurator               |              |
|-------------------------------------------|--------------|
| Port configuration                        | Refresh      |
| /dev/mtp0 /dev/mtp1 /dev/mtp2 /dev/mtp3   | Release port |
| # # # #                                   | About        |
| 1 dev/mtp4 /dev/mtp5 /dev/mtp6 /dev/mtp7  | Help         |
|                                           |              |
| /dev/mfp8 /dev/mfp9 /dev/mfp10 /dev/mfp11 |              |
|                                           |              |
|                                           |              |
|                                           |              |
|                                           |              |
|                                           |              |
|                                           |              |
| 3 Selected port:                          | _            |
| Port type: USB Device:<br>Port is unused, |              |
| Portis unused.                            |              |

|   | Switches to <b>Ports configuration</b> .                       |
|---|----------------------------------------------------------------|
| 2 | Shows all of the available ports.                              |
| 3 | Shows the port type, device connected to the port, and status. |

- Refresh: Renews the available ports list.
- Release port: Releases the selected port.

## Using SyncThru<sup>™</sup> Web Service

Internet Explorer 6.0 or higher is the minimum requirement for SyncThru<sup>™</sup> Web Service.

If you have connected your machine to a network and set up TCP/IP network parameters correctly, you can manage the machine via SyncThru™ Web Service, an embedded web server. Use SyncThru™ Web Service to:

- ٠ View the machine's device information and check its current status.
- Change TCP/IP parameters and set up other network parameters. •
- Change printer preference. ٠
- Set the email notifications advising of the machine's status.
- Get support for using the machine. ٠

## To access SyncThru<sup>™</sup> Web Service

- 1. Access a web browser, such as Internet Explorer, from Windows. Enter the machine IP address (http://xxx.xxx.xxx.xxx) in the address field and press the Enter key or click Go.
- 2. Your machine's embedded website opens.

#### Logging into SyncThru<sup>™</sup> Web Service

Before configuring options in SyncThru<sup>™</sup> Web Service, you need to log-in as an administrator. You can still use SyncThru™ Web Service without logging in but you won't have access to Settings tab and Security tab.

1. Click Login on the upper right of the SyncThru<sup>™</sup> Web Service website.

A log-in page appears.

- Type in the ID and Password then click Login.
   If it's your first time logging into SyncThru<sup>™</sup> Web Service, type in the below default ID and password.
  - ID: admin
  - Password: sec00000

## SyncThru<sup>™</sup> Web Service overview

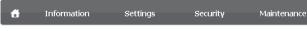

Some tabs may not appear depending on your model.

## Information tab

This tab gives you general information about your machine. You can check things, such as remaining amount of toner. You can also print reports such as an error report and so on.

- Active Alerts: This item allows you to check the alerts occurred in the machine and their severity.
- **Supplies:** This item allows you to check how many pages are printed and amount of toner left in the cartridge.
- Usage Counters: This item allows you to check the usage count by print types: simplex, duplex.
- **Current Settings:** This item allows you to check the machine and network information.
- **Print information:** This item allows you to print reports such as system related reports, e-mail address and font reports.

## Settings tab

This tab allows you to set configurations provided by your machine and network. You need to log-in as an administrator to view this tab.

- **Machine Settings tab:** This tab allows you to set options provided by your machine.
  - System: You can set settings related to your machine.
  - Printer: You can set settings related to printing jobs.
- **Network Settings tab:** This tab allows you to view and change the network environment. You can set things, such as TCP/IP, network protocols and so on.
  - **SNMP:** You can exchange of management information between network devices using SNMP.

## Security tab

This tab allows you to set system and network security information. You need to log-in as an administrator to view this tab.

- **System Security:** You can set the system administrator's information and also enable or disable machine features.
- **Network Security:** You can set settings for SNMPv3, IPv4/IPv6 filtering, and MAC filtering.

#### Maintenance tab

This tab allows you to maintain your machine by upgrading firmware and setting contact information for sending emails. You can also connect to Samsung website or download drivers by selecting the **Link** menu.

- Firmware Upgrade: You can upgrade your machine's firmware.
- Contact Information: You can view the contact information.
- Link: You can view the links to useful sites where you can download or check information.

## Setting the system administrator information

Set the system administrator information. This setting is necessary for using the e-mail notification option.

- Start a web browser, such as Internet Explorer, from Windows. Enter the machine IP address (http://xxx.xxx.xxx) in the address field and press the Enter key or click Go.
- 2. Your machine's embedded website opens.
- Click Login on the upper right of the SyncThru<sup>™</sup> Web Service website. A log-in page appears.
- Type in the ID and Password then click Login.
   If it's your first time logging into SyncThru<sup>™</sup> Web Service, type in the below default ID and password.
  - ID: admin
  - Password: sec00000
- 5. From the Security tab, select System Security > System Administrator
- 6. Enter the name of the administrator, phone number, location and E-mail address.
- 7. Click Apply.

## maintenance

This chapter provides information about maintaining your machine and the toner cartridge.

#### This chapter includes:

- Printing a machine report
- Cleaning a machine

## Printing a machine report

You can print a configuration page to view current printer settings, or to help troubleshoot printer problems.

(See "(WPS) button" on page 20.)

## **Cleaning a machine**

If printing quality problems occur or if you use your machine in a dusty environment, you need to clean your machine regularly to keep the the most optimum print quality.

- · Cleaning the outside of the machine with cleaning materials containing large amounts of alcohol, solvent, or other strong substances can discolor or distort the cabinet.
  - If your machine or the surrounding area is contaminated with toner, we recommend that you use a cloth or tissue dampened with water to clean it. If you use a vacuum cleaner, toner blows in the air and might be harmful if inhaled.

## Cleaning the outside

Clean the machine cabinet with a soft, lint-free cloth. Dampen the cloth slightly with water, but be careful not to let any water drip onto or into the machine.

## Cleaning the inside

During the printing process, paper dust, toner, and dust particles in the air can accumulate inside the machine. This buildup can cause print quality problems, such as toner specks or smearing. Cleaning the inside of the machine clears and reduces these problems.

- Storing the toner cartridge
- Tips for moving & storing your machine
- 1. Turn the machine off and unplug the power cord. Wait for the machine to cool down.
- 2. Open the top cover and pull the toner cartridge out. Set it on a clean flat surface.

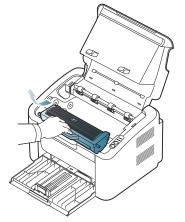

- To prevent damage to the toner cartridge, do not expose it to light for more than few minutes. Cover it with a piece of paper, if necessary.
  - Do not touch the green surface of the drum located in the toner cartridge or imaging unit. Use the handle on the cartridge to avoid touching this area.
- 3. With a dry, lint-free cloth, wipe away any dust and spilled toner from the toner cartridge area.

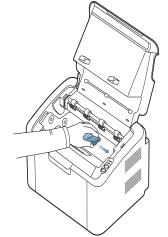

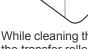

While cleaning the inside of the machine, be careful not to damage the transfer roller or any other inside parts. Do not use solvents

such as benzene or thinner to clean. Printing quality problems can occur and cause damage to the machine.

- 4. Reinsert the toner cartridge and close the top cover.
- 5. Plug in the power cord and turn the machine on.

## Storing the toner cartridge

Toner cartridges contain components that are sensitive to light, temperature, and humidity. Samsung suggests users follow the recommendations below to ensure the optimum performance, highest quality, and longest life from your new Samsung toner cartridge.

Store this cartridge in the same environment as the printer it will be used in; this should be in controlled office temperature and humidity conditions. The toner cartridge should remain in its original, unopened package until installation – If original packaging is not available, cover the top opening of the cartridge with paper and store it in a dark cabinet.

Opening the cartridge package prior to use dramatically shortens its useful shelf and operating life. Do not store on the floor. If the toner cartridge is removed from the printer, always store the cartridge according to the following guidelines:

- Inside the protective bag from the original package.
- Store lying flat (not standing on end) with the same side facing up as if it
  was installed in the machine.
- Do not store consumable in any of the following conditions:
  - Temperature greater than 40°C (104°F).
  - Humidity range less than 20% and not greater than 80%.
  - An environment with extreme changes in humidity or temperature.
  - Direct sunlight or room light.
  - Dusty places.
  - A car for a long period of time.
  - An environment where corrosive gases are present.
  - An environment with salty air.

## Handling instructions

- Do not touch the surface of the photoconductive drum in the cartridge.
- Do not expose the cartridge to unnecessary vibrations or shock.
- Never manually rotate the drum, especially in the reverse direction; this can cause internal damage and toner spillage.

## Use of non-Samsung and refilled toner cartridge

Samsung Electronics does not recommend or approve the use of non-Samsung brand toner cartridges in your printer including generic, store brand, refilled, or remanufactured toner cartridges.

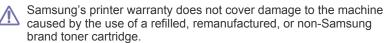

## Estimated cartridge life

Estimated cartridge life (the life of the toner cartridge yield) depends on the amount of toner that print jobs require. The actual print yield may vary depending on the print density of the pages you print on, operating environment, printing interval, media type, and/or media size. For example, if you print a lot of graphics, the consumption of the toner is high and you may need to change the cartridge more often.

## Tips for moving & storing your machine

When moving the machine, do not tilt or turn it upside down. Otherwise, the inside of the machine may be contaminated by toner, which can cause damage to the machine or reduce print quality.

## This chapter gives helpful information for what to do if you encounter an error.

#### This chapter includes:

- Redistributing toner
- Tips for avoiding paper jams

## **Redistributing toner**

When the toner cartridge is near the end of its life:

- White streaks or light printing occurs.
- The ↔>/▲ LED blinks red.

If this happens, you can temporarily improve print quality by redistributing the remaining toner in the cartridge. In some cases, white streaks or light printing will still occur even after you have redistributed the toner.

- 1. Open the top cover.
  - When you open the top cover, make sure that the output tray is closed.
- 2. Pull the toner cartridge out.

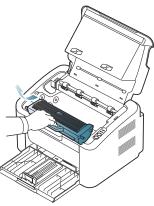

**3.** Thoroughly roll the cartridge five or six times to distribute the toner evenly inside the cartridge.

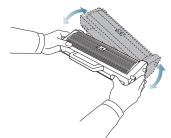

If toner gets on your clothing, wipe it off with a dry cloth and wash clothing in cold water. Hot water sets toner into fabric.

Do not touch the drum in the the toner cartridge or imaging unit. Use the handle on the cartridge to avoid touching this area.

**4.** Hold the toner cartridge by the handle and slowly insert the cartridge into the opening in the machine.

- Clearing paper jams
- Solving other problems

The tabs on the sides of the cartridge and corresponding grooves within the machine will guide the cartridge into the correct position until it locks into place completely.

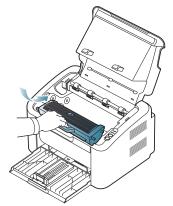

5. Close the top cover. Ensure that the cover is securely closed.

## Tips for avoiding paper jams

By selecting the correct media types, most paper jams can be avoided. When a paper jam occurs, refer to the guidelines below:

- Ensure that the adjustable guides are positioned correctly. (See "Loading paper in the tray" on page 37.)
- Do not overload the tray. Ensure that the paper level is below the paper capacity mark on the inside of the tray.
- · Do not remove paper from the tray while your machine is printing.
- · Flex, fan, and straighten paper before loading.
- Do not use creased, damp, or highly curled paper.
- Do not mix paper types in a tray.
- Use only recommended print media.
- Ensure that the recommended side of the print media is facing the right side. (See "Loading paper in the tray" on page 37.)

## **Clearing paper jams**

If a paper jam occurs, the LED on the control panel lights orange. Find and remove the jammed paper.

To resume printing after clearing paper jams, you must open and close the top cover.

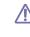

To avoid tearing the paper, pull the jammed paper out slowly and carefully. Follow the instructions in the following sections to clear the jam.

## In tray

- Click this link to open an animation about clearing a jam. Ø
- 1. If the output tray is opened, close the output tray first.
- 2. Open and close the top cover. The jammed paper is automatically ejected from the machine. Make sure to open the output tray before paper ejects from the machine.

If the paper does not eject, go to the next step.

3. Remove the jammed paper by gently pulling it straight out.

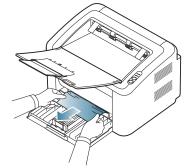

If the paper does not move when you pull, or if you do not see the paper in this area, check inside the machine. (See "Inside the machine" on page 56.)

## Inside the machine

- V
  - Click this link to open an animation about clearing a jam.
- The fuser area is hot. Be careful when removing paper from this area Ø to prevent getting your fingers burnt.
- 1. If the output tray is opened, close the output tray first.
- 2. Open and close the top cover. The jammed paper is automatically ejected from the machine. Make sure to open the output tray before paper ejects from the machine.

If the paper does not eject, go to the next step.

- **3.** Close the output tray and open the top cover.
- 4. Open the fuser unit cover.

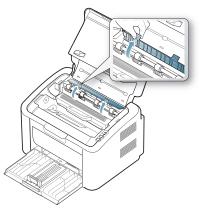

5. Remove the jammed paper by gently pulling it straight out.

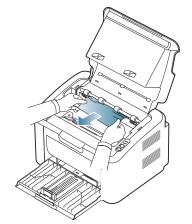

If you do not see the jammed paper, go to the next step.

6. Pull the toner cartridge out.

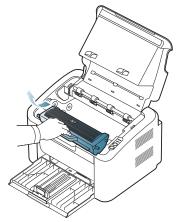

7. Remove the jammed paper by gently pulling it straight out.

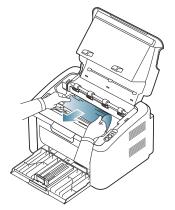

8. Insert the toner cartridge back into the machine.

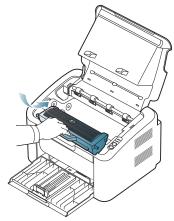

9. Close the fuser unit cover.

10. Close the top cover and open the output tray. Printing automatically resumes.

## Solving other problems

The following chart lists some trouble conditions that may occur and the recommended solutions. Follow the suggested solutions until the problem is corrected. If the problem persists, contact a service representative. Other problems include:

- See "Power problems" on page 57. •
- See "Paper feeding problems" on page 58. ٠
- See "Printing problems" on page 58. ٠
- See "Printing quality problems" on page 60. ٠
- See "Common Windows problems" on page 62. ٠
- See "Common Linux problems" on page 62. ٠
- See "Common Macintosh problems" on page 63. ٠

## **Power problems**

Click this link to open an animation about solving power problems. V

| Condition                                                                                                    | Suggested solutions                                                                   |
|----------------------------------------------------------------------------------------------------|---------------------------------------------------------------------------------------|
| The machine is<br>not receiving<br>power,<br>or the connection<br>cable between the<br>computer and the<br>machine is not<br>connected<br>properly. | <ul> <li>Plug in the power cord and press () (power) on the control panel.</li> </ul> |
|                                                                                                    | <ul> <li>Disconnect the machine cable and reconnect it.</li> </ul>                    |

## Paper feeding problems

| Condition                                        | Suggested solutions                                                                                                    |  |
|--------------------------------------------------|----------------------------------------------------------------------------------------------------|--|
| Paper jams during printing.                      | Clear the paper jam. (See "Clearing paper jams" on page 55.)                                                                                                    |  |
| Paper sticks<br>together.                        | <ul> <li>Check the maximum paper capacity of the tray. (See "Print media specifications" on page 67.)</li> <li>Make sure that you are using the correct type of paper. (See "Print media specifications" on page 67.)</li> <li>Remove paper from the tray and flex or fan the paper.</li> <li>Humid conditions may cause some paper to stick together, replace with a new stack.</li> </ul>                                     |  |
| Multiple sheets of paper do not feed.            | Different types of paper may be stacked in the tray. Load paper of only one type, size, and weight.                                                                                                    |  |
| Paper does not feed<br>into the machine.         | <ul> <li>Remove any obstructions from inside the machine.</li> <li>Paper has not been loaded correctly. Remove paper from the tray and reload it correctly.</li> <li>There is too much paper in the tray. Remove excess paper from the tray.</li> <li>The paper is too thick. Use only paper that meets the specifications required by the machine. (See "Print media specifications" on page 67.)</li> </ul>                   |  |
| The paper keeps<br>jamming.                      | <ul> <li>There is too much paper in the tray. Remove excess paper from the tray. If you are printing on special materials, use the manual feeder.</li> <li>An incorrect type of paper is being used. Use only paper that meets the specifications required by the machine. (See "Print media specifications" on page 67.)</li> <li>There may be debris inside the machine. Open the top cover and remove any debris.</li> </ul> |  |
| Transparencies stick together in the paper exit. | Use only transparencies specifically designed for laser printers. Remove each transparency as it exits from the machine.                                                                                                    |  |
| Envelopes skew or fail to feed correctly.        | Ensure that the paper guides are against both sides of the envelopes.                                                                                                    |  |

## Printing problems

| Condition                   | Possible cause                                                                                                    | Suggested solutions                                                                                                    |  |
|-----------------------------|----------------------------------------------------------------------------------------------------|----------------------------------------------------------------------------------------------------|--|
| The machine does not print. | The machine is not receiving power.                                                                                                    | Check the power cord connections.                                                                                                    |  |
|                             | The machine is<br>not selected as<br>the default<br>machine.                                                                                                    | Select your machine as your default machine in your Windows.                                                                                                    |  |
|                             | <ul> <li>Check the machine for the following:</li> <li>The top cover is not closed. Close the top cover.</li> <li>Paper is jammed. Clear the paper jam. (See "Clearing paper jams" on page 55.)</li> <li>No paper is loaded. Load paper. (See "Loading paper in the tray" on page 37.)</li> <li>The toner cartridge is not installed. Install the toner cartridge.</li> <li>If a system error occurs, contact a service representative.</li> </ul> |                                                                                                    |  |
|                             | The connection<br>cable between<br>the computer and<br>the machine is<br>not connected<br>properly.                                                                                                    | Disconnect the machine cable and reconnect it.                                                                                                    |  |
|                             | The connection<br>cable between<br>the computer and<br>the machine is<br>defective.                                                                                                    | If possible, attach the cable to<br>another computer that is working<br>properly and print a job. You can<br>also try using a different machine<br>cable.                                                                                                    |  |
|                             | The port setting<br>is incorrect.                                                                                                    | Check the Windows printer<br>settings to make sure that the print<br>job is sent to the correct port. If the<br>computer has more than one port,<br>make sure that the machine is<br>attached to the correct one.                                                        |  |
|                             | The machine<br>may be<br>configured<br>incorrectly.                                                                                                    | Check the <b>Printing Preferences</b><br>to ensure that all of the print<br>settings are correct. (See<br>"Opening printing preferences" on<br>page 42.)                                                                                                    |  |
|                             | The printer driver<br>may be<br>incorrectly<br>installed.                                                                                                    | Repair the machine software (See<br>"Installing USB connected<br>machine's driver" on page 23).                                                                                                    |  |
|                             | The machine is malfunctioning.                                                                                                    | <ul> <li>Check the LEDs on the control panel to see if the machine is indicating a system error. If the error cannot be cleared, contact a service representative.</li> <li>Checking an error message is also possible from the Smart Panel on your computer.</li> </ul> |  |

| Condition                                                                      | Possible cause                                                                                                    | Suggested solutions                                                                                                    |
|--------------------------------------------------------------------------------|----------------------------------------------------------------------------------------------------|----------------------------------------------------------------------------------------------------|
| The machine<br>does not print.                                                 | The document<br>size is so big that<br>the hard disk<br>space of the<br>computer is<br>insufficient to<br>access the print<br>job. | Allocate more hard disk space on<br>your computer for spooling, and try<br>printing.                                                                                                    |
|                                                                                | The output tray is full.                                                                                                    | It can hold up to 100 sheets of<br>plain paper. Once the paper is<br>removed from the output tray, the<br>machine resumes printing.                                                                                                    |
| The machine<br>selects print<br>materials from<br>the wrong<br>paper source.   | The paper option<br>that was selected<br>in the <b>Printing</b><br><b>Preferences</b><br>may be incorrect.                         | For many software applications,<br>the paper source selection is<br>found under the Paper tab within<br>the <b>Printing Preferences</b> . Select<br>the correct paper source. See the<br>printer driver help screen. (See<br>"Opening printing preferences" on<br>page 42.) |
| A print job is<br>extremely slow.                                              | The job may be very complex.                                                                                                    | Reduce the complexity of the page<br>or try adjusting the print quality<br>settings.                                                                                                    |
| Half the page is<br>blank.                                                     | The page<br>orientation<br>setting may be<br>incorrect.                                                                            | Change the page orientation in your application. See the printer driver help screen.                                                                                                    |
|                                                                                | The paper size<br>and the paper<br>size settings do<br>not match.                                                                  | Ensure that the paper size in the<br>printer driver settings matches the<br>paper in the tray.<br>Or, ensure that the paper size in<br>the printer driver settings matches<br>the paper selection in the software<br>application settings you use.                          |
| The machine<br>prints, but the<br>text is wrong,<br>garbled, or<br>incomplete. | The machine<br>cable is loose or<br>defective.                                                                                     | Disconnect the machine cable and<br>reconnect. Try a print job that you<br>have already printed successfully.<br>If possible, attach the cable and<br>the machine to another computer<br>that you know works and try a print<br>job. Finally, try a new machine<br>cable.   |
|                                                                                | The wrong<br>printer driver was<br>selected.                                                                                       | Check the application's printer selection menu to ensure that your machine is selected.                                                                                                    |
|                                                                                | The software application is malfunctioning.                                                                                        | Try printing a job from another application.                                                                                                    |
|                                                                                | The operating system is malfunctioning.                                                                                            | Exit Windows and reboot the computer. Turn the machine off and back on again.                                                                                                    |

| Condition                                                                                                    | Possible cause                                                                 | Suggested solutions                                                                                                    |  |
|----------------------------------------------------------------------------------------------------|--------------------------------------------------------------------------------|----------------------------------------------------------------------------------------------------|--|
| Pages print, but<br>they are blank.                                                                                  | The toner<br>cartridge is<br>defective or out<br>of toner.                     | Redistribute the toner, if<br>necessary.<br>If necessary, replace the toner<br>cartridge.                                                                                                    |  |
|                                                                                                    | The file may<br>have blank<br>pages.                                           | Check the file to ensure that it does not contain blank pages.                                                                                                    |  |
|                                                                                                    | Some parts, such<br>as the controller<br>or the board,<br>may be<br>defective. | Contact a service representative.                                                                                                    |  |
| The machine<br>does not print<br>PDF files<br>correctly. Some<br>graphics, text,<br>or illustrations<br>are missing. | Incompatibility<br>between the PDF<br>file and the<br>Acrobat<br>products.     | <ul> <li>Printing the PDF file as an image may enable the file to print. Turn on <b>Print As Image</b> from the Acrobat printing options.</li> <li>It will take longer to print when you print a PDF file as an image.</li> </ul> |  |
| The print<br>quality of<br>photos is not<br>good. Images<br>are not clear.                                           | The resolution of the photo is very low.                                       | Reduce the photo size. If you increase the photo size in the software application, the resolution will be reduced.                                                                                                    |  |
| Before printing,<br>the machine<br>emits vapor<br>near the output<br>tray.                                           | Using damp<br>paper can cause<br>vapor during<br>printing.                     | This is not a problem. Just keep printing.                                                                                                    |  |
| The machine<br>does not print<br>special- sized<br>paper, such as<br>billing paper.                                  | Paper size and<br>paper size<br>setting do not<br>match.                       | Set the correct paper size in the <b>Edit</b> in the <b>Paper</b> tab in the <b>Printing Preferences</b> . (See "Opening printing preferences" on page 42.)                                                                       |  |

**Printing quality problems** If the inside of the machine is dirty or paper has been loaded improperly, there might be a reduction in print quality. See the table below to clear the problem.

| Condition                                                                              | Suggested Solutions                                                                                                    |  |
|----------------------------------------------------------------------------------------|----------------------------------------------------------------------------------------------------|--|
| Light or faded print                                                                   | <ul> <li>If a vertical white streak or faded area appears on the page, the toner supply is low. You may be able to temporarily extend the toner cartridge life. (See "Redistributing toner" on page 55.) If this does not improve the print quality, install a new toner cartridge.</li> <li>The paper may not meet paper specification; for example, the paper may be too moist or rough. (See "Print media specifications" on page 67.)</li> <li>If the entire page is light, the print resolution setting is too low or the toner save mode is on. Adjust the print resolution and turn the toner save mode off. See the help screen of the printer driver.</li> <li>A combination of faded or smeared defects may indicate that the toner cartridge needs cleaning. (See "Cleaning the inside" on page 53.)</li> </ul> |  |
| Toner specks<br>A a C c<br>A a C c<br>A a C c<br>A a C c<br>A a C c<br>A a C c         | <ul> <li>The paper may not meet specification; for example, the paper may be too moist or rough. (See "Print media specifications" on page 67.)</li> <li>The transfer roller may be dirty. Clean the inside of your machine. Contact a service representative.</li> <li>The paper path may need cleaning. Contact a service representative.</li> </ul>                                                                                                    |  |
| Dropouts<br>A a B b C<br>A a B b C<br>A a B b C<br>A a B b C<br>A a B b C<br>A a B b C | <ul> <li>If faded areas, generally rounded, occur randomly on the page:</li> <li>A single sheet of paper may be defective. Try reprinting the job.</li> <li>The moisture content of the paper is uneven or the paper has moist spots on its surface. Try a different brand of paper. (See "Print media specifications" on page 67.)</li> <li>The paper lot is bad. The manufacturing processes can cause some areas to reject toner. Try a different kind or brand of paper.</li> <li>Change the printer option and try again. Go to Printing Preferences, click the Paper tab, and set type to Thick. (See "Opening printing processes" on page 42.)</li> </ul>                                                                                                    |  |
|                                                                                        | <ul><li>printing preferences" on page 42.)</li><li>If these steps do not correct the problem, contact a service representative.</li></ul>                                                                                                    |  |

| Condition                                                                                                    | Suggested Solutions                                                                                                    |  |  |
|----------------------------------------------------------------------------------------------------|----------------------------------------------------------------------------------------------------|--|--|
| White Spots                                                                                                    | <ul> <li>If white spots appear on the page:</li> <li>The paper is too rough and a lot of dirt from a paper falls to the inner devices within the machine, so the transfer roller may be dirty. Clean the inside of your machine. (See "Cleaning the inside" on page 53.)</li> <li>The paper path may need cleaning. (See "Cleaning the inside" on page 53.)</li> </ul>                                                                                                    |  |  |
| Vertical lines<br>AaBbCc<br>AaBbCc<br>AaBbCc<br>AaBbCc<br>AaBbCc<br>AaBbCc                                               | <ul> <li>If black vertical streaks appear on the page:</li> <li>The surface (drum part) of the toner cartridge inside the machine has probably been scratched. Remove the toner cartridge and install a new one. (See "Replacing the toner cartridge" on page 64.)</li> <li>If white vertical streaks appear on the page:</li> <li>The surface of the LSU part inside the machine may be dirty. (See "Cleaning the inside" on page 53.)</li> </ul>                                                                                        |  |  |
| AaBbCc<br>AaBbCc<br>AaBbCc<br>AaBbCc<br>AaBbCc<br>AaBbCc<br>AaBbCc                                                       | <ul> <li>If the amount of background shading becomes unacceptable:</li> <li>Change to a lighter weight paper. (See "Print media specifications" on page 67.)</li> <li>Check the environmental conditions: very dry conditions or a high level of humidity (higher than 80% RH) can increase the amount of background shading.</li> <li>Remove the old toner cartridge and, install a new one. (See "Replacing the toner cartridge" on page 64.)</li> </ul>                                                                                |  |  |
| Toner smear<br>AaBbCc<br>AaBbCc<br>AaBbCc<br>AaBbCc<br>AaBbCc<br>AaBbCc                                                  | <ul> <li>If toner smears on the page:</li> <li>Clean the inside of the machine. (See "Cleaning the inside" on page 53.)</li> <li>Check the paper type and quality. (See "Print media specifications" on page 67.)</li> <li>Remove the toner cartridge and then, install a new one. (See "Replacing the toner cartridge" on page 64.)</li> </ul>                                                                                                    |  |  |
| Vertical repetitive<br>defects<br>A a B b C c<br>A a B b C c<br>A a B b C c<br>A a B b C c<br>A a B b C c<br>A a B b C c | <ul> <li>If marks repeatedly appear on the printed side of the page at even intervals:</li> <li>The toner cartridge may be damaged. If you still have the same problem, remove the toner cartridge and, install a new one. (See "Replacing the toner cartridge" on page 64.)</li> <li>Parts of the machine may have toner on them. If the defects occur on the back of the page, the problem will likely correct itself after a few more pages.</li> <li>The fusing assembly may be damaged. Contact a service representative.</li> </ul> |  |  |

| Condition                                                             | Suggested Solutions                                                                                                    | Condition                                                                                  | Suggested Solutions                                                                                                    |
|-----------------------------------------------------------------------|----------------------------------------------------------------------------------------------------|--------------------------------------------------------------------------------------------|----------------------------------------------------------------------------------------------------|
| Background<br>scatter                                                 | <ul> <li>Background scatter results from bits of toner randomly distributed on the printed page.</li> <li>The paper may be too damp. Try printing with a fresh ream of paper. Do not open packages of paper until necessary so that the paper does not absorb too much moisture.</li> <li>If background scatter occurs on an envelope, change the printing layout to avoid printing over areas that have overlapping seams on the reverse side. Printing on seams can cause problems.</li> <li>If background scatter covers the entire surface area of a printed page, adjust the print quality through your software</li> </ul> | Curl or wave<br>AaBbCC<br>AaBbCC<br>AaBbCC<br>AaBbCC<br>AaBbCC<br>AaBbCC<br>AaBbCC         | <ul> <li>Ensure that the paper is loaded properly.</li> <li>Check the paper type and quality. Both high temperature and humidity can cause paper curl. (See "Print media specifications" on page 67.)</li> <li>Turn the stack of paper over in the tray. Also try rotating the paper 180° in the tray.</li> <li>Ensure that the paper is loaded properly.</li> <li>Check the paper type and quality. (See "Print media specifications" on page 67.)</li> <li>Turn the stack of paper over in the tray. Also try rotating the paper is loaded properly.</li> </ul> |
| Toner particles are<br>around bold<br>characters or<br>pictures       | <ul> <li>application or in <b>Printing Preferences</b>. (See "Opening printing preferences" on page 42.)</li> <li>The toner might not adhere properly to this type of paper.</li> <li>Change the printer option and try again. Go to the <b>Printing Preferences</b>, click the <b>Paper</b> tab, and set the paper type to <b>Recycled</b>.</li> </ul>                                                                                                    | AabbCc<br>AabbCc<br>AabbCc<br>AabbCc<br>AabbCc<br>AabbCc<br>Back of printouts<br>are dirty | <ul> <li>Turn the stack of paper over in the tray. Also try rotating the paper 180° in the tray.</li> <li>Check for leaking toner. Clean the inside of the machine. (See "Cleaning the inside" on page 53.)</li> </ul>                                                                                                    |
| Misformed<br>characters                                               | <ul> <li>If characters are improperly formed and<br/>producing hollow images, the paper stock<br/>may be too slick. Try different paper. (See</li> </ul>                                                                                                    | AaBbCc<br>AaBbCc<br>AaBbCc<br>AaBbCc<br>IBbCc                                              |                                                                                                    |
| AaBbCc<br>AaBbCc<br>AaBbCc<br>AaBbCc<br>AaBbCc<br>AaBbCc<br>Page skew | <ul> <li>"Print media specifications" on page 67.)</li> <li>Ensure that the paper is loaded properly.</li> <li>Check the paper type and quality. (See "Print</li> </ul>                                                                                                    | Solid Color or<br>Black pages                                                              | <ul> <li>The toner cartridge may not be installed properly. Remove the cartridge and reinsert it.</li> <li>The toner cartridge may be defective. Remove the toner cartridge and install a new one. (See "Replacing the toner cartridge" on page 64.)</li> <li>The machine may require repair. Contact a service representative.</li> </ul>                                                                                                    |
| A a B b C<br>A a B b C<br>A a B b C<br>A a B b C<br>A a B b C         | <ul> <li>media specifications" on page 67.)</li> <li>Ensure that the guides are not too tight or too loose against the paper stack.</li> </ul>                                                                                                    | Loose toner<br>AaBbCc<br>AaBbCc<br>AaBbCc<br>AaBbCc<br>AaBbCc<br>AaBbCc<br>AaBbCc          | <ul> <li>Clean the inside of the machine. (See<br/>"Cleaning the inside" on page 53.)</li> <li>Check the paper type and quality. (See "Print<br/>media specifications" on page 67.)</li> <li>Remove the toner cartridge and then, install a<br/>new one. (See "Replacing the toner cartridge"<br/>on page 64.)</li> <li>If the problem persists, the machine may<br/>require repair. Contact a service<br/>representative.</li> </ul>                                                                                                    |

| Condition                                                                                        | Suggested Solutions                                                                                                    |
|--------------------------------------------------------------------------------------------------|----------------------------------------------------------------------------------------------------|
| Character Voids                                                                                  | <ul> <li>Character voids are white areas within parts of characters that should be solid black:</li> <li>If you are using transparencies, try another type of transparency. Because of the composition of transparencies, some character voids are normal.</li> <li>You may be printing on the wrong surface of the paper. Remove the paper and turn it over.</li> <li>The paper may not meet paper specifications. (See "Print media specifications" on page 67.)</li> </ul> |
| Horizontal stripes<br>A a B b C<br>A a B b C<br>A a B b C<br>A a B b C<br>A a B b C<br>A a B b C | <ul> <li>If horizontally aligned black streaks or smears appear:</li> <li>The toner cartridge may be installed improperly. Remove the cartridge and reinsert it.</li> <li>The toner cartridge may be defective. Remove the toner cartridge and install a new one. (See "Replacing the toner cartridge" on page 64.)</li> <li>If the problem persists, the machine may require repair. Contact a service representative.</li> </ul>                                            |
| Curl<br>AaBbCc<br>AaBbCc<br>AaBbCc                                                               | <ul> <li>If the printed paper is curled or paper does not feed into the machine:</li> <li>Turn the stack of paper over in the tray. Also try rotating the paper 180° in the tray.</li> <li>Change the printer option and try again. Go to <b>Printing Preferences</b>, click <b>Paper</b> tab, and set type to <b>Thin</b>. (See "Opening printing preferences" on page 42.)</li> </ul>                                                                                       |

## **Common Windows problems**

| Condition                                                                                                   | Suggested solutions                                                                                                    |
|----------------------------------------------------------------------------------------------------|----------------------------------------------------------------------------------------------------|
| "File in Use"<br>message appears<br>during installation.                                                    | Exit all software applications. Remove all software from the startup group, then restart Windows. Reinstall the printer driver.                                                                                                    |
| "General Protection<br>Fault", "Exception<br>OE", "Spool 32", or<br>"Illegal Operation"<br>messages appear. | Close all other applications, reboot Windows and try printing again.                                                                                                    |
| "Fail To Print", "A<br>printer timeout error<br>occurred" messages<br>appear.                               | These messages may appear during printing.<br>Just keep waiting until the machine finishes<br>printing. If the message appears in ready mode<br>or after printing has been completed, check the<br>connection and/or whether an error has<br>occurred. |

Refer to the Microsoft Windows User's Guide that came with your computer for further information on Windows error messages.

## **Common Linux problems**

| condition                                                                                   | Suggested solutions                                                                                                    |
|---------------------------------------------------------------------------------------------|----------------------------------------------------------------------------------------------------|
| The machine does<br>not print.                                                              | <ul> <li>Check if the printer driver is installed in your system. Open the Unified Driver Configurator and switch to the Printers tab in Printers configuration window to look at the list of available machines. Make sure that your machine is displayed on the list. If not, open Add new printer wizard to set up your device.</li> <li>Check if the machine is started. Open Printers configuration and select your machine on the printers list. Look at the description in the Selected printer pane. If its status contains Stopped string, press the Start button. After that normal operation of the machine should be restored. The "stopped" status might be activated when some problems in printing occur.</li> <li>Check if your application is not using a special print option such as "-oraw". If "-oraw" is specified in the command line parameter, then remove it to print" -&gt; "Setup printer" and edit the command line parameter.</li> </ul> |
| The machine does<br>not print whole<br>pages, and output is<br>printed on half the<br>page. | It is a known problem that occurs when a color<br>machine is used on version 8.51 or earlier of<br>Ghostscript, 64-bit Linux OS, and has been<br>reported to bugs.ghostscript.com as Ghostscript<br>Bug 688252. The problem is solved in AFPL<br>Ghostscript v. 8.52 or above. Download the<br>latest version of AFPL Ghostscript from<br>http://sourceforge.net/projects/ghostscript/ and<br>install it to solve this problem.                                                                                                    |
| I encounter the<br>"Cannot open port<br>device file" error<br>when printing a<br>document.  | Avoid changing print job parameters (via LPR GUI, for example) while a print job is in progress. Known versions of CUPS server break the print job whenever print options are changed and then try to restart the job from the beginning. Since Unified Linux Driver locks the port while printing, the abrupt termination of the driver keeps the port locked and unavailable for subsequent print jobs. If this situation occurs, try to release the port by selecting <b>Release port</b> in <b>Port configuration</b> window.                                                                                                    |

Ø.

Refer to the Linux User's Guide that came with your computer for further information on Linux error messages.

## **Common Macintosh problems**

| condition                                                                                                    | Suggested solutions                                                                                                    |
|----------------------------------------------------------------------------------------------------|----------------------------------------------------------------------------------------------------|
| The machine does<br>not print PDF files<br>correctly. Some<br>parts of graphics,<br>text, or illustrations<br>are missing. | <ul> <li>Printing the PDF file as an image may enable the file to print. Turn on <b>Print As Image</b> from the Acrobat printing options.</li> <li>It will take longer to print when you print a PDF file as an image.</li> </ul> |
| The document has<br>printed, but the print<br>job has not<br>disappeared from<br>the spooler in Mac<br>OS X 10.3.2.        | Update your Mac OS to Mac OS X 10.3.3. or higher.                                                                                                    |
| Some letters are not<br>displayed normally<br>during the Cover<br>page printing.                                           | Mac OS cannot create the font during the Cover<br>page printing. The English alphabet and<br>numbers are displayed normally on the Cover<br>page.                                                                                 |
| When printing a<br>document in<br>Macintosh with<br>Acrobat Reader 6.0<br>or higher, colors<br>print incorrectly.          | Make sure that the resolution setting in your machine driver matches the one in Acrobat Reader.                                                                                                    |

Refer to the Macintosh User's Guide that came with your computer for further information on Macintosh error messages.

## supplies

This chapter provides information about purchasing supplies and maintenance parts available for your machine.

#### This chapter includes:

- How to purchase
- Available supplies

Available accessories may differ from country to country. Contact your sales representatives to obtain the list of available accessories.

## How to purchase

To order Samsung-authorized supplies, accessories and, maintenance parts, contact your local Samsung dealer or the retailer where you purchased your machine. You can also visit www.samsung.com/supplies, select your country/region, and obtain information on calling for service.

## **Available supplies**

When supplies reach their lifespan, you can order the following types of supplies for your machine:

#### **Model Number**

- 104 (MLT-D104S : Approx. 1,500 pages ): Available in all regions except those listed in Region A and B.
- 1042 (MLT-D1042S : Approx. 1,500 pages ): Region A<sup>a</sup>
- 1043 (MLT-D1043S : Approx. 1,500 pages ): Region B<sup>b</sup> :
- 104 (MLT-D104X): Not available in all regions.
   \*Refer to your local Samsung website for availability.
- a. Region A: Albania, Austria, Belgium, Bosnia, Bulgaria, Croatia, Cyprus, Czech Republic, Denmark, Estonia, Finland, France, Germany, Greece, Hungary, Italy, Latvia, Lithuania, Macedonia, Netherlands, Norway, Poland, Portugal, Romania, Serbia, Slovakia, Slovenia, Spain, Sweden, Switzerland, UK.
- b. Region B: China, Bangladesh, India, Nepal, Ukraine, Vietnam.

To replace a toner cartridge see "Replacing the toner cartridge" on page 64.

- Depending on the options and job mode used, the toner cartridge's lifespan may differ.
- You must purchase supplies, including toner cartridges, in the same country where you purchased your machine. Otherwise, supplies will be incompatible with your machine since the system configuration of these vary from country to country.
- Samsung does not recommend using non-genuine Samsung toner cartridge such as refilled or remanufactured. Samsung cannot guarantee non-genuine Samsung toner cartridge's quality. Service or repair required as a result of using non-genuine Samsung toner cartridges will not be covered under the machine warranty.

- Available maintenance parts
- Replacing the toner cartridge

## Available maintenance parts

To avoid print quality and paper feed problems resulting from worn parts and to maintain your machine in top working condition, the following parts will need to be replaced after printing the specified number of pages or when the life span of each item has expired.

| Parts           | Average yield <sup>a</sup> |  |
|-----------------|----------------------------|--|
| Transfer roller | Approx. 30,000 pages       |  |
| Fuser unit      | Approx. 30,000 pages       |  |
| Pickup roller   | Approx. 30,000 pages       |  |

a. Yield is affected by operating system used, computing performance, application software, connecting method, media type, media size and job complexity.

To purchase maintenance parts, contact the source where you bought the machine.

Replacing maintenance parts can be performed only by an authorized service provider, dealer, or the retailer where you bought the machine. The warranty does not cover the replacement of any maintenance parts once they have reached their "Average yield".

## Replacing the toner cartridge

Click this link to open an animation about replacing a toner cartridge.

When the toner cartridge reaches its estimated cartridge life,

- The Smart Panel program window appears on the computer telling you the toner cartridge needs to be replaced.
- The machine stops printing.

At this stage, the toner cartridge needs to be replaced. Check the model number for the toner cartridge used in your machine. (See "Available supplies" on page 64.)

1. Open the top cover.

When you open the top cover, make sure that the output tray is closed.

2. Pull the toner cartridge out.

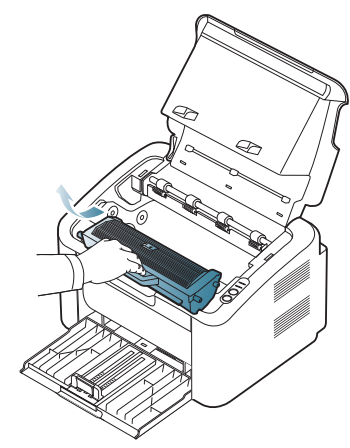

- 3. Take a new toner cartridge out of its package.
- 4. Remove the cap protecting the toner cartridge.

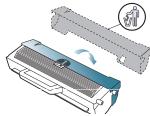

5. Slowly shake the cartridge side to side five or six times to distribute the toner evenly inside the cartridge. It will assure maximum copies per cartridge.

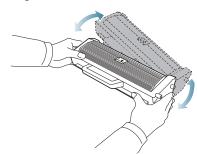

- If toner gets on your clothing, wipe it off with a dry cloth and wash clothing in cold water. Hot water sets toner into fabric.
- Do not touch the drum located in the toner cartridge or imaging unit. Use the handle on the cartridge to avoid touching this area.
- **6.** Hold the toner cartridge by the handle and slowly insert the cartridge into the opening in the machine.

Tabs on the sides of the cartridge and corresponding grooves within the machine will guide the cartridge into the correct position until it locks into

place completely.

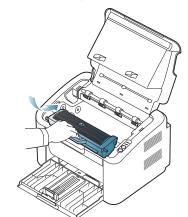

7. Close the top cover. Make sure that the cover is securely closed.

This chapter covers the machines primary specifications.

#### This chapter includes:

- Hardware specifications
- Environmental specifications
- Electrical specifications
- Print media specifications

The specification values listed below are subject to change without notice. See www.samsung.com/printer for possible changes in information.

## Hardware specifications

|           | Item                     | Description           |
|-----------|--------------------------|-----------------------|
| Dimension | Height                   | 184 mm (7.24 inches)  |
|           | Depth                    | 224 mm (8.82 inches)  |
|           | Width                    | 341 mm (13.43 inches) |
| Weight    | Machine with consumables | 4.95 kg (10.91 lbs)   |
| Wireless  | Module                   | U98Z058               |

## **Environmental specifications**

|                          | ltem               | Description               |
|--------------------------|--------------------|---------------------------|
| Noise Level <sup>a</sup> | Ready mode         | 26 dB(A)                  |
|                          | Printing mode      | 50 dB(A)                  |
| Temperature              | Operation          | 10 to 32 °C (50 to 90 °F) |
|                          | Storage (unpacked) | 0 to 40 °C (32 to 104 °F) |
| Humidity                 | Operation          | 10 to 80% RH              |
|                          | Storage (unpacked) | 20 to 80% RH              |

a. Sound Pressure Level, ISO 7779. Configuration tested: machine basic installation, A4 paper, simplex printing.

## **Electrical specifications**

Power requirements are based on the country/region where the device is sold. Do not convert operating voltages. Doing so might damage the device and void the product warranty.

|                           | Item                   | Description      |
|---------------------------|------------------------|------------------|
| Power rating <sup>a</sup> | 110 volt models        | AC 110 - 127 V   |
|                           | 220 volt models        | AC 220 - 240 V   |
| Power consumption         | Average operating mode | Less than 270 W  |
|                           | Ready mode             | Less than 45 W   |
|                           | Power save mode        | Less than 3.9 W  |
|                           | Power off mode         | Less than 0.45 W |

a. See the rating label on the machine for the correct voltage(V), frequency (hertz) and type of current (A) for your machine.

## Print media specifications

| Type Size             | Dimensions                                                       |                                    | Print media weight <sup>a</sup> /Capacity <sup>b</sup> |                                                                                                    |                                                                                                    |  |
|-----------------------|------------------------------------------------------------------|------------------------------------|--------------------------------------------------------|----------------------------------------------------------------------------------------------------|----------------------------------------------------------------------------------------------------|--|
|                       |                                                                  |                                    | Tray                                                   | Manual feeding in the tray                                                                                         |                                                                                                    |  |
| Plain paper           | Letter                                                           | 216 x 279 mm (8.50 x 11.00 inches) |                                                        | 60 to 120 g/m <sup>2</sup> (16 to 32 lbs bond)                                                                     | <ul> <li>60 to 163 g/m<sup>2</sup> (16 to 43 lbs bond)</li> <li>1 sheet for manual feeding in the tray</li> </ul> |  |
|                       | Legal                                                            | 216 x 356 mm (8.50 x 14.00 inches) |                                                        | • 150 sheets of 80 g/m <sup>2</sup> (20 lbs                                                                        |                                                                                                    |  |
|                       | US Folio                                                         | 216 x 330 mm (8.50 x 13.00 inches) |                                                        | bond)                                                                                                    |                                                                                                    |  |
|                       | A4                                                               | 210 x 297 mm (8.27 x 11.69 inches) |                                                        |                                                                                                    |                                                                                                    |  |
|                       | Oficio                                                           | 216 x 343 mm (8.50 x 13.50 inches) |                                                        |                                                                                                    |                                                                                                    |  |
|                       | JIS B5                                                           | 182 x 257 mm (7.17 x 10.12 inches) |                                                        |                                                                                                    |                                                                                                    |  |
|                       | ISO B5                                                           | 176 x 250 mm (6.93 x 9.84 inches)  |                                                        |                                                                                                    |                                                                                                    |  |
|                       | Executive                                                        | 184 x 267 mm (7.25 x 10.51 inches) |                                                        |                                                                                                    |                                                                                                    |  |
|                       | A5                                                               | 148 x 210 mm (5.83 x 8.27 inches)  |                                                        |                                                                                                    |                                                                                                    |  |
| Envelope              | Envelope Monarch                                                 | 98 x 191 mm (3.87 x 7.50 inches)   |                                                        | <ul> <li>75 to 90 g/m<sup>2</sup> (20 to 24 lbs bond)</li> <li>1 sheet for manual feeding in the tray</li> </ul>   |                                                                                                    |  |
|                       | Envelope No. 10                                                  | 105 x 241 mm (4.12 x 9.50 inches)  |                                                        |                                                                                                    |                                                                                                    |  |
|                       | Envelope DL                                                      | 110 x 220 mm (4.33 x 8.66 inches)  |                                                        | -                                                                                                    |                                                                                                    |  |
|                       | Envelope C5                                                      | 162 x 229 mm (6.38 x 9.02 inches)  |                                                        | 1                                                                                                    |                                                                                                    |  |
| Thick paper           | Refer to the Plain paper section                                 | Refer to the Plain paper section   |                                                        | <ul> <li>90 g/m<sup>2</sup> (24 lbs bond)</li> <li>140 sheets</li> </ul>                                           | <ul> <li>90 to 163 g/m<sup>2</sup> (24 to 43 lbs bond)</li> <li>1 sheet for manual feeding in the tray</li> </ul> |  |
| Thin paper            | Refer to the Plain paper section                                 | Refer to the Plain paper section   |                                                        | 60 to 70 g/m <sup>2</sup> (16 to 19 lbs bond)<br>• 1 sheet for manual feeding in the tray                          |                                                                                                    |  |
| Transparency          | Letter, A4                                                       | Refer to the Plain paper section   |                                                        | <ul> <li>138 to 146 g/m<sup>2</sup> (37 to 39 lbs bond)</li> <li>1 sheet for manual feeding in the tray</li> </ul> |                                                                                                    |  |
| Labels <sup>c</sup>   | Letter, Legal, US<br>Folio, A4, JIS B5, ISO<br>B5, Executive, A5 | Refer to the Plain paper section   |                                                        | <ul> <li>120 to 150 g/m<sup>2</sup> (32 to 40 lbs bond)</li> <li>1 sheet for manual feeding in the tray</li> </ul> |                                                                                                    |  |
| Card stock            | Letter, Legal, US<br>Folio, A4, JIS B5, ISO<br>B5, Executive, A5 | Refer to the Plain paper section   |                                                        | <ul> <li>105 to 163 g/m<sup>2</sup> (28 to 43 lbs bond)</li> <li>1 sheet for manual feeding in the tray</li> </ul> |                                                                                                    |  |
| Minimum size (        | custom)                                                          | 76 x 183 mm (3.00 x 7.20 inches)   |                                                        | 60 to 163 g/m <sup>2</sup> (16 to 43 lbs bond)                                                                     |                                                                                                    |  |
| Maximum size (custom) |                                                                  | 216 x 356 mm (8.50 x 14.02 inches) |                                                        |                                                                                                    |                                                                                                    |  |

a. If media weight is over 120 g/m<sup>2</sup> (32 lbs), load a paper into the tray one by one.

b. Maximum capacity may differ depending on media weight, thickness and environmental conditions.

c. Smoothness: 100 to 250 (sheffield).

## contact samsung worldwide

If you have any comments or questions regarding Samsung products, contact the Samsung customer care center.

| <b>Country/Region</b> | Customer Care Center                                                        | Web Site                                                     |  |
|-----------------------|-----------------------------------------------------------------------------|--------------------------------------------------------------|--|
| ALBANIA               | 42 27 5755                                                                  |                                                              |  |
| ARGENTINE             | 0800-333-3733                                                               | www.samsung.com                                              |  |
| ARMENIA               | 0-800-05-555                                                                |                                                              |  |
| AUSTRALIA             | 1300 362 603                                                                | www.samsung.com                                              |  |
| AUSTRIA               | 0810-SAMSUNG (7267864, € 0.07/min)                                          | www.samsung.com                                              |  |
| AZERBAIJAN            | 088-55-55-555                                                               |                                                              |  |
| BAHRAIN               | 8000-4726                                                                   | www.samsung.com                                              |  |
| BELARUS               | 810-800-500-55-500                                                          |                                                              |  |
| BELGIUM               | 02-201-24-18                                                                | www.samsung.com/be (Dutch)<br>www.samsung.com/be_fr (French) |  |
| BOSNIA                | 05 133 1999                                                                 |                                                              |  |
| BRAZIL                | 0800-124-421<br>4004-0000                                                   | www.samsung.com                                              |  |
| BULGARIA              | 07001 33 11                                                                 | www.samsung.com                                              |  |
| CANADA                | 1-800-SAMSUNG (726-7864)                                                    | www.samsung.com                                              |  |
| CHILE                 | 800-SAMSUNG (726-7864)                                                      | www.samsung.com                                              |  |
| CHINA                 | 400-810-5858                                                                | www.samsung.com                                              |  |
| COLOMBIA              | 01-8000112112                                                               | www.samsung.com                                              |  |
| COSTA RICA            | 0-800-507-7267                                                              | www.samsung.com                                              |  |
| CROATIA               | 062 SAMSUNG (062 726 7864)                                                  | www.samsung.com                                              |  |
| CZECH REPUBLIC        | 800-SAMSUNG (800-726786)                                                    | www.samsung.com                                              |  |
|                       | Samsung Zrt., česká organizační složka, Oasis Florenc, Sokolovská394/17, 18 | asis Florenc, Sokolovská394/17, 180 00, Praha 8              |  |
| DENMARK               | 70 70 19 70                                                                 | www.samsung.com                                              |  |
| DOMINICA              | 1-800-751-2676                                                              | www.samsung.com                                              |  |
| ECUADOR               | 1-800-10-7267                                                               | www.samsung.com                                              |  |
| EGYPT                 | 0800-726786                                                                 | www.samsung.com                                              |  |
| EIRE                  | 0818 717100                                                                 | www.samsung.com                                              |  |
| EL SALVADOR           | 800-6225                                                                    | www.samsung.com                                              |  |
| ESTONIA               | 800-7267                                                                    | www.samsung.com                                              |  |
| FINLAND               | 030-6227 515                                                                | www.samsung.com                                              |  |
| FRANCE                | 01 48 63 00 00                                                              | www.samsung.com                                              |  |
| GERMANY               | 01805 - SAMSUNG (726-7864 € 0,14/min)                                       | www.samsung.com                                              |  |
| GEORGIA               | 8-800-555-555                                                               |                                                              |  |

| Country/Region | Customer Care Center                                                                                                    | Web Site                                     |
|----------------|----------------------------------------------------------------------------------------------------|----------------------------------------------|
| GREECE         | IT and Mobile : 80111-SAMSUNG (80111 7267864) from land line, local charge/<br>from mobile, 210 6897691<br>Cameras, Camcorders, Televisions and Household Appliances<br>From mobile and fixed 2106293100 | www.samsung.com                              |
| GUATEMALA      | 1-800-299-0013                                                                                                    | www.samsung.com                              |
| HONDURAS       | 800-27919267                                                                                                    | www.samsung.com                              |
| HONG KONG      | (852) 3698-4698                                                                                                    | www.samsung.com/hk<br>www.samsung.com/hk_en/ |
| HUNGARY        | 06-80-SAMSUNG (726-7864)                                                                                                    | www.samsung.com                              |
| INDIA          | 3030 8282<br>1800 3000 8282                                                                                                    | www.samsung.com                              |
| INDONESIA      | 0800-112-8888<br>021-5699-7777                                                                                                    | www.samsung.com                              |
| IRAN           | 021-8255                                                                                                    | www.samsung.com                              |
| ITALY          | 800-SAMSUNG (726-7864)                                                                                                    | www.samsung.com                              |
| JAMAICA        | 1-800-234-7267                                                                                                    | www.samsung.com                              |
| JAPAN          | 0120-327-527                                                                                                    | www.samsung.com                              |
| JORDAN         | 800-22273                                                                                                    | www.samsung.com                              |
| KAZAKHSTAN     | 8-10-800-500-55-500 (GSM:7799)                                                                                                    | www.samsung.com                              |
| KOSOVO         | +381 0113216899                                                                                                    |                                              |
| KUWAIT         | 183-2255                                                                                                    | www.samsung.com                              |
| KYRGYZSTAN     | 00-800-500-55-500                                                                                                    | www.samsung.com                              |
| LATVIA         | 8000-7267                                                                                                    | www.samsung.com                              |
| LITHUANIA      | 8-800-77777                                                                                                    | www.samsung.com                              |
| LUXEMBURG      | 261 03 710                                                                                                    | www.samsung.com                              |
| MALAYSIA       | 1800-88-9999                                                                                                    | www.samsung.com                              |
| MACEDONIA      | 023 207 777                                                                                                    |                                              |
| MEXICO         | 01-800-SAMSUNG (726-7864)                                                                                                    | www.samsung.com                              |
| MOLDOVA        | 00-800-500-55-500                                                                                                    |                                              |
| MONTENEGRO     | 020 405 888                                                                                                    |                                              |
| MOROCCO        | 080 100 2255                                                                                                    | www.samsung.com                              |
| NIGERIA        | 080-SAMSUNG(726-7864)                                                                                                    | www.samsung.com                              |
| NETHERLANDS    | 0900-SAMSUNG (0900-7267864) (€ 0,10/min)                                                                                                    | www.samsung.com                              |
| NEW ZEALAND    | 0800 SAMSUNG (0800 726 786)                                                                                                    | www.samsung.com                              |
| NICARAGUA      | 00-1800-5077267                                                                                                    | www.samsung.com                              |
| NORWAY         | 815-56 480                                                                                                    | www.samsung.com                              |
| OMAN           | 800-SAMSUNG (726-7864)                                                                                                    | www.samsung.com                              |
| PANAMA         | 800-7267                                                                                                    | www.samsung.com                              |
| PERU           | 0-800-777-08                                                                                                    | www.samsung.com                              |

| Country/Region    | Customer Care Center                                                                                                    | Web Site                                     |
|-------------------|----------------------------------------------------------------------------------------------------|----------------------------------------------|
| PHILIPPINES       | 1800-10-SAMSUNG (726-7864)<br>1-800-3-SAMSUNG (726-7864)<br>1-800-8-SAMSUNG (726-7864)<br>02-5805777                                                     | www.samsung.com                              |
| POLAND            | 0 801 1SAMSUNG (172678)<br>022-607-93-33                                                                                                    | www.samsung.com                              |
| PORTUGAL          | 80820-SAMSUNG (726-7864)                                                                                                    | www.samsung.com                              |
| PUERTO RICO       | 1-800-682-3180                                                                                                    | www.samsung.com                              |
| RUMANIA           | 08010 SAMSUNG (08010 726 7864) only from landline, local network<br>Romtelecom - local tariff /<br>021 206 01 10 for landline and mobile, normal tariff. | www.samsung.com                              |
| RUSSIA            | 8-800-555-55-55                                                                                                    | www.samsung.com                              |
| SAUDI ARABIA      | 9200-21230                                                                                                    | www.samsung.com                              |
| SERBIA            | 0700 SAMSUNG (0700 726 7864)                                                                                                    | www.samsung.com                              |
| SINGAPORE         | 1800-SAMSUNG (726-7864)                                                                                                    | www.samsung.com                              |
| SLOVAKIA          | 0800-SAMSUNG (726-7864)                                                                                                    | www.samsung.com                              |
| SOUTH AFRICA      | 0860 SAMSUNG (726-7864)                                                                                                    | www.samsung.com                              |
| SPAIN             | 902-1-SAMSUNG(902 172 678)                                                                                                    | www.samsung.com                              |
| SWEDEN            | 0771 726 7864 (SAMSUNG)                                                                                                    | www.samsung.com                              |
| SWITZERLAND       | 0848-SAMSUNG (7267864, CHF 0.08/min)                                                                                                    | www.samsung.com/ch<br>www.samsung.com/ch_fr/ |
| TADJIKISTAN       | 8-10-800-500-55-500                                                                                                    | www.samsung.com                              |
| TAIWAN            | 0800-329-999                                                                                                    | www.samsung.com                              |
| THAILAND          | 1800-29-3232<br>02-689-3232                                                                                                    | www.samsung.com                              |
| TRINIDAD & TOBAGO | 1-800-SAMSUNG (726-7864)                                                                                                    | www.samsung.com                              |
| TURKEY            | 444 77 11                                                                                                    | www.samsung.com                              |
| U.A.E             | 800-SAMSUNG (726-7864)                                                                                                    | www.samsung.com                              |
| U.K               | 0330 SAMSUNG (726-7864)                                                                                                    | www.samsung.com                              |
| U.S.A             | 1-800-SAMSUNG (726-7864)                                                                                                    | www.samsung.com                              |
| UKRAINE           | 0-800-502-000                                                                                                    | www.samsung.com/ua<br>www.samsung.com/ua_ru  |
| UZBEKISTAN        | 8-10-800-500-55-500                                                                                                    | www.samsung.com                              |
| VENEZUELA         | 0-800-100-5303                                                                                                    | www.samsung.com                              |
| VIETNAM           | 1 800 588 889                                                                                                    | www.samsung.com                              |

## glossary

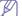

The following glossary helps you get familiar with the product by understanding the terminologies commonly used with printing as well as mentioned in this user's guide.

## 802.11

802.11 is a set of standards for wireless local area network (WLAN) communication, developed by the IEEE LAN/MAN Standards Committee (IEEE 802).

## 802.11b/g/n

802.11b/g/n can share same hardware and use the 2.4 GHz band. 802.11b supports bandwidth up to 11 Mbps, 802.11n supports bandwidth up to 150 Mbps. 802.11b/g/n devices may occasionally suffer interference from microwave ovens, cordless telephones, and Bluetooth devices.

## **Access point**

Access Point or Wireless Access Point (AP or WAP) is a device that connects wireless communication devices together on wireless local area networks (WLAN), and acts as a central transmitter and receiver of WLAN radio signals.

## ADF

An Automatic Document Feeder (ADF) is a scanning unit that will automatically feed an original sheet of paper so that the machine can scan some amount of the paper at once.

## AppleTalk

AppleTalk is a proprietary suite of protocols developed by Apple, Inc for computer networking. It was included in the original Macintosh (1984) and is now deprecated by Apple in favor of TCP/IP networking.

## **BIT Depth**

A computer graphics term describing the number of bits used to represent the color of a single pixel in a bitmapped image. Higher color depth gives a broader range of distinct colors. As the number of bits increases, the number of possible colors becomes impractically large for a color map. 1-bit color is commonly called as monochrome or black and white.

#### **BMP**

A bitmapped graphics format used internally by the Microsoft Windows graphics subsystem (GDI), and used commonly as a simple graphics file format on that platform.

## BOOTP

Bootstrap Protocol. A network protocol used by a network client to obtain its IP address automatically. This is usually done in the bootstrap process of computers or operating systems running on them. The BOOTP servers assign the IP address from a pool of addresses to each client. BOOTP enables 'diskless workstation' computers to obtain an IP address prior to loading any advanced operating system.

## CCD

Charge Coupled Device (CCD) is a hardware which enables the scan job. CCD Locking mechanism is also used to hold the CCD module to prevent any damage when you move the machine.

## Collation

Collation is a process of printing a multiple-copy job in sets. When collation is selected, the device prints an entire set before printing additional copies.

## **Control Panel**

A control panel is a flat, typically vertical, area where control or monitoring instruments are displayed. They are typically found in front of the machine.

## Coverage

It is the printing term used for a toner usage measurement on printing. For example, 5% coverage means that an A4 sided paper has about 5% image or text on it. So, if the paper or original has complicated images or lots of text on it, the coverage will be higher and at the same time, a toner usage will be as much as the coverage.

## CSV

Comma Separated Values (CSV). A type of file format, CSV is used to exchange data between disparate applications. The file format, as it is used in Microsoft Excel, has become a de facto standard throughout the industry, even among non-Microsoft platforms.

## DADF

A Duplex Automatic Document Feeder (DADF) is a scanning unit that will automatically feed and turn over an original sheet of paper so that the machine can scan on both sides of the paper.

## Default

The value or setting that is in effect when taking a printer out of its box state, reset, or initialized.

## DHCP

A Dynamic Host Configuration Protocol (DHCP) is a client-server networking protocol. A DHCP server provides configuration parameters specific to the DHCP client host requesting, generally, information required by the client host to participate on an IP network. DHCP also provides a mechanism for allocation of IP addresses to client hosts.

#### DIMM

Dual Inline Memory Module (DIMM), a small circuit board that holds memory. DIMM stores all the data within the machine like printing data, received fax data.

#### DNS

The Domain Name Server (DNS) is a system that stores information associated with domain names in a distributed database on networks, such as the Internet.

#### **Dot Matrix Printer**

A dot matrix printer refers to a type of computer printer with a print head that runs back and forth on the page and prints by impact, striking an ink-soaked cloth ribbon against the paper, much like a typewriter.

#### DPI

Dots Per Inch (DPI) is a measurement of resolution that is used for scanning and printing. Generally, higher DPI results in a higher resolution, more visible detail in the image, and a larger file size.

#### DRPD

Distinctive Ring Pattern Detection. Distinctive Ring is a telephone company service which enables a user to use a single telephone line to answer several different telephone numbers.

#### **Duplex**

A mechanism that will automatically turn over a sheet of paper so that the machine can print (or scan) on both sides of the paper. A printer equipped with a Duplex Unit can print on both sides of paper during one print cycle.

## **Duty Cycle**

Duty cycle is the page quantity which does not affect printer performance for a month. Generally the printer has the lifespan limitation such as pages per year. The lifespan means the average capacity of print-outs, usually within the warranty period. For example, if the duty cycle is 48,000 pages per month assuming 20 working days, a printer limits 2,400 pages a day.

## ECM

Error Correction Mode (ECM) is an optional transmission mode built into Class 1 fax machines or fax modems. It automatically detects and corrects errors in the fax transmission process that are sometimes caused by telephone line noise.

## Emulation

Emulation is a technique of one machine obtaining the same results as another.

An emulator duplicates the functions of one system with a different system, so that the second system behaves like the first system. Emulation focuses on exact reproduction of external behavior, which is in contrast to simulation, which concerns an abstract model of the system being simulated, often considering its internal state.

#### Ethernet

Ethernet is a frame-based computer networking technology for local area networks (LANs). It defines wiring and signaling for the physical layer, and frame formats and protocols for the media access control (MAC)/data link layer of the OSI model. Ethernet is mostly standardized as IEEE 802.3. It has become the most widespread LAN technology in use during the 1990s to the present.

#### EtherTalk

A suite of protocols developed by Apple Computer for computer networking. It was included in the original Macintosh (1984) and is now deprecated by Apple in favor of TCP/IP networking.

#### FDI

Foreign Device Interface (FDI) is a card installed inside the machine to allow a third party device such as a coin operated device or a card reader. Those devices allow the pay-for-print service on your machine.

#### FTP

A File Transfer Protocol (FTP) is a commonly used protocol for exchanging files over any network that supports the TCP/IP protocol (such as the Internet or an intranet).

#### **Fuser Unit**

The part of a laser printer that fuses the toner onto the print media. It consists of a heat roller and a pressure roller. After toner is transferred onto the paper, the fuser unit applies heat and pressure to ensure that the toner stays on the paper permanently, which is why paper is warm when it comes out of a laser printer.

#### Gateway

A connection between computer networks, or between a computer network and a telephone line. It is very popular, as it is a computer or a network that allows access to another computer or network.

## Grayscale

A shades of gray that represent light and dark portions of an image when color images are converted to grayscale; colors are represented by various shades of gray.

#### Halftone

An image type that simulates grayscale by varying the number of dots. Highly colored areas consist of a large number of dots, while lighter areas consist of a smaller number of dots.

## HDD

Hard Disk Drive (HDD), commonly referred to as a hard drive or hard disk, is a non-volatile storage device which stores digitally-encoded data on rapidly rotating platters with magnetic surfaces.

#### IEEE

The Institute of Electrical and Electronics Engineers (IEEE) is an international non-profit, professional organization for the advancement of technology related to electricity.

## **IEEE 1284**

The 1284 parallel port standard was developed by the Institute of Electrical and Electronics Engineers (IEEE). The term "1284-B" refers to a specific connector type on the end of the parallel cable that attaches to the peripheral (for example, a printer).

#### Intranet

A private network that uses Internet Protocols, network connectivity, and possibly the public telecommunication system to securely share part of an organization's information or operations with its employees. Sometimes the term refers only to the most visible service, the internal website.

#### **IP address**

An Internet Protocol (IP) address is a unique number that devices use in order to identify and communicate with each other on a network utilizing the Internet Protocol standard.

#### IPM

The Images Per Minute (IPM) is a way of measuring the speed of a printer. An IPM rate indicates the number of single-sided sheets a printer can complete within one minute.

#### IPP

The Internet Printing Protocol (IPP) defines a standard protocol for printing as well as managing print jobs, media size, resolution, and so forth. IPP can be used locally or over the Internet to hundreds of printers, and also supports access control, authentication, and encryption, making it a much more capable and secure printing solution than older ones.

## **IPX/SPX**

IPX/SPX stands for Internet Packet Exchange/Sequenced Packet Exchange. It is a networking protocol used by the Novell NetWare operating systems. IPX and SPX both provide connection services similar to TCP/IP, with the IPX protocol having similarities to IP, and SPX having similarities to TCP. IPX/SPX was primarily designed for local area networks (LANs), and is a very efficient protocol for this purpose (typically its performance exceeds that of TCP/IP on a LAN).

## ISO

The International Organization for Standardization (ISO) is an international standard-setting body composed of representatives from national standards bodies. It produces world-wide industrial and commercial standards.

## ITU-T

The International Telecommunication Union is an international organization established to standardize and regulate international radio and telecommunications. Its main tasks include standardization, allocation of the radio spectrum, and organizing interconnection arrangements between different countries to allow international phone calls. A -T out of ITU-T indicates telecommunication.

## ITU-T No. 1 chart

Standardized test chart published by ITU-T for document facsimile transmissions.

#### JBIG

Joint Bi-level Image Experts Group (JBIG) is an image compression standard with no loss of accuracy or quality, which was designed for compression of binary images, particularly for faxes, but can also be used on other images.

#### JPEG

Joint Photographic Experts Group (JPEG) is a most commonly used standard method of lossy compression for photographic images. It is the format used for storing and transmitting photographs on the World Wide Web.

#### LDAP

The Lightweight Directory Access Protocol (LDAP) is a networking protocol for querying and modifying directory services running over TCP/IP.

## LED

A Light-Emitting Diode (LED) is a semiconductor device that indicates the status of a machine.

## **MAC** address

Media Access Control (MAC) address is a unique identifier associated with a network adapter. MAC address is a unique 48-bit identifier usually written as 12 hexadecimal characters grouped in pairs (e. g., 00-00-0c-34-11-4e). This address is usually hard-coded into a Network Interface Card (NIC) by its manufacturer, and used as an aid for routers trying to locate machines on large networks.

## MFP

Multi Function Peripheral (MFP) is an office machine that includes the following functionality in one physical body, so as to have a printer, a copier, a fax, a scanner and etc.

## MH

Modified Huffman (MH) is a compression method for decreasing the amount of data that needs to be transmitted between the fax machines to transfer the image recommended by ITU-T T.4. MH is a codebook-based run-length encoding scheme optimized to efficiently compress white space. As most faxes consist mostly of white space, this minimizes the transmission time of most faxes.

#### MMR

Modified Modified READ (MMR) is a compression method recommended by ITU-T T.6.

#### Modem

A device that modulates a carrier signal to encode digital information, and also demodulates such a carrier signal to decode transmitted information.

## MR

Modified Read (MR) is a compression method recommended by ITU-T T.4. MR encodes the first scanned line using MH. The next line is compared to the first, the differences determined, and then the differences are encoded and transmitted.

## **NetWare**

A network operating system developed by Novell, Inc. It initially used cooperative multitasking to run various services on a PC, and the network protocols were based on the archetypal Xerox XNS stack. Today NetWare supports TCP/IP as well as IPX/SPX.

## OPC

Organic Photo Conductor (OPC) is a mechanism that makes a virtual image for print using a laser beam emitted from a laser printer, and it is usually green or rust colored and has a cylinder shape.

An imaging unit containing a drum slowly wears the drum surface by its usage in the printer, and it should be replaced appropriately since it gets worn from contact with the cartridge development brush, cleaning mechanism, and paper.

## Originals

The first example of something, such as a document, photograph or text, etc, which is copied, reproduced or translated to produce others, but which is not itself copied or derived from something else.

## OSI

Open Systems Interconnection (OSI) is a model developed by the International Organization for Standardization (ISO) for communications. OSI offers a standard, modular approach to network design that divides the required set of complex functions into manageable, self-contained, functional layers. The layers are, from top to bottom, Application, Presentation, Session, Transport, Network, Data Link and Physical.

## PABX

A private automatic branch exchange (PABX) is an automatic telephone switching system within a private enterprise.

## PCL

Printer Command Language (PCL) is a Page Description Language (PDL) developed by HP as a printer protocol and has become an industry standard. Originally developed for early inkjet printers, PCL has been released in varying levels for thermal, dot matrix printer, and laser printers.

## PDF

Portable Document Format (PDF) is a proprietary file format developed by Adobe Systems for representing two dimensional documents in a device independent and resolution independent format.

## PostScript

PostScript (PS) is a page description language and programming language used primarily in the electronic and desktop publishing areas. - that is run in an interpreter to generate an image.

## **Printer Driver**

A program used to send commands and transfer data from the computer to the printer.

## **Print Media**

The media like paper, envelopes, labels, and transparencies which can be used in a printer, a scanner, a fax or, a copier.

## PPM

Pages Per Minute (PPM) is a method of measurement for determining how fast a printer works, meaning the number of pages a printer can produce in one minute.

## **PRN** file

An interface for a device driver, this allows software to interact with the device driver using standard input/output system calls, which simplifies many tasks.

## Protocol

A convention or standard that controls or enables the connection, communication, and data transfer between two computing endpoints.

## PS

See PostScript.

## PSTN

The Public-Switched Telephone Network (PSTN) is the network of the world's public circuit-switched telephone networks which, on industrial premises, is usually routed through the switchboard.

## RADIUS

Remote Authentication Dial In User Service (RADIUS) is a protocol for remote user authentication and accounting. RADIUS enables centralized management of authentication data such as usernames and passwords using an AAA (authentication, authorization, and accounting) concept to manage network access.

## Resolution

The sharpness of an image, measured in Dots Per Inch (DPI). The higher the dpi, the greater the resolution.

## SMB

Server Message Block (SMB) is a network protocol mainly applied to share files, printers, serial ports, and miscellaneous communications between nodes on a network. It also provides an authenticated Inter-process communication mechanism.

## SMTP

Simple Mail Transfer Protocol (SMTP) is the standard for e-mail transmissions across the Internet. SMTP is a relatively simple, text-based protocol, where one or more recipients of a message are specified, and then the message text is transferred. It is a client-server protocol, where the client transmits an email message to the server.

## SSID

Service Set Identifier (SSID) is a name of a wireless local area network (WLAN). All wireless devices in a WLAN use the same SSID in order to communicate with each other. The SSIDs are case-sensitive and have a maximum length of 32 characters.

## Subnet Mask

The subnet mask is used in conjunction with the network address to determine which part of the address is the network address and which part is the host address.

## TCP/IP

The Transmission Control Protocol (TCP) and the Internet Protocol (IP); the set of communications protocols that implement the protocol stack on which the Internet and most commercial networks run.

## TCR

Transmission Confirmation Report (TCR) provides details of each transmission such as job status, transmission result and number of pages sent. This report can be set to print after each job or only after failed transmissions.

## TIFF

Tagged Image File Format (TIFF) is a variable-resolution bitmapped image format. TIFF describes image data that typically come from scanners. TIFF images make use of tags, keywords defining the characteristics of the image that is included in the file. This flexible and platform-independent format can be used for pictures that have been made by various image processing applications.

## **Toner Cartridge**

A kind of bottle or container used in a machine like a printer which contains toner. Toner is a powder used in laser printers and photocopiers, which forms the text and images on the printed paper. Toner can be fused by by a combination of heat/pressure from the fuser, causing it to bind to the fibers in the paper.

## TWAIN

An industry standard for scanners and software. By using a TWAIN-compliant scanner with a TWAIN-compliant program, a scan can be initiated from within the program. It is an image capture API for Microsoft Windows and Apple Macintosh operating systems.

## **UNC Path**

Uniform Naming Convention (UNC) is a standard way to access network shares in Window NT and other Microsoft products. The format of a UNC path is: \\<servername>\<sharename>\<Additional directory>

## URL

Uniform Resource Locator (URL) is the global address of documents and resources on the Internet. The first part of the address indicates what protocol to use, the second part specifies the IP address or the domain name where the resource is located.

#### USB

Universal Serial Bus (USB) is a standard that was developed by the USB Implementers Forum, Inc., to connect computers and peripherals. Unlike the parallel port, USB is designed to concurrently connect a single computer USB port to multiple peripherals.

#### Watermark

A watermark is a recognizable image or pattern in paper that appears lighter when viewed by transmitted light. Watermarks were first introduced in Bologna, Italy in 1282; they have been used by papermakers to identify their product, and also on postage stamps, currency, and other government documents to discourage counterfeiting.

## WEP

Wired Equivalent Privacy (WEP) is a security protocol specified in IEEE 802.11 to provide the same level of security as that of a wired LAN. WEP provides security by encrypting data over radio so that it is protected as it is transmitted from one end point to another.

#### WIA

Windows Imaging Architecture (WIA) is an imaging architecture that is originally introduced in Windows Me and Windows XP. A scan can be initiated from within these operating systems by using a WIA-compliant scanner.

## WPA

Wi-Fi Protected Access (WPA) is a class of systems to secure wireless (Wi-Fi) computer networks, which was created to improve upon the security features of WEP.

## WPA-PSK

WPA-PSK (WPA Pre-Shared Key) is special mode of WPA for small business or home users. A shared key, or password, is configured in the wireless access point (WAP) and any wireless laptop or desktop devices. WPA-PSK generates a unique key for each session between a wireless client and the associated WAP for more advanced security.

## WPS

The Wi-Fi Protected Setup (WPS) is a standard for establishing a wireless home network. If your wireless access point supports WPS, you can configure the wireless network connection easily without a computer.

## XPS

XML Paper Specification (XPS) is a specification for a Page Description Language (PDL) and a new document format, which has benefits for portable document and electronic document, developed by Microsoft. It is an XML-based specification, based on a new print path and a vector-based device-independent document format.